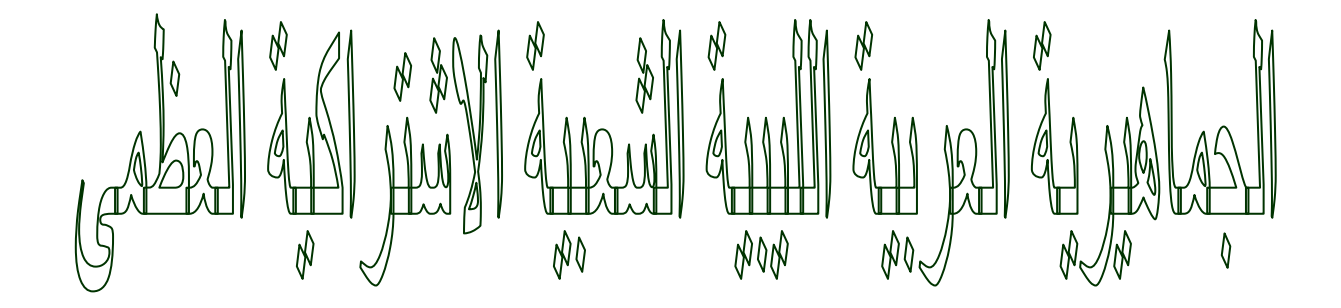

# المعمد العاليي للممن الشاملة

يمت بعنوان التشاركم بالمجلحات نحمل الطالباند ملوى فردات العبيدي 197 ) سمية سليم الغيتوري 2099) إشرافه أستاخ الماحة خالد المشاني

الإمداء

امدي مدا العمل المتواخع إلى كل معلو ومعلمة الحين لو يبخلوا غلينا بمجموحاتمو التعليمية وإلى اخواتيى الطالبات والشؤون العلمية و قسو الدراسة و الامتمانات بالمعمد العاليي للممن الشاملة للبنات / بنغازي ليبيا

الغصرس

#### **KALÄA**

- المعلدات التيى تقوء ويندوز بالتشارك بما تلقائيا
	- التشارك بمعلد
	- التشارك الحثر من مرة بنغس المبلد
		- ايقافه التشارك بمبلد
	- اخفاء العناصر المتشارك بما وكيفية

الوصول اليما

- بعض طرق الوحول اليى المجلد المتشارك

#### اخافة سواقة شبكة

■ كلا حيا بتم لنظام الملغا بتم بالتحقنية الجديدة **NTFS** 

# التشاركم بالمجلحات

المقدمة:

كيف يمكن التشارك بالمجلدات والملفات وكيف يمكن الوصول ألى تلك الملفات والمجلدات من خلا شبكة لا يوفر

لاخدمة التشارك الملف بعينة بل يجب التشارك Windows2000

بمجلد الموجود فيه الملف لدلك تم اختيار اسم الدرس ليكون التشارك

بالمجلدات

عواظن عن التشارك بالملفات ...

احد الأسئلة التي تطرح نفسها عند الحديث عن هدا الموضوع • أي المجموعات المستخدمين تستطيع تفعيل التشارك بالمجلد أوبائي من مصاحر الماسبة! تعتمد الإجابة عن هدا السؤال علي تصميم الشبكة حيت أن المقدرة أي

مجموعه على تشارك بالمجلدات وتحديد أي حسابات المستخدمين يمكنها الوصول ألى تلك المجلدات تعتمد على انتمائها

#### WOrk group لمجموعة عمل

Domain JL

كما تعتمد على وضيفة الحاسب الذي يوجد علية المجلد المتشارك بهي.

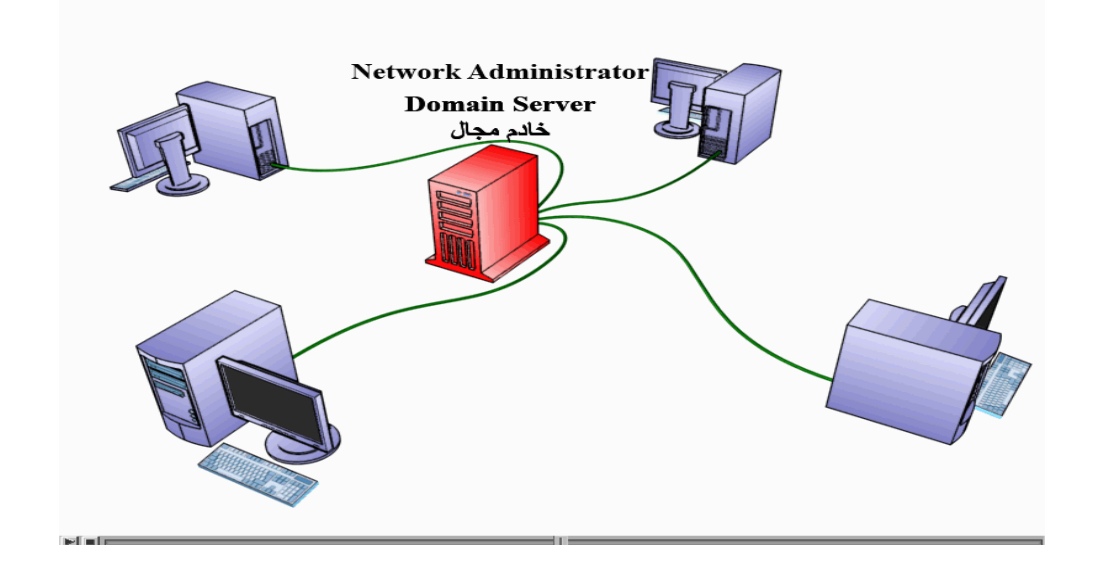

في حالة أن في الشبكة خادم مجال فأنة مجموعة مشرف الشابكة ومجموعة

مشغلون ألخاوادم تكون قادرة علي تفعيل التشارك بالمجلدات .

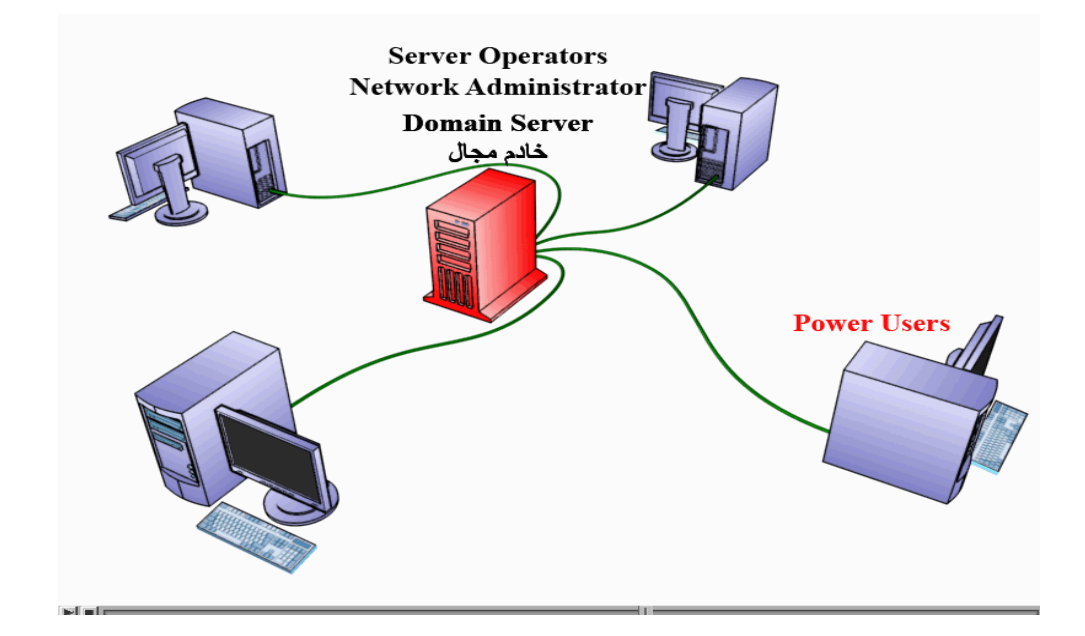

بينما تستطيع مجموعة pOWer users تفعيل الشاركة فقط على الحاسب يشغل windows2000

حيت توجد المجموعة وذلك نضارا لأنها مجموعة محلية أو على أي خادم يقف بذاته ويقصد بدلك أنه ليس متصلا بشابكة لها مجال

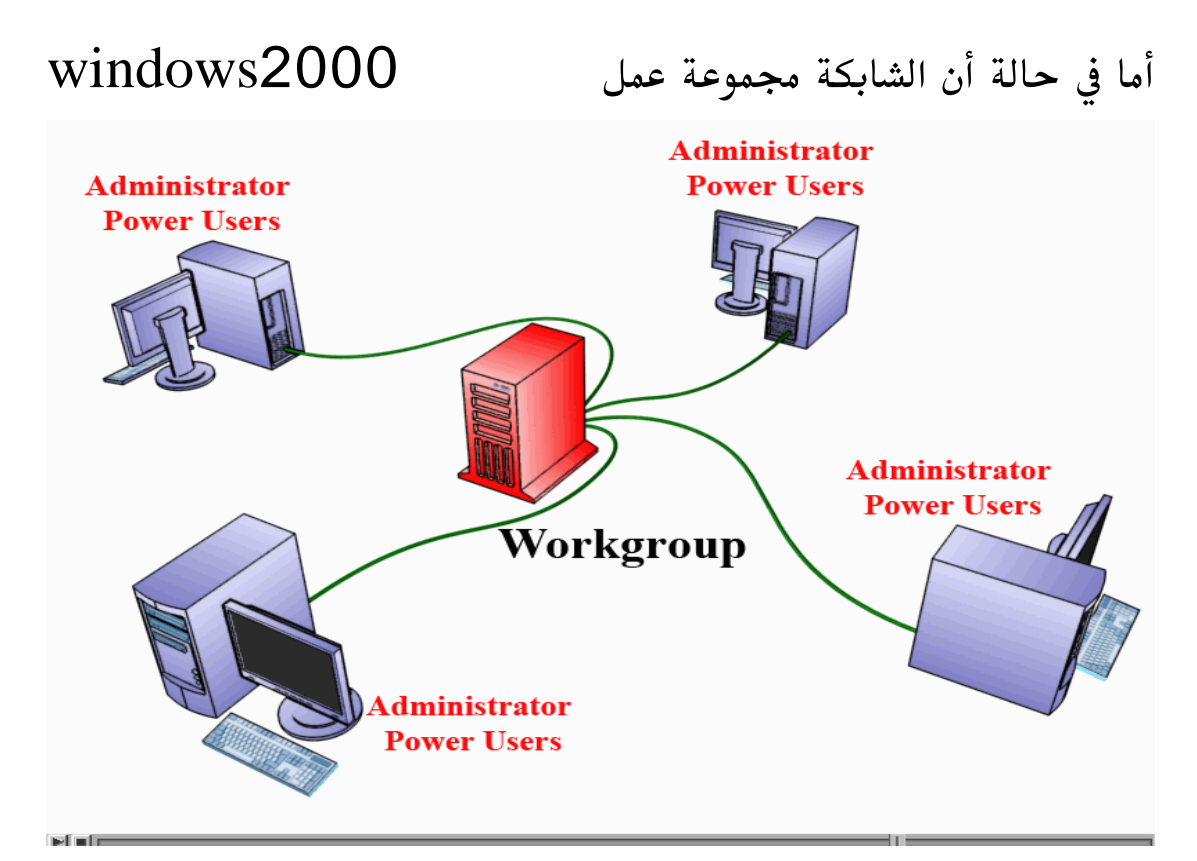

power users,Administrator وpower

هما ألاتين لهما الصلاحيات بتفعيل أو الغاء بمشاركة بالمجلدات في خادم

windows 2000 أو الحاسب الذي يشة windows 2000

والذي تتواجد علية المجموعة.

أنتبه ألي انه المجلد المراد التشارك بهي موجودا على قسم قرص الصلب

مهيئا ليستعمل نضام ملفات NTFS

عندها لبد أن يكون حساب مستخدم على حق القراءة من ذلك المجلد

ليكون من المكن له أن يفاعل تشارك بهي .

## ولصخا ننتمي من تقديم التشارك بالمجلدات

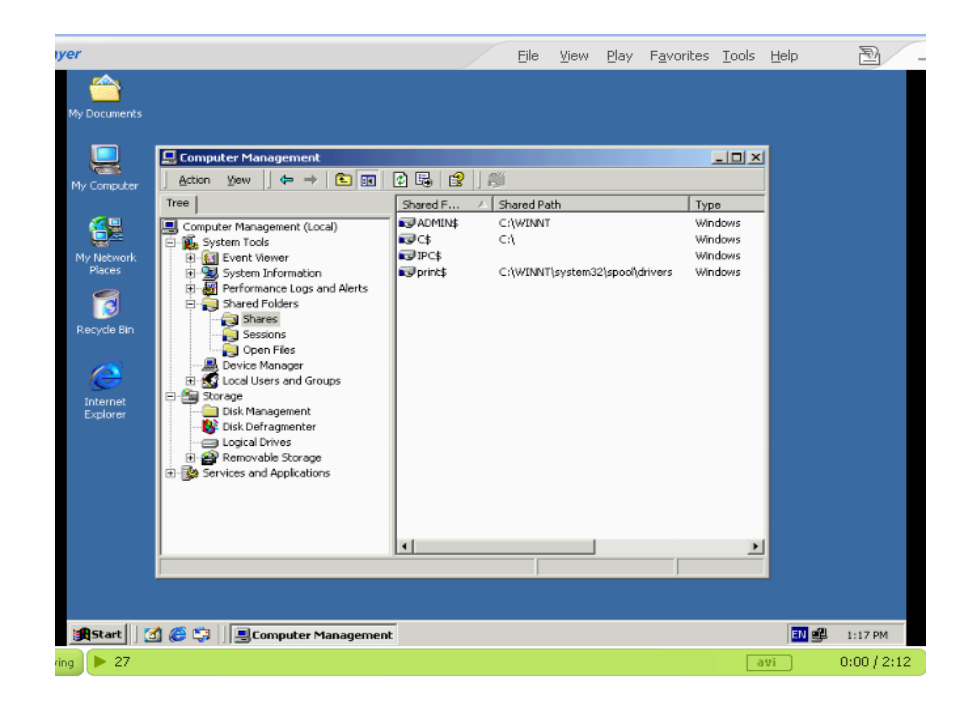

# المجلدات التي يقوم windows2000التشارك به تلقائية

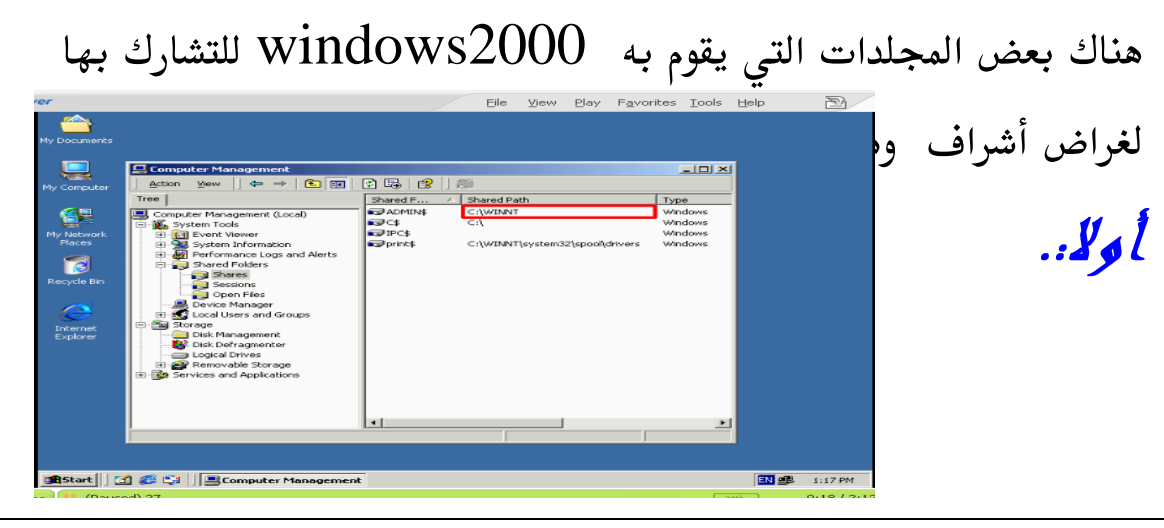

مجلد الجدر للمجلد الذي فيه ملفات windowsحيت يكون أسم

ألتشاركي للمجلد ADMIN\$ متبوعا للرمز الدولار لجعله مخفية

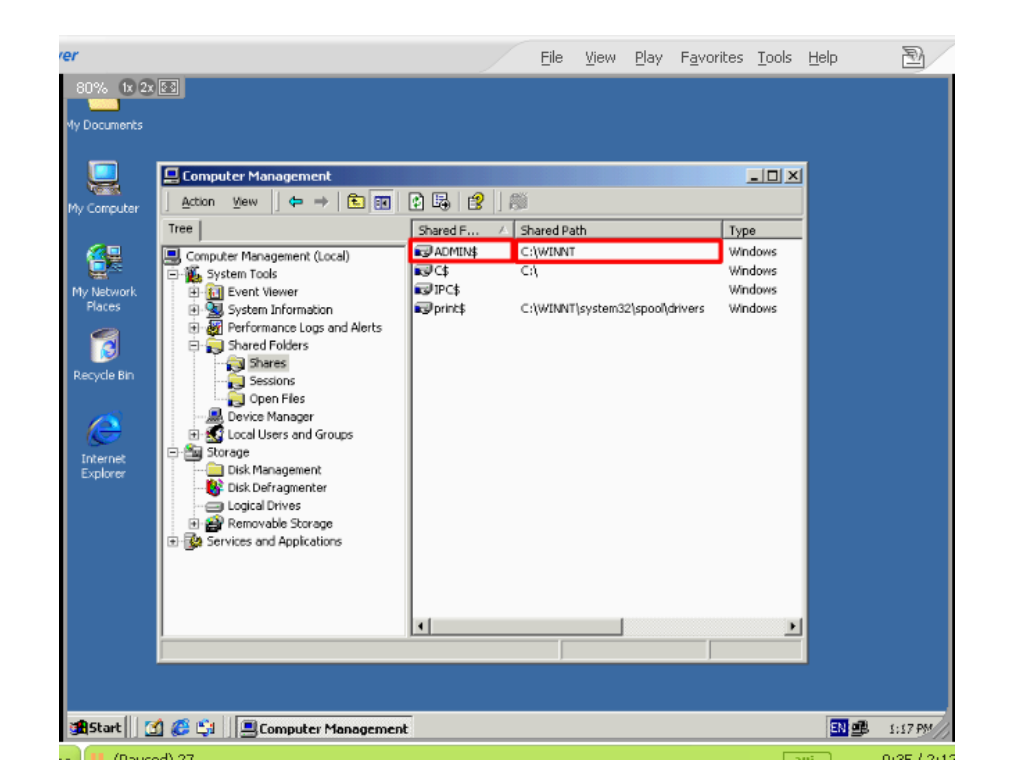

الهدف من هدا التشارك هو تمكين المشرف من الوصول ألى المجلد الموجود فيه ملفات دون لحاجة ألى معرفة مكان ذلك المجلد .

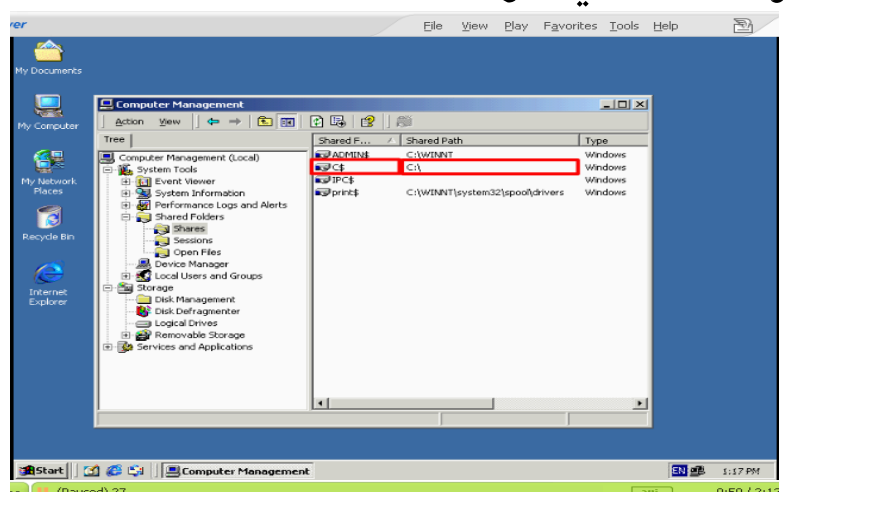

 $\frac{1}{2}$ 

جدر كل قسم على ألأقراص صلبة متصلة بالحاس ب حيت يكون أسم ألتشاركي هو أسم القسم متبوعا برمز الدولار لجعله مخفية . يوجد على سواقة الأقراص الصلبة من هدا الحاسب قسم واحد ويظهر هنا أنه Wİndows قد قام بتفعيل تشارك به ي كما ذكرنا مند قليل .

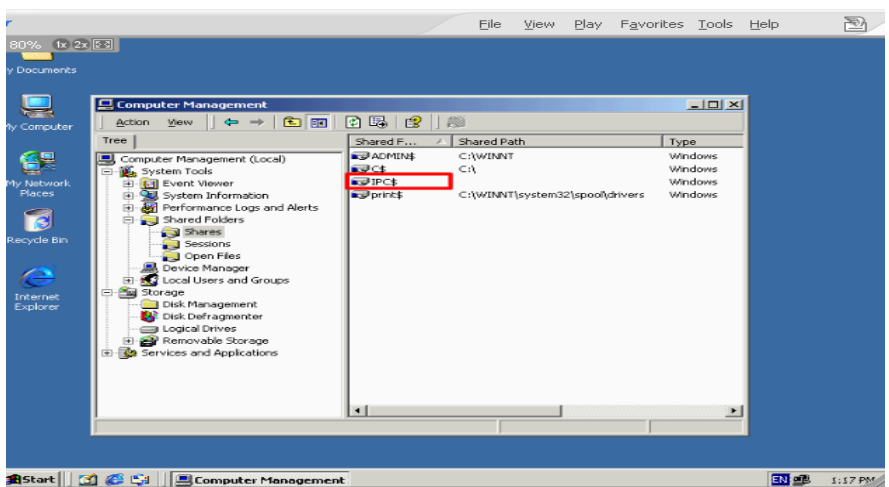

جزء من الذاكرة يستخدم لتواصل بين برامج على حاسب كما يستخدم عند استعراض المصادر المتشارك باه حاسب ماء وكذلك عند أشراف على حاسب

من بعد ويعطي جزء من ذاكرة الاسم تشاركي IPC\$ لرمز الدولار.

 $\therefore$ 

ر ابعان

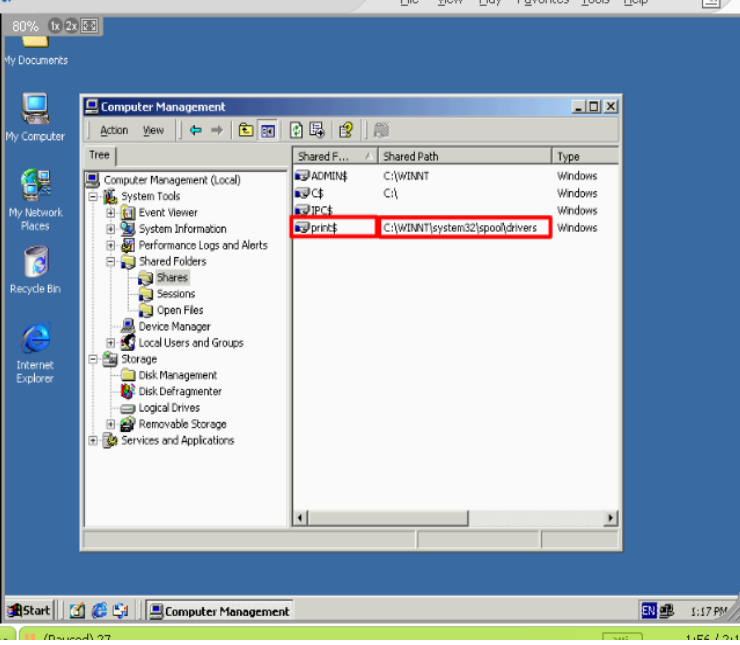

المجلد المورود به ي مشغل الطابعة المتشارك باه كما يظهر هنا فأنكه كما تشارك بطابعة فأنه windowsيقوم بتشارك بمجلد الذي يحوي مشغلات الطابعة الظاهر هنا ويعطى اسم تشاركي \$print c الغرض من تشارك بهدا المجلد هو تمكين حاسبات أخرى من نسخ مشغل طابعة من ذلك مجلد بهدا ننتهى من حديت على مجلدات التى يقوم بالتشارك باه تلقائيا لغراظ الإشراف. ${\rm windows}$ 

التحشارك بمجلد

لتشارك لأحد المجلدات نتبع الخطوات تالية : .

قم بتسجيل الدخول ألى حاسب بأستخدام حساب مستخدم له الصلاحية لتفعيل التشارك بالمجلدات.

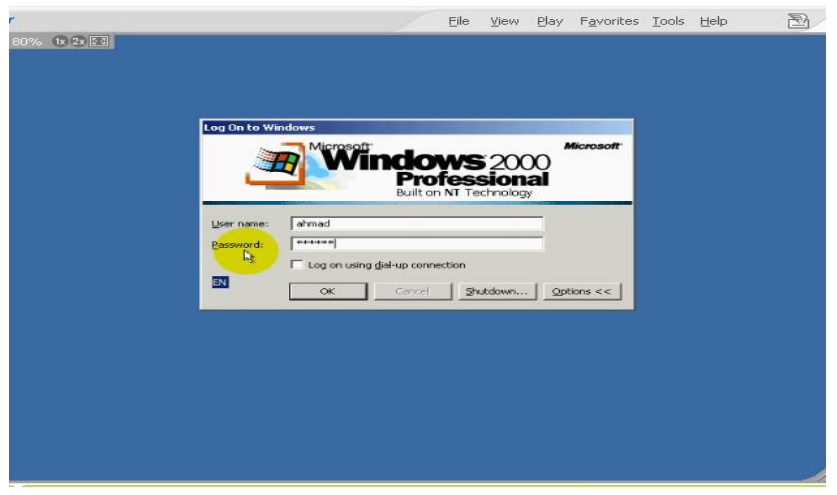

 $\frac{1}{2}$ 

أولا : .

استخدم الأداء MY computer أو Windows Explorer

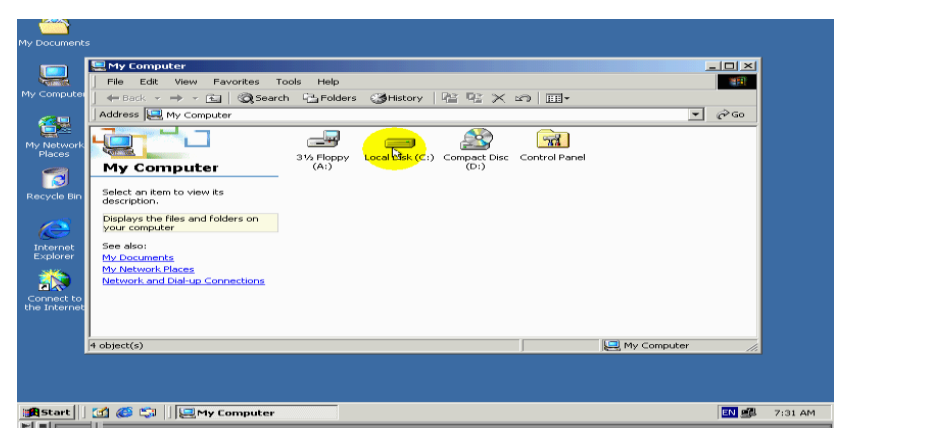

للوصول ألى المجلد الذي تريد تشارك به ي

# .*.[å][å*

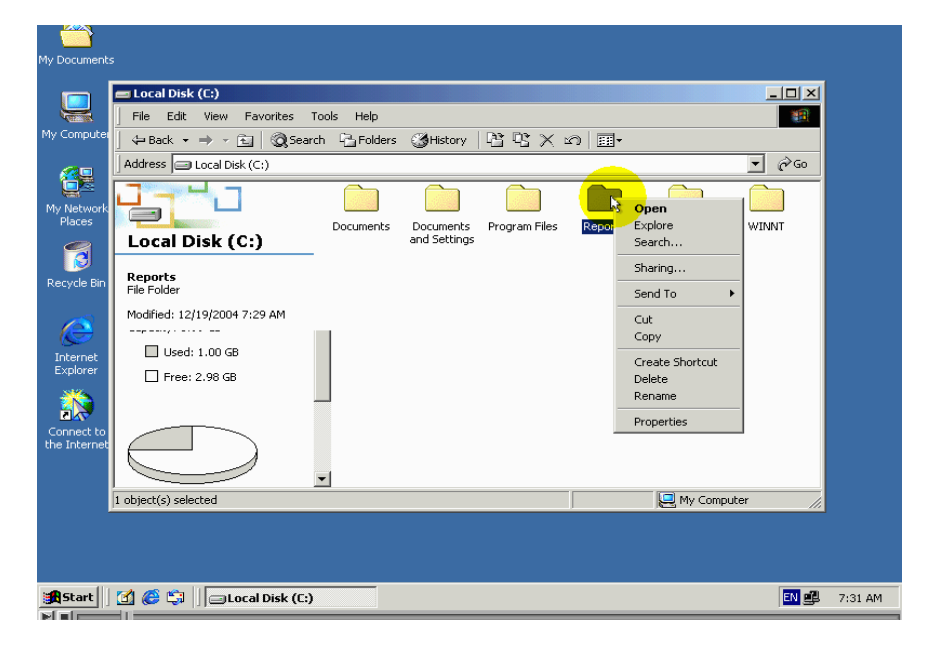

أضغط بزر الفارة الأيمن على رمز المجلد ثم أختر من قائمة المباتيقة الأمر Sharing أذاه لم يكن الأمر Sharing ضاهر في القائمة فأنة هدا يشير إلى أن خدمة تشارك بالملفات غير مفعلة

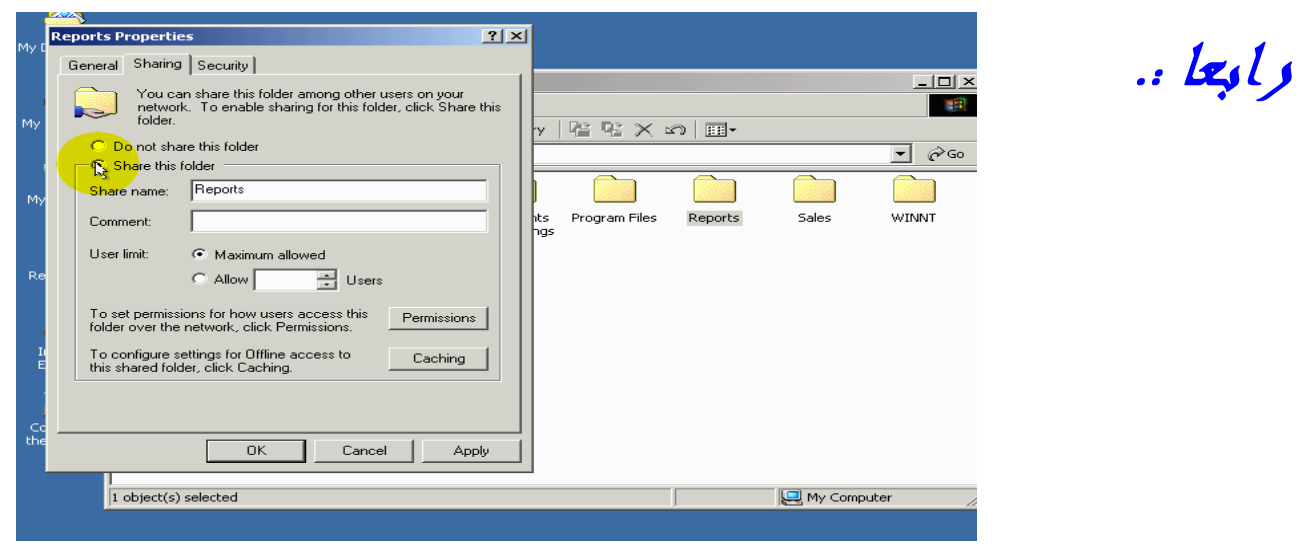

لتفعيل خيارات التشارك اضغط على خيار share this Folder أي التشارك بهذا المجلد.

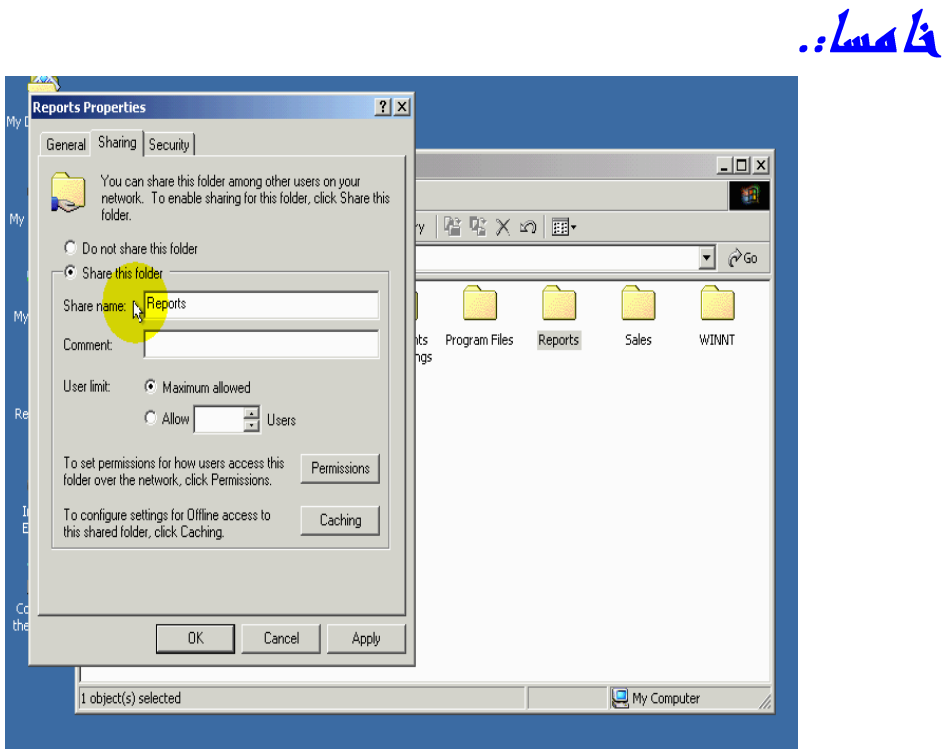

ادخل في الحقل المعنون share nameأي الاسم تشاركي الاسم الذي تريد أن يظهر عند استكشاف المصادر المتشارك باه على الحاسب من خلال الشبكة بطبيعة الحال يظهر في الحقل نفس اسم المجلد الذي اخترت التشارك به ي سنترك الاسم كما هوا.

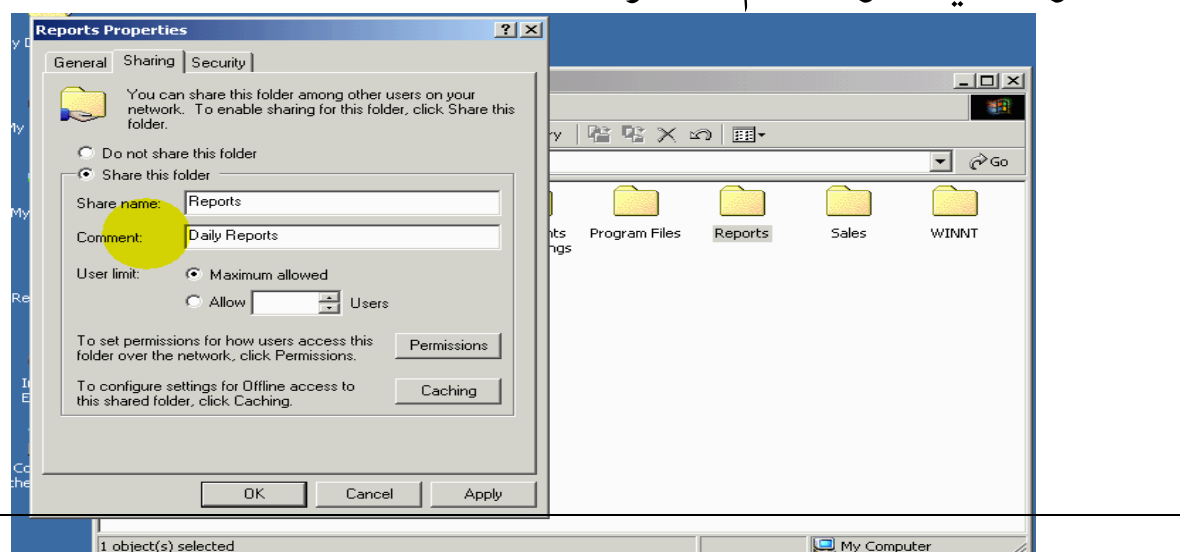

ادخل في الحقل commentأي تعليق .

ايو تعليق تريد أن يظهر بمحاده اسم المجلد متشارك به ي عند استعراض المجلدات المتشارك باه باستخدام أين من أدوات الشبكة المستخدمة لذالكة اظغرض.

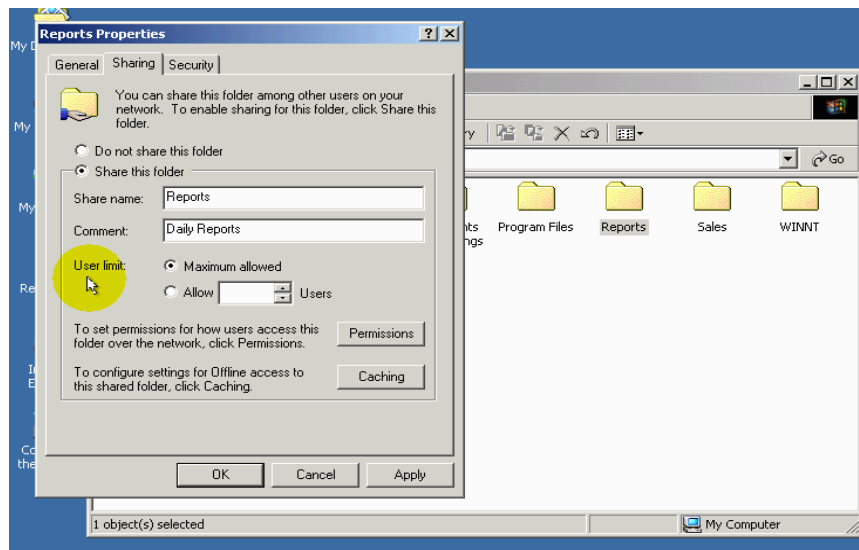

يستخدم الخيار user limit أي الحد ألأعلة للعدد المستخدمين لتحديد العدد ألأقصى من المستخدمين المسموح لهم الوصول ألي المجلد المتشارك به ي في نفس الوقت.

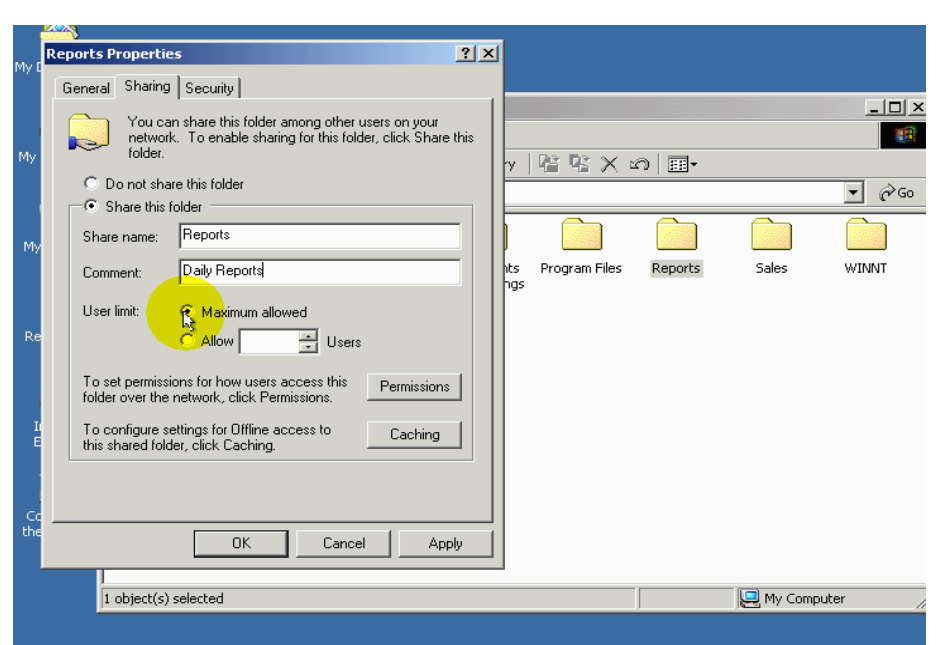

إذا اخترت الخيارmaximum allowed أي أقصى عدد مسموح به ي عندها سيعتمد العدد الأقصى للمستخدمين على إصدار Windows مثلا: @windows200 العدد الأقصى هوا عشرة وفي WİN $\rm{dows2000server}$ العدد الأقصى يعتمد على ترخيص الذي

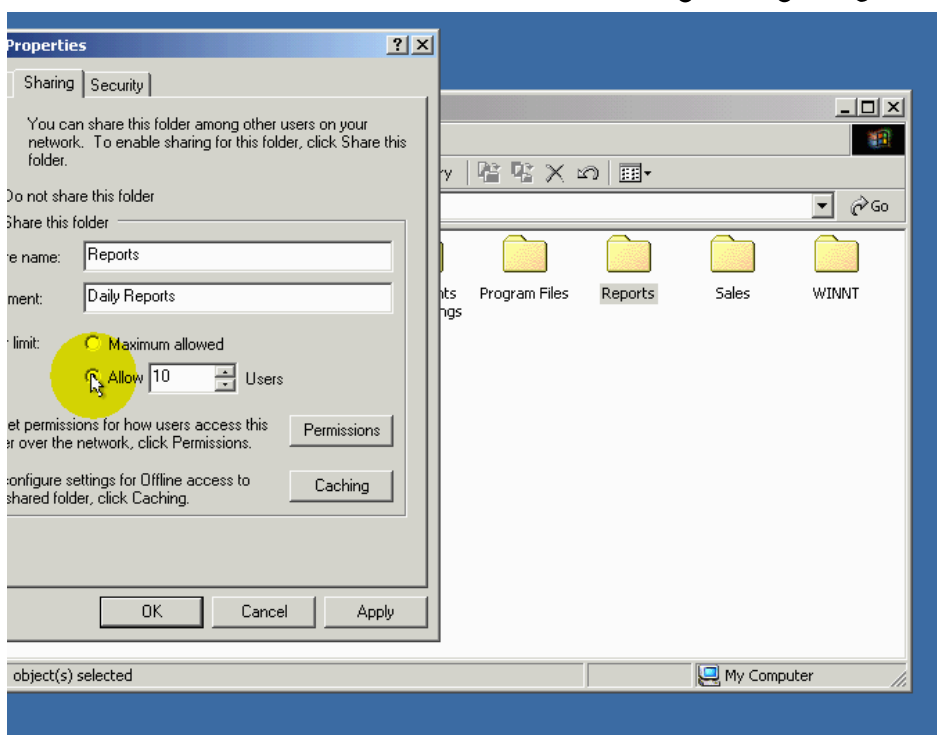

اشتريته وقد يكون عدد لانهاية.

أما آدا اخترت الخيار  $\rm~allow$  فعندها يمكنك أن تحدد عدد المستخدمين وذلك إدخال الرقم في الحقل المجاور . مثلا ثلاث مستخدمين بما إننا انهينا التعرف آلى خيارات تشارك في هده النافدة فأننا سننتقل إلى حديث عن تحديد صلاحيات الوصول إلى مجلد المتشارك بهي

يشكل التشارك بالمصادر في الكثير من الأحيان تهديدا الأمن معلومات لمتشارك باه حيت انه عنده تشارك بالمصادر فانه يمكن الوصول إلى تلك المصادر سواء كانت ملفات أو طابعات من قبل مستخدمى الشبكة وفي هده الحالة قد يكون احد المستخدمين تلك الملفات من الذين لاترغب بالسماح لهم بالوصول أليها أذا لبد من طريقة لتحديد أسماء مستخدمين المسوح لهم بالوصول إلى المجلد متشارك به ي عبر الشبكة بالإضافة ألى صلاحيات المنوحة لهم في الشبكة تستخدم windows NT أوwindows2000 أو windows XP يستخدم أسلوب

### **User-level access control**

أي التحكم بالوصول على مستوى المستخدم لتحكم بالوصول إلى المصادر المتشارك به ي حيت يمكنك أن تحدد أي مستخدمين السماح لهم بالوصول إلى المصادر المتشارك باه كما يمكنك أن تحدد الصلاحيات الذي تريد أعطائها لكل مستخدم تسمح له بالوصول إلى تلك المصادر.

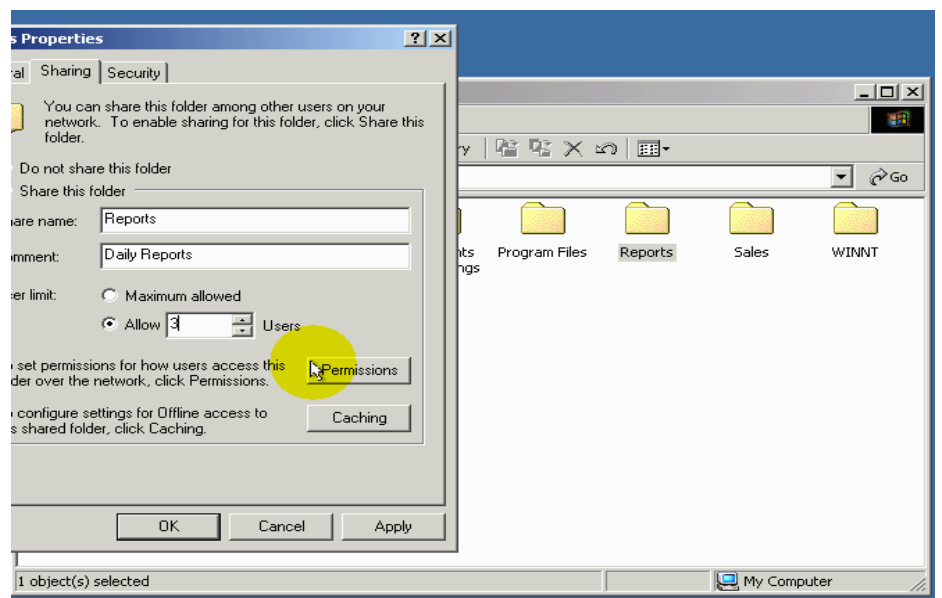

لاضهار نافدة تحديد صلاحيات الوصول إلى مجلد قم بضغط الزر permissions أي صلاحيات.

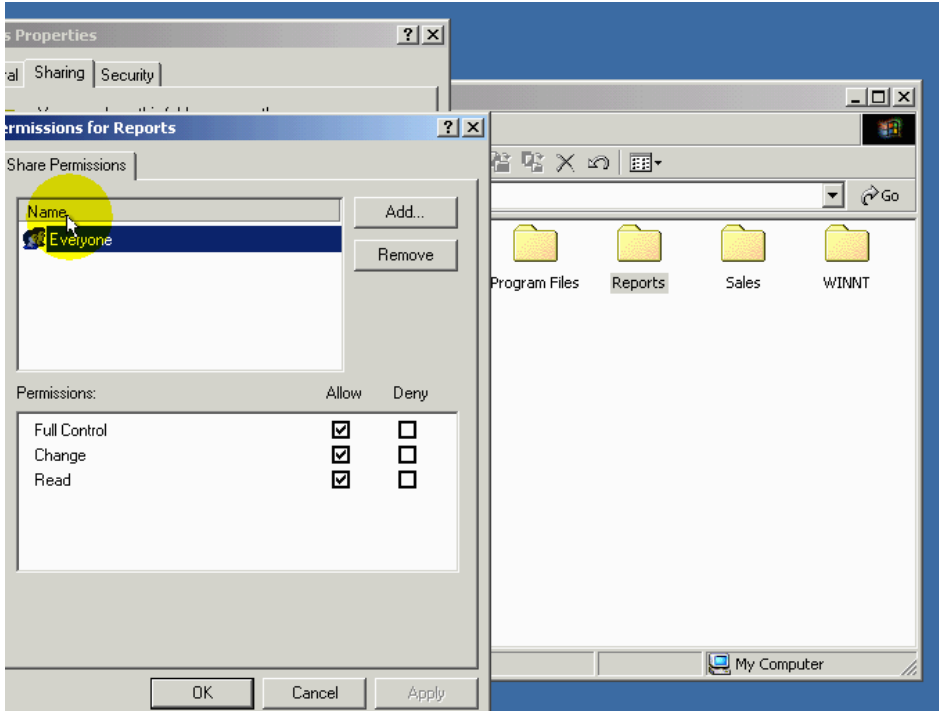

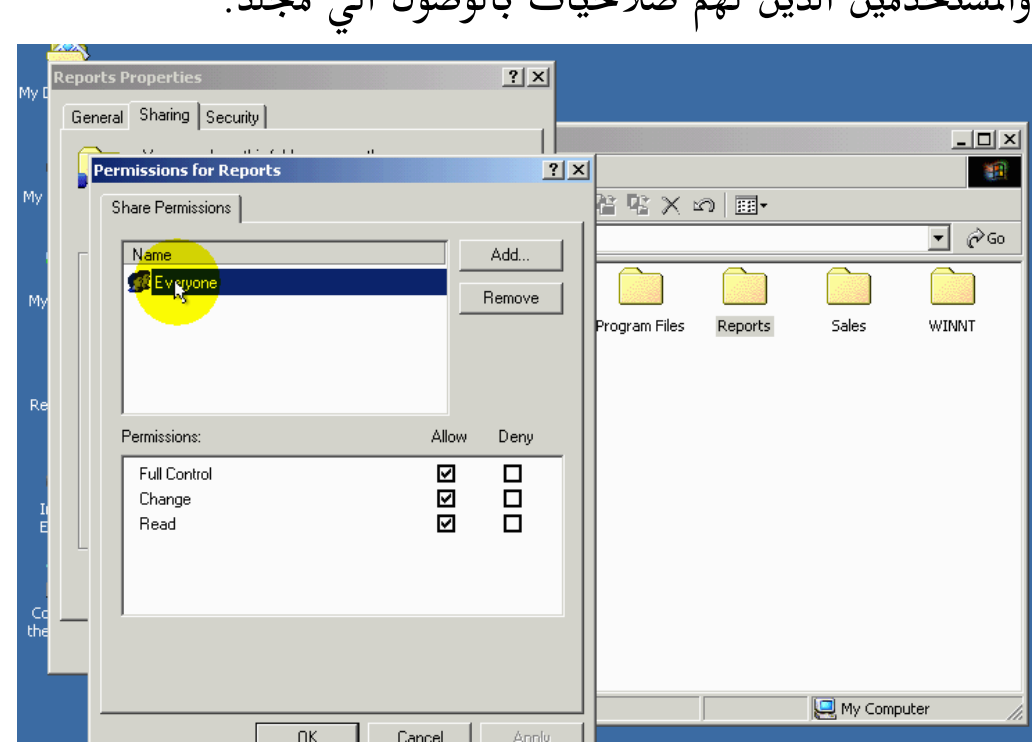

يظهر في هده قائمة المنونة Name أسماء مجموعات والحاسبات

والمستخدمين الذين لهم صلاحيات بالوصول ألي مجلد.

يظهر هنا اسم مجموعة Every one أي انه يحق للجميع الوصول ألى المجلد لقد ذكرنا في الدرس أداره مجموعات السبب الذي لأجله يجب الاتختارة هده مجموعه لسماح لعظاءة بالوصول ألي المجلد

متشارك به ي

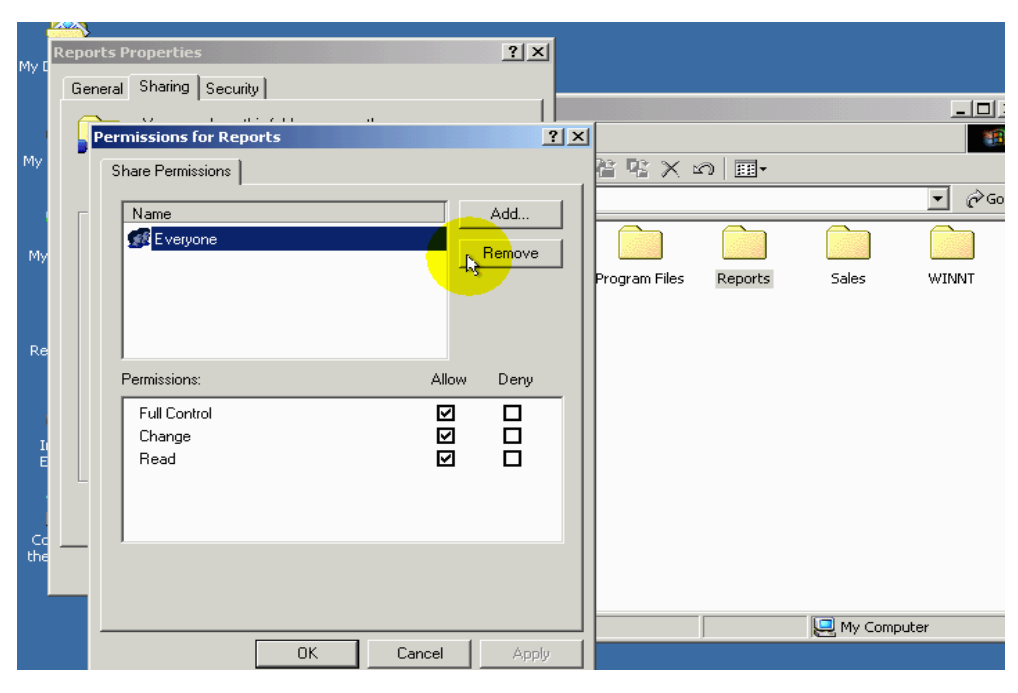

أذا سنقوم بلغاء هده مجموعه من قائمة وذلك باختياره ومن ثم الضغط على مفتاح Delete من لوحة المفاتيح أو الضغط على الزر Remove .

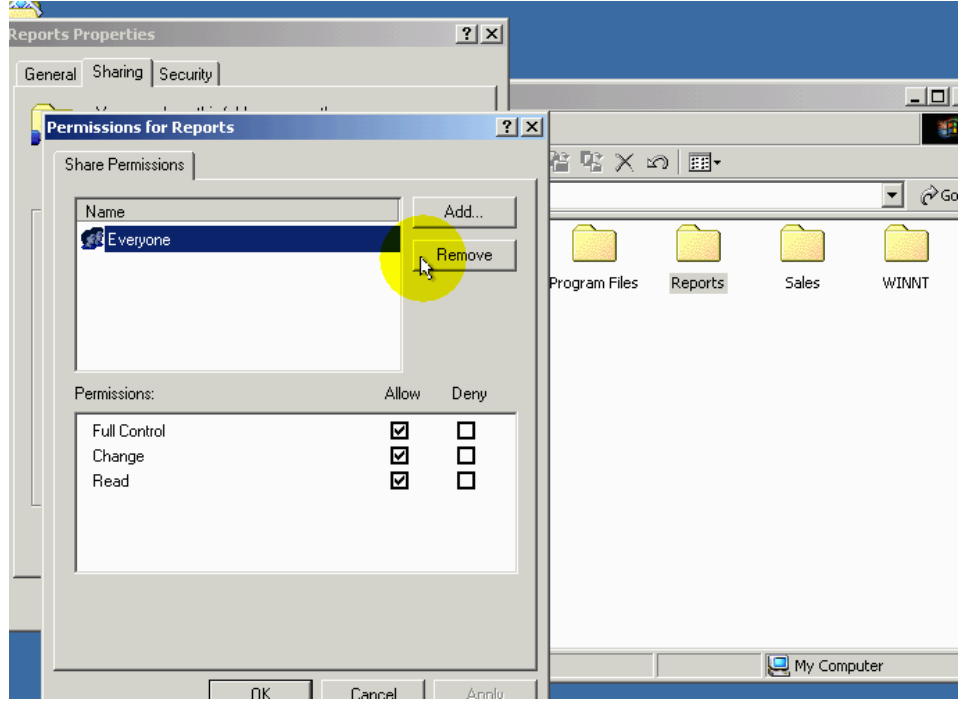

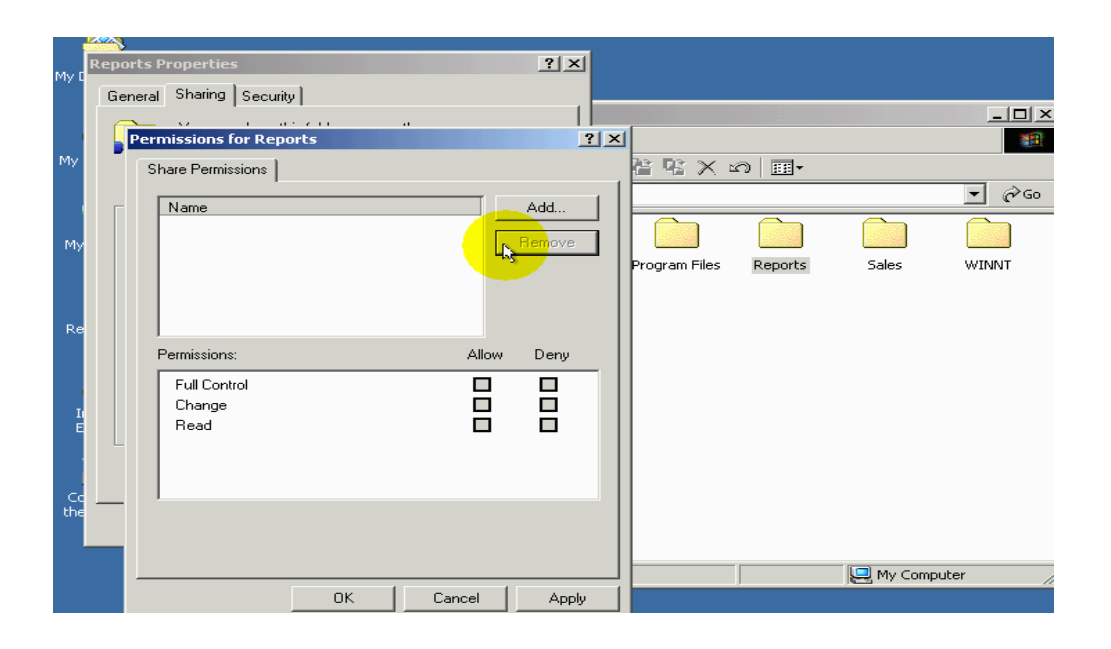

بما أننا نريد لسماح فقط بالمستخدمين الذين لهم حساب مستخدم والذين تأكد windows من صلاحياته بتسجيل الدخول ألي windows فأننا سنضيف مجموعه Authenticated users ولتي تعلمنا منها في الدرس السابق

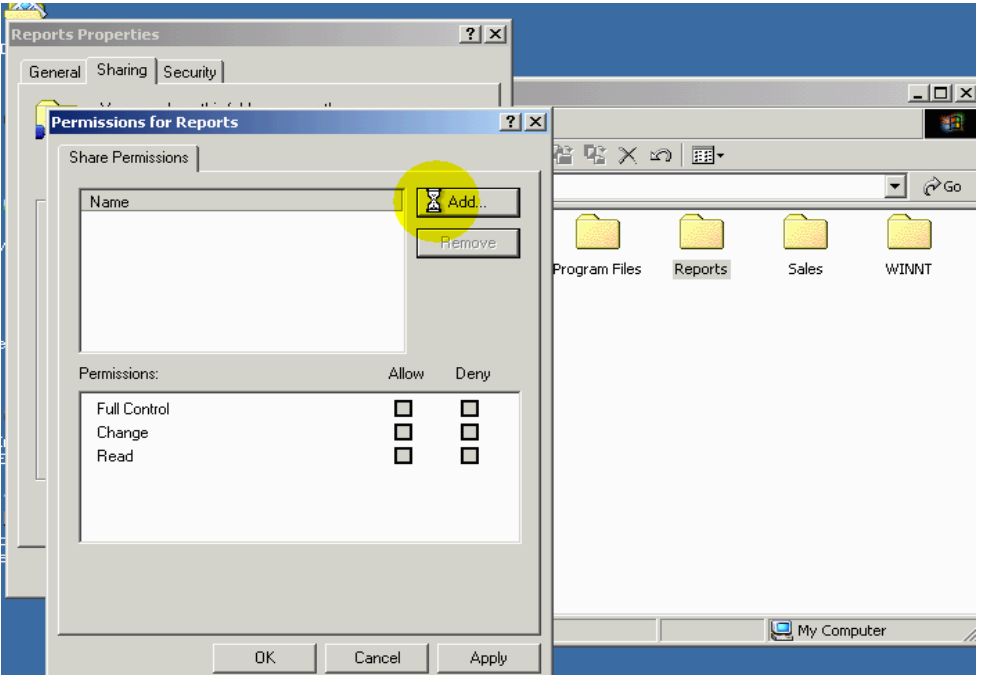

## لإضافة هده ألمجموعه اضغط الزر  $\operatorname{Add}$  اختر اسم المجموعة من قائمة

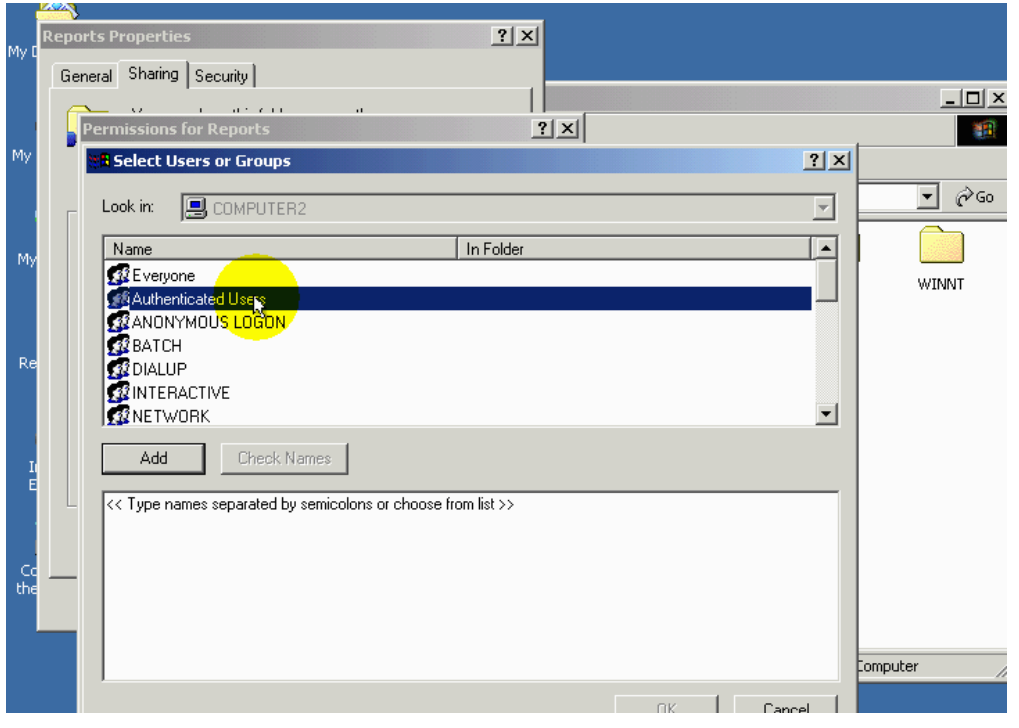

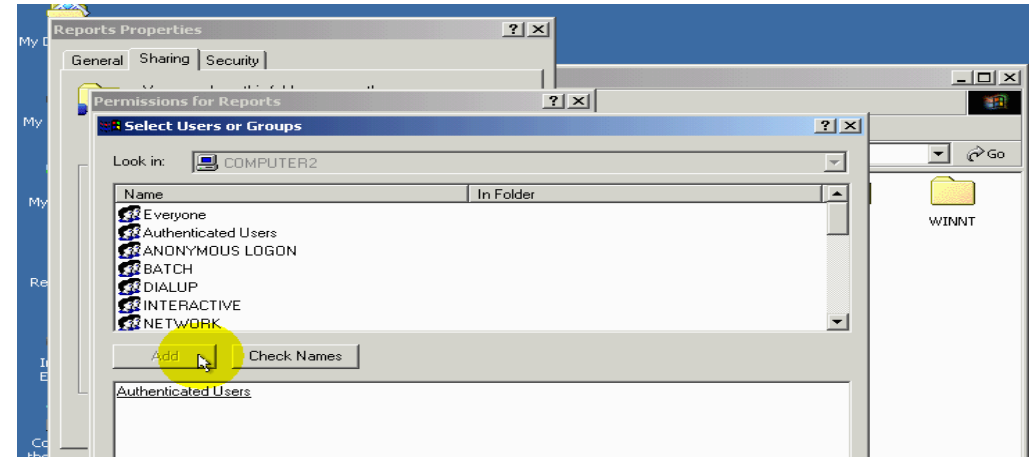

تم اضغط الزر  $\rm Add$  لأضافه اسم إلى القائمة انتباه يمكنك أن تضيف اسم اكتر من مجموعة بنفس الوقت .

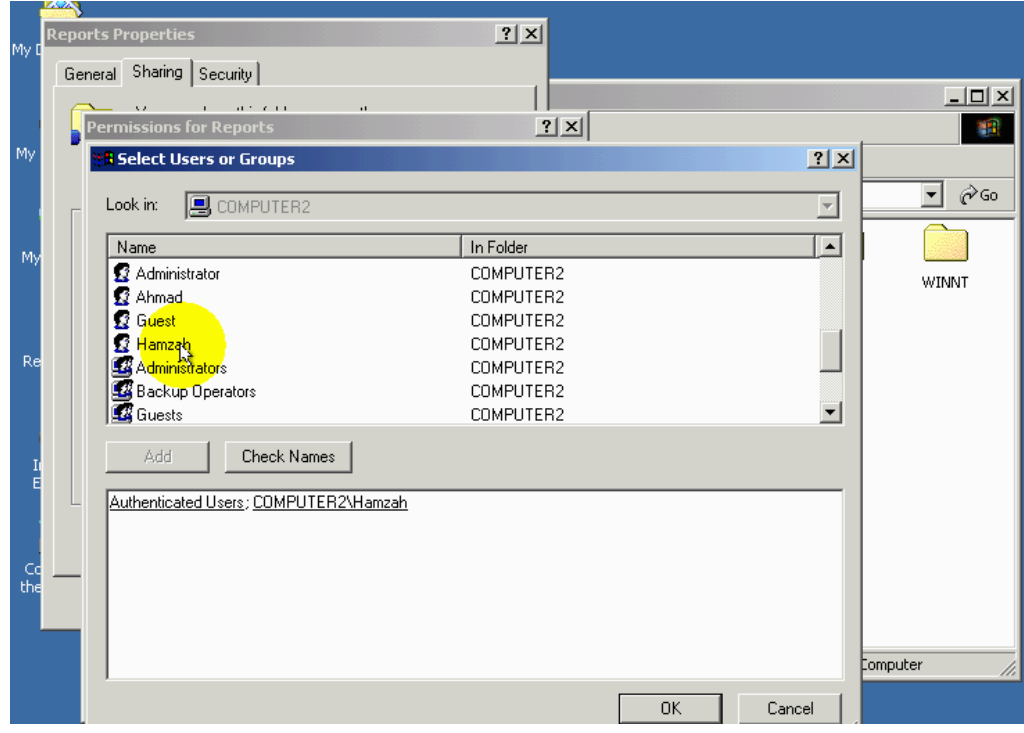

لغرض التوضيح سنقوم بإضافة اسم حساب المستخدم Hamzah عنده الانتهاء من إضافة أسماء مجموعات أو حاسبات أو مستخدمين إلى قائمة  $OK$  أضغط زر

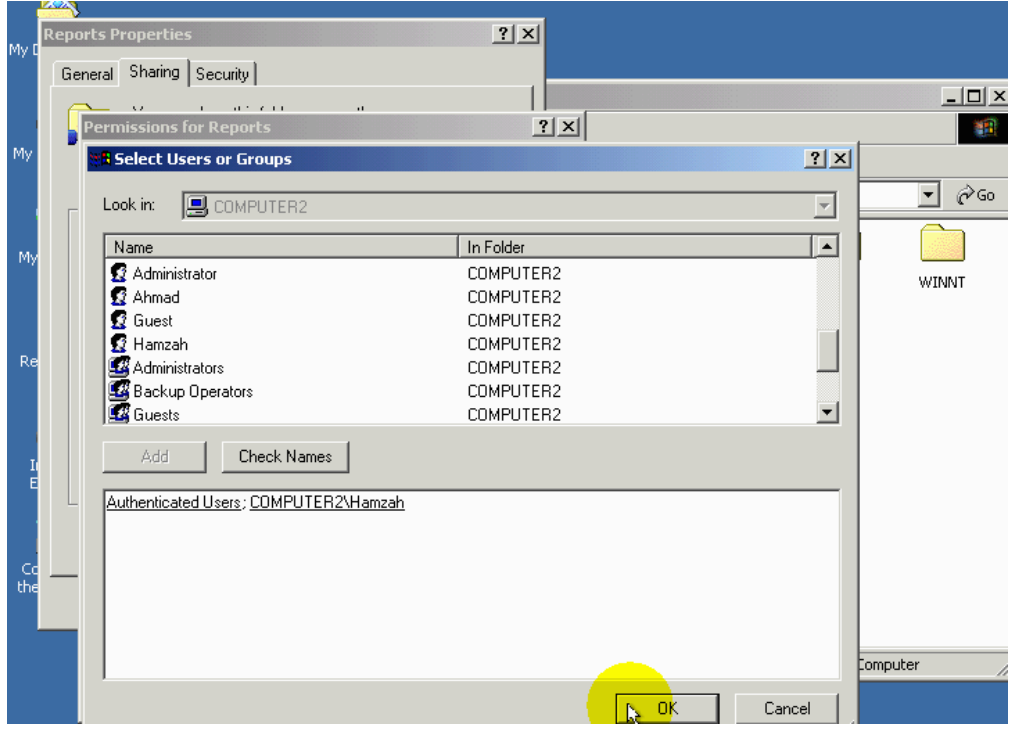

ألان لقد انتهينه من إضافة أسماء مجموعات وحسابات مستخدمين سننتقل إلى خطوة التالية وهي تحديد صلاحيات التي تريد منحها للمجموعة ويكون ذلك اختيار اسم المجموعة من القائمة

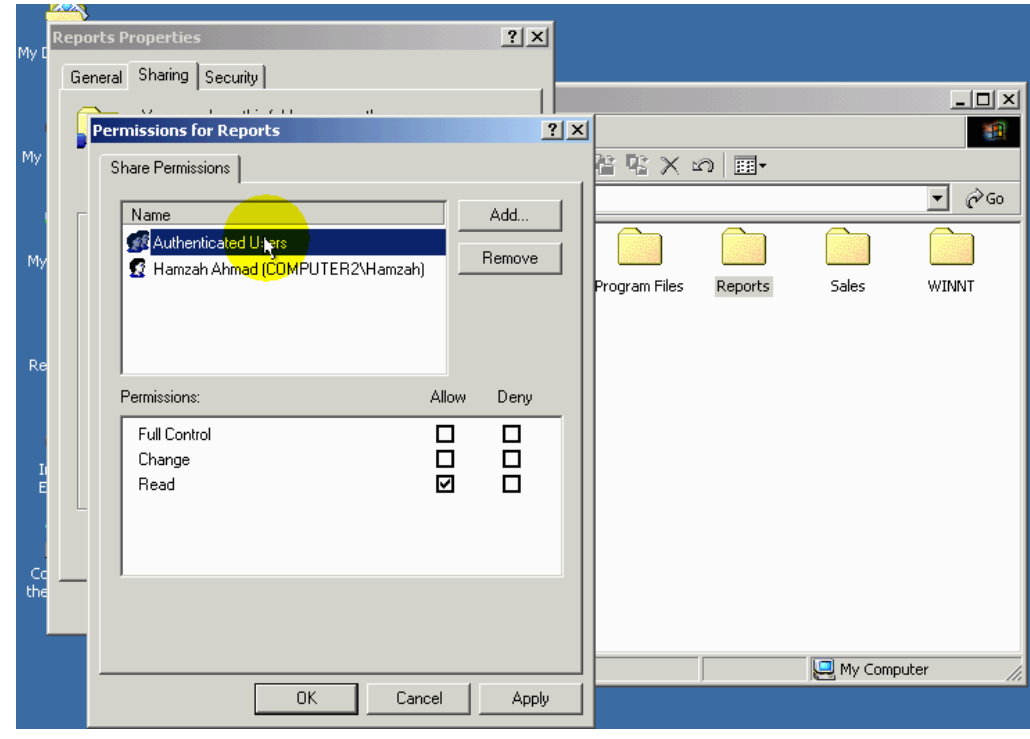

ومن تم وضع الإشارات في هده المربعات بحسب ألحاجه انتباه إلى انك يجب أن تقوم بتحديد صلاحيات لكل مجموعة اوحساب مستخدم يظهر اسمه في هده القائمة

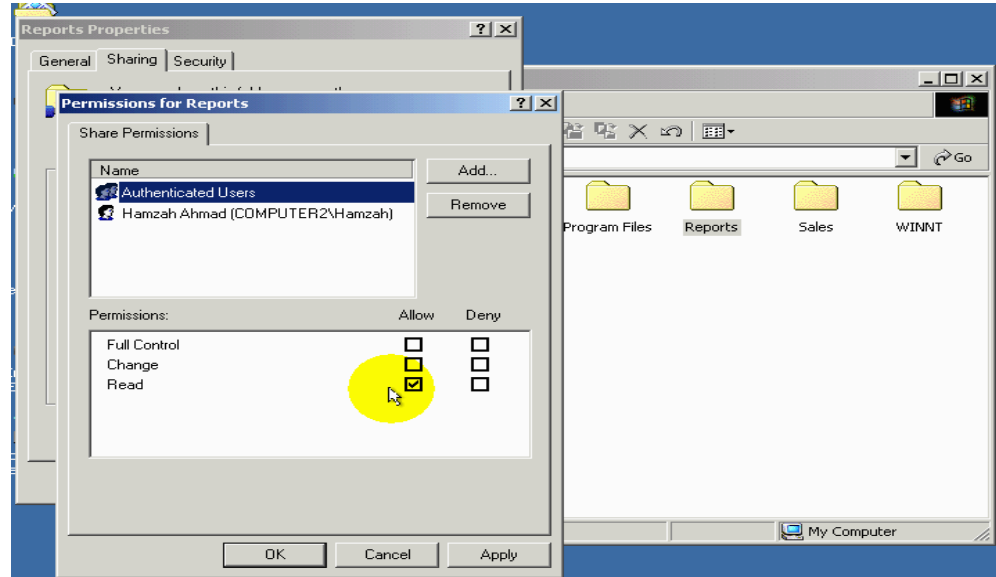

لنبدأ بتعرف إلى مجموعات صلاحيات التوفرة

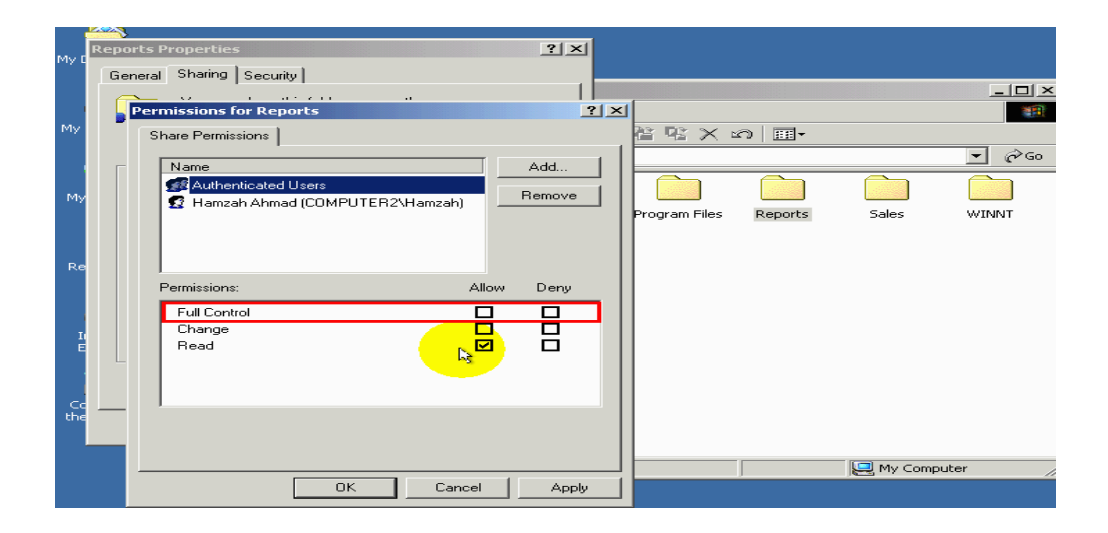

## المجموعة الاوله Full control أي التحكم الكامل

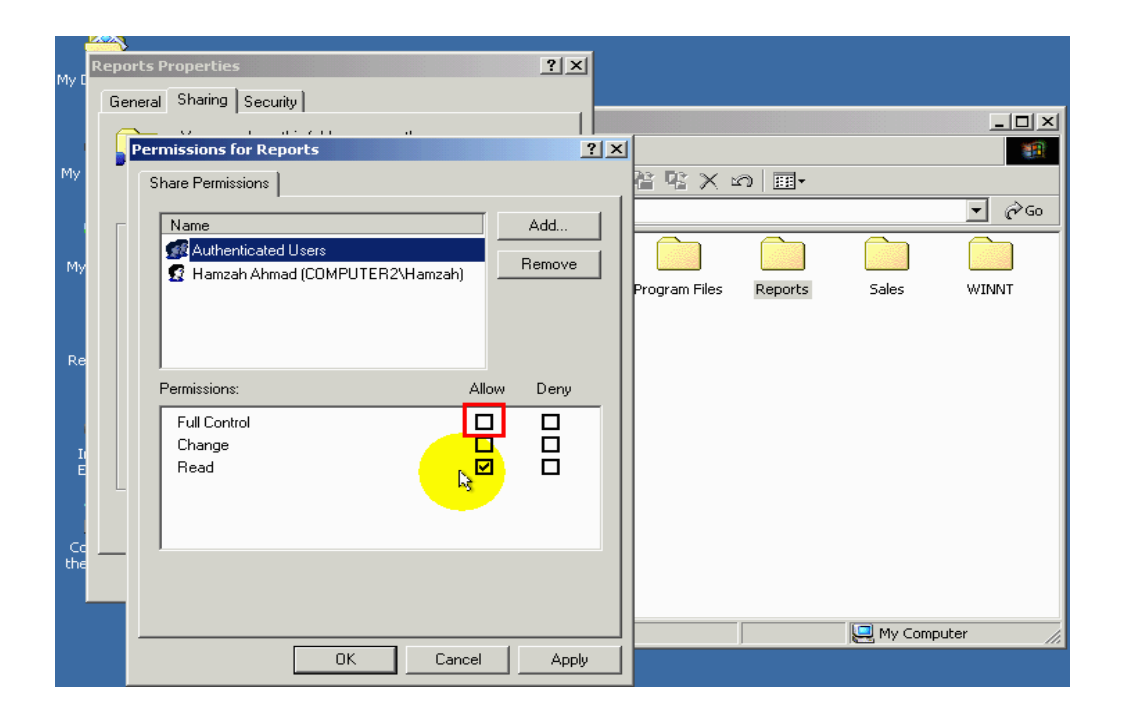

وضع ألأشاره في هده المربع سيعطي المستخدم صلاحيات تالية **] ولا:.** استعراض أسماء الملفات والمجلدات الفرعية .

*تّانيا :* التنقل بين المجلدات الفرعية في داخل المجلد المشترك به ي.

ثمالثة 10. ماستعراض البيانات الموجودة في الملفات وتشغيل البرنامج.

- و أبكاء. إجراء تغيرات على محتويات الملفات.
- <mark>1⁄2 مس/ء.</mark> إضافة ملفات ومجلدات فرعية إلى المجلد المتشارك به ي.
	- <mark>س*ا ح*س*اء*. إلغاء الملفات والمجلدات الفرعية.</mark>
- <mark>س/ وبح/ :.</mark> تغير صلاحيات الوصول ألي المجلد انتبه ألي أن هده الميزة. . NTFS متوفرة فقط مع نضام ملفات
- ث<mark>ُّهُ مَنْهُ : .</mark> الحصول على ملكية المجلد انتبه إلي أن هده الميزة متوفرة فقط على نظام ملفات NTFS.

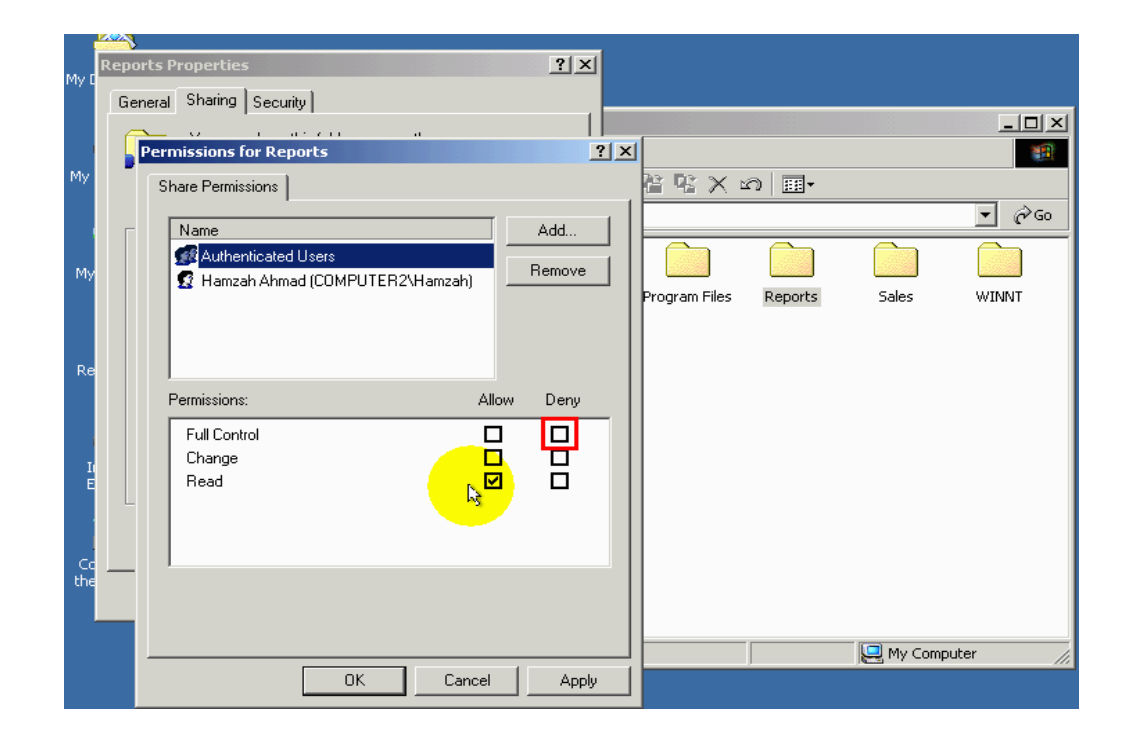

أما الوضع الاشاره في هده المربع فيمنع مستخدم بالقيام بالأمور السابقة .

#### مجموعة صلاحيات التالية هيي: .

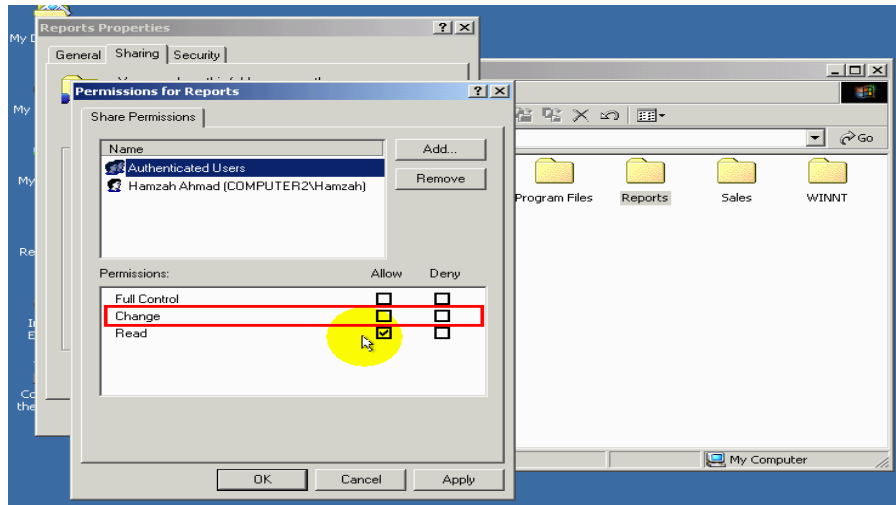

Change أي تغير وضع الاشاره في هده مربع سيسمح لمستخدم بدخول علي صلاحيات السابقة باستثناء تغير صلاحيات الوصول ألي المجلد

المتشارك به وحصول على ملكيه مجلد

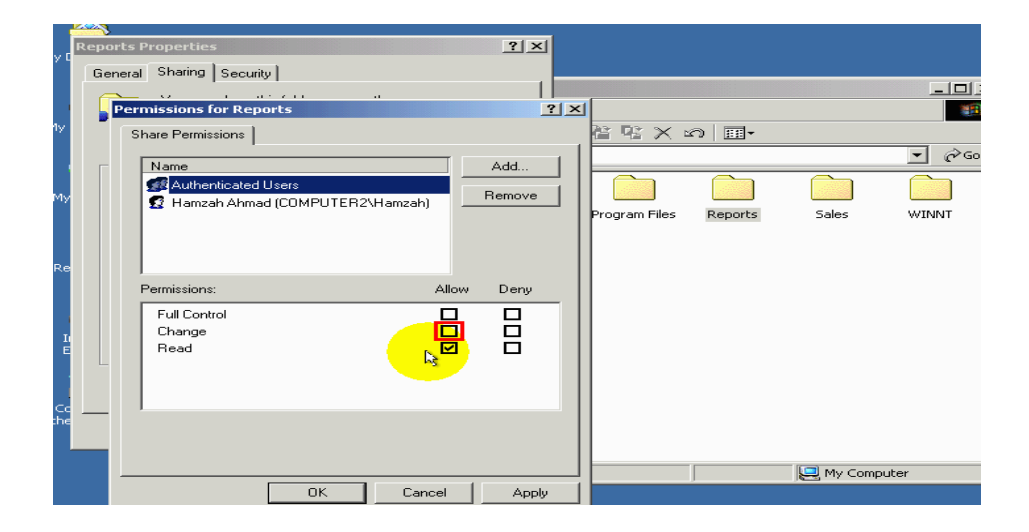

مجموعه الصلاحيات الأخيرة هي Read أي القراءة

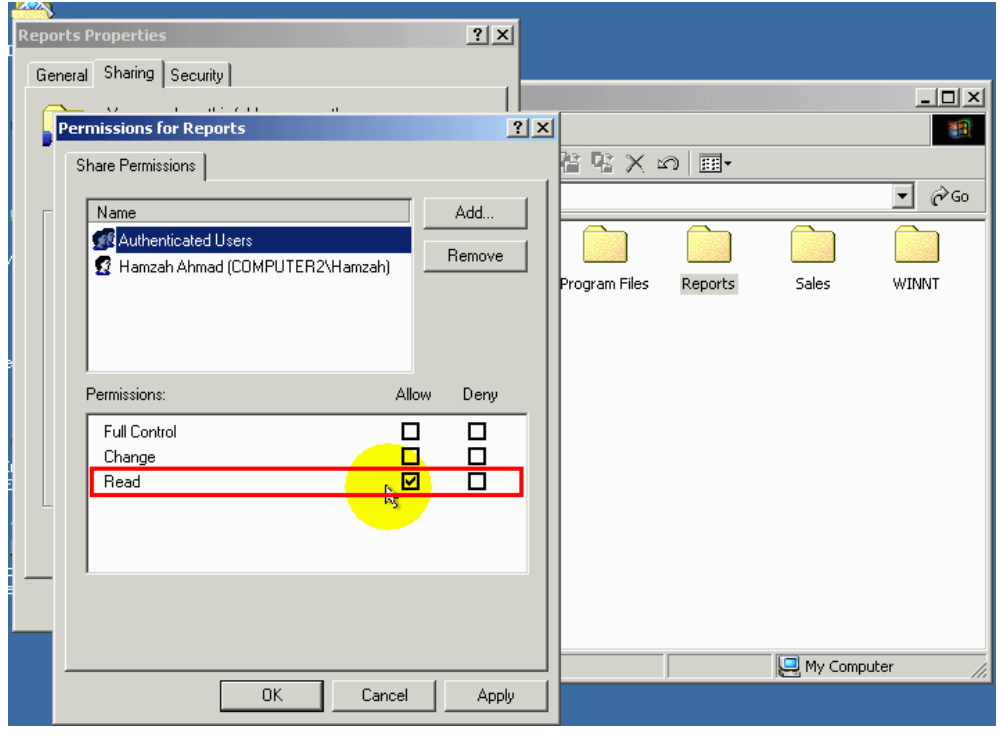

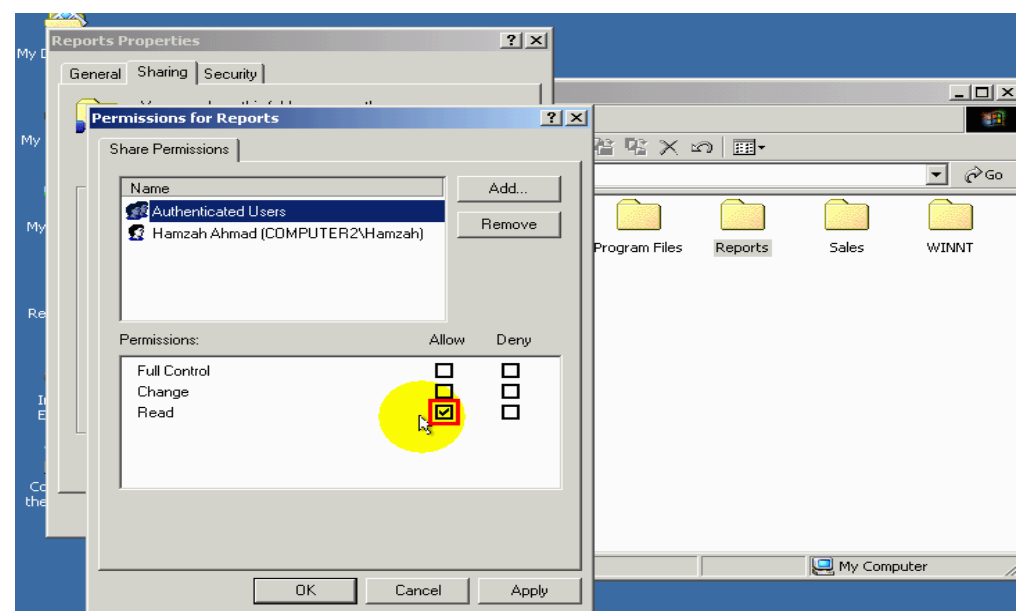

وضع الإشارة في هدا المربع سيسمح لمستخدم بحصول على صلاحيات التالية :

أولا : . استعراض أسماء الملفات والمجلدات الفرعية في داخل المجلد المتشارك به

ثانيا : . التنقل بين مجلدات الفرعية من داخل المجلد المتشارك به ثالثا : . استعراض البيانات الموجودة في الملفات وتشغيل البرنامج لاحظ لايسمح للمستخدم أن يقوم بأجراء أي تعديلات على محتويات ملفات اومجلدات

مانوريد القيام برع الآن هو سماح لكل مجموعة مستخدمين المخولين بتحكم الكامل بالمجلد باستثناء حساب المستخدم  $\rm Hamzah$  والتى سنعطيه حق القراءة فقط من المجلد آدا سنقوم بوضع الإشارة في هدا المربع

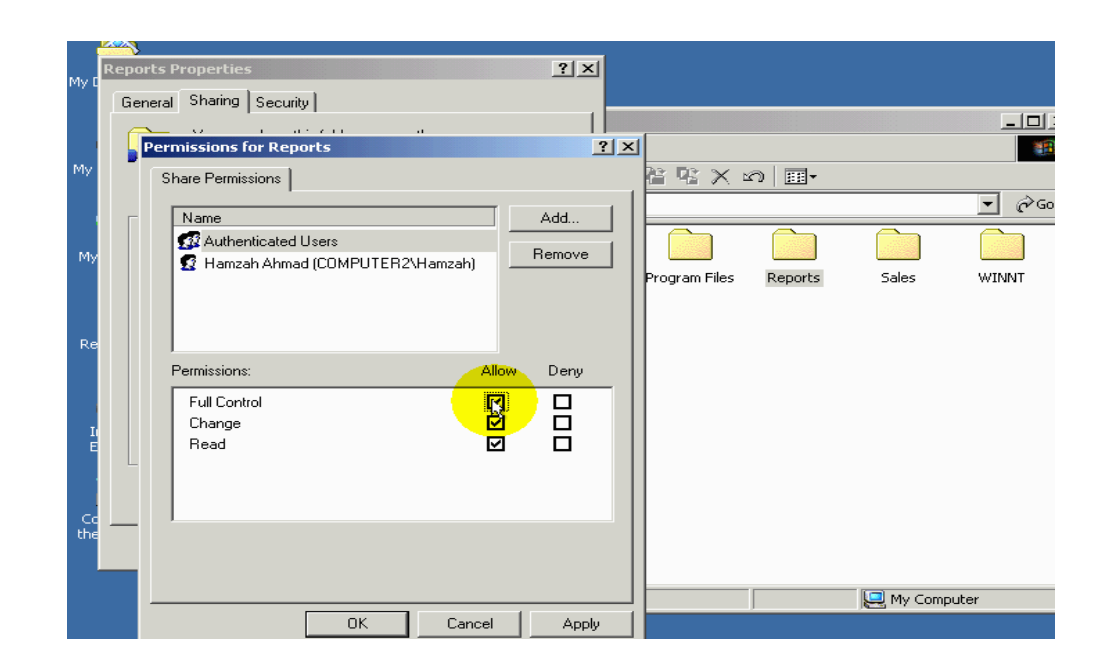

أذا سنقوم باختيار أسمة من قائمة ونتأكد من أن الإشارة الوحيدة هي في هدا المربع

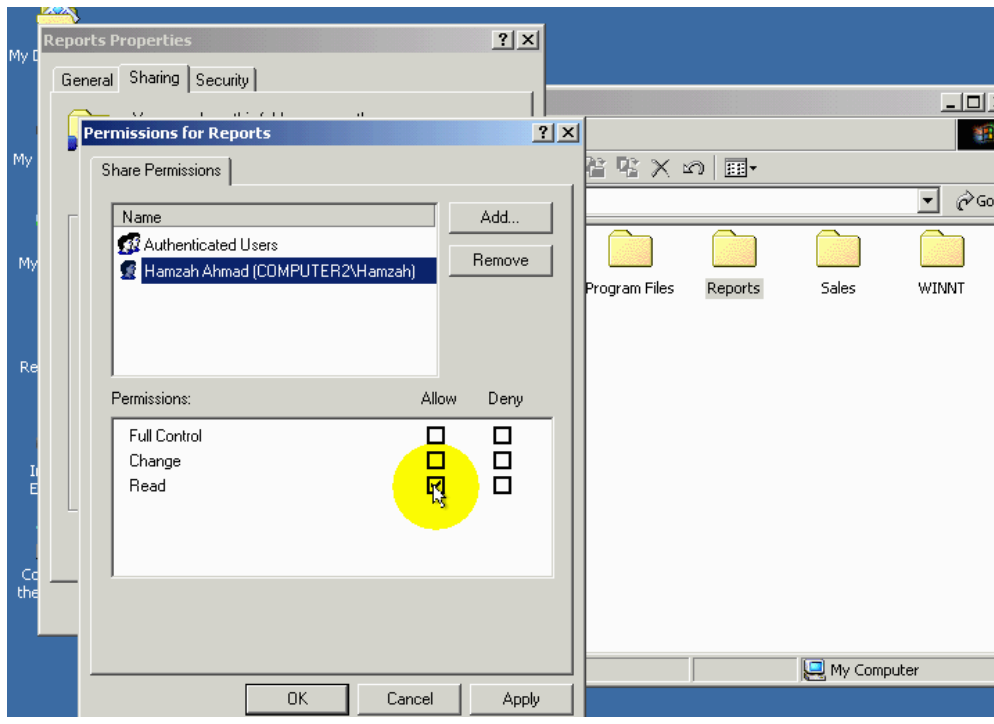

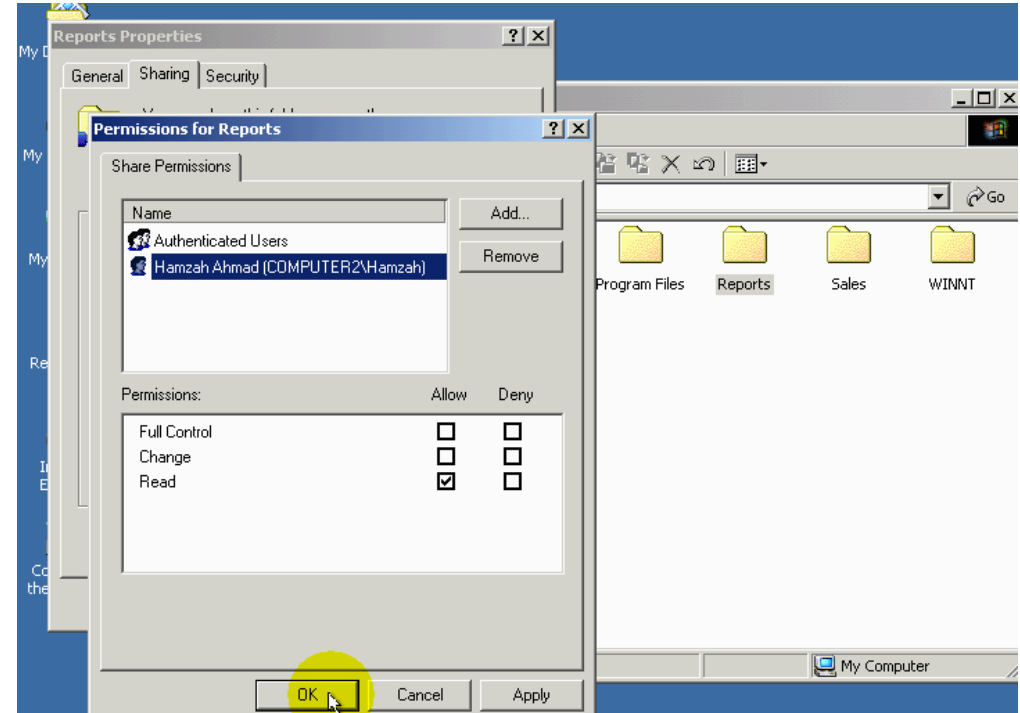

 $\mathrm{o} \mathrm{k}$ لتطبيق المتغيرات قم بالضغط على الرمز

نضرا لأنه قرص الصلب الذي يحوي المجلد الذي نريد التشارك بيع مهيئة باستخدام ملفات NTFS يظهر بتبويب إضافي هوا SECURITE

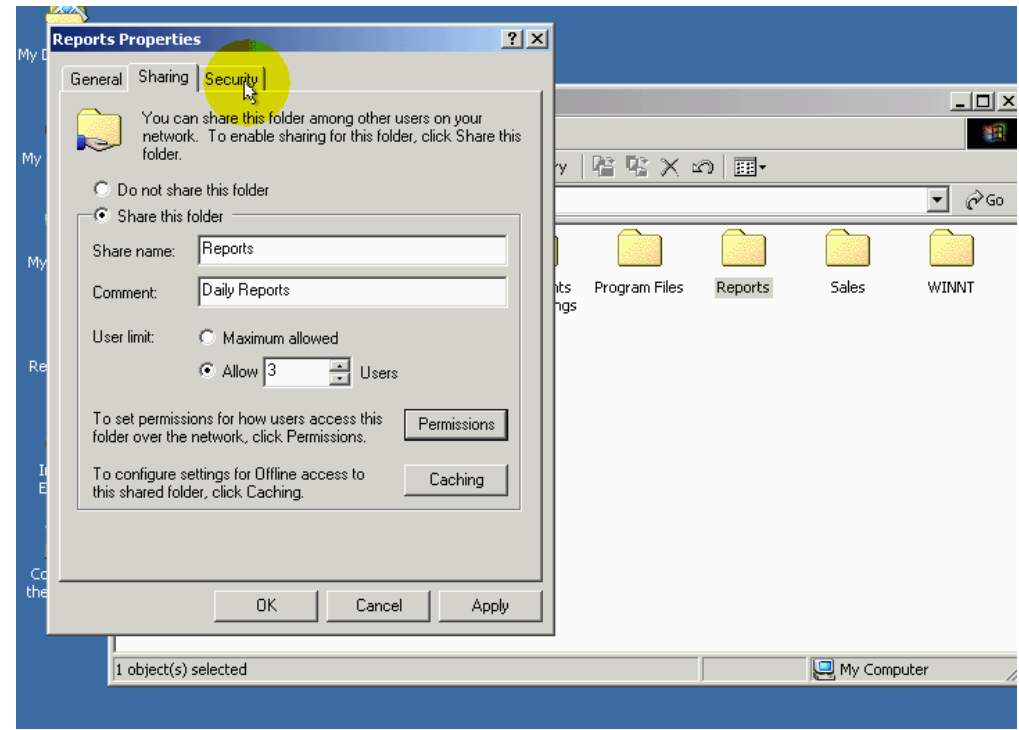

وأخيرا لتطبيق كل متغيرات الذي قمنا من أجرائها قم بالضغط على الزر ok

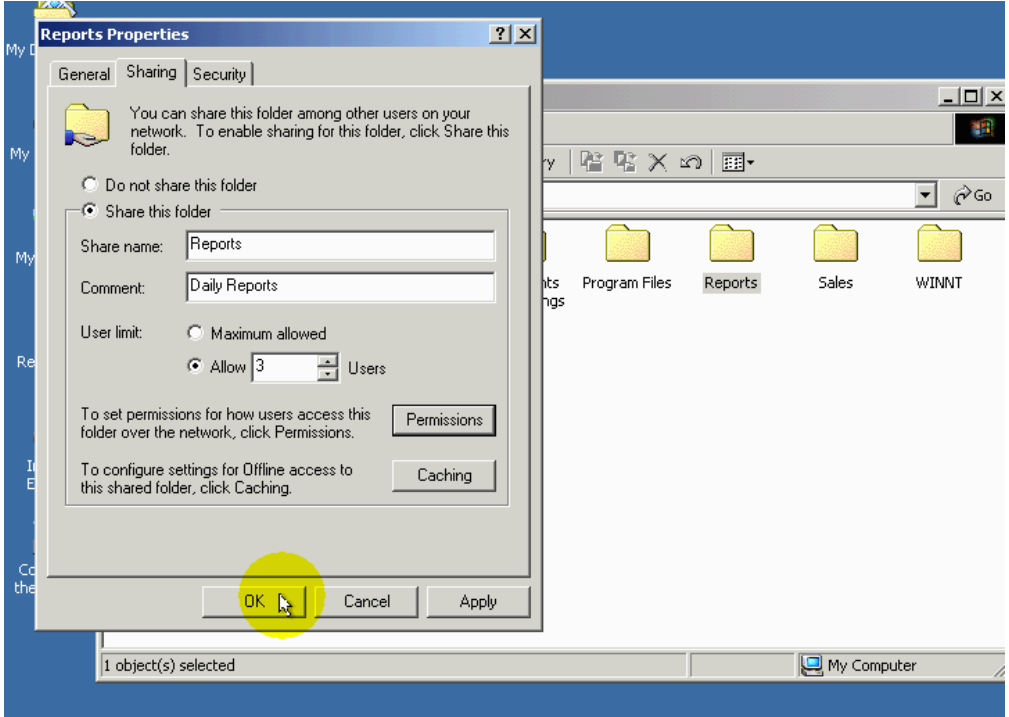

## لأحط تغير رمز المجلد ليصبح يدا يحمل المجلد سيدل أنة المجلد متشارك به

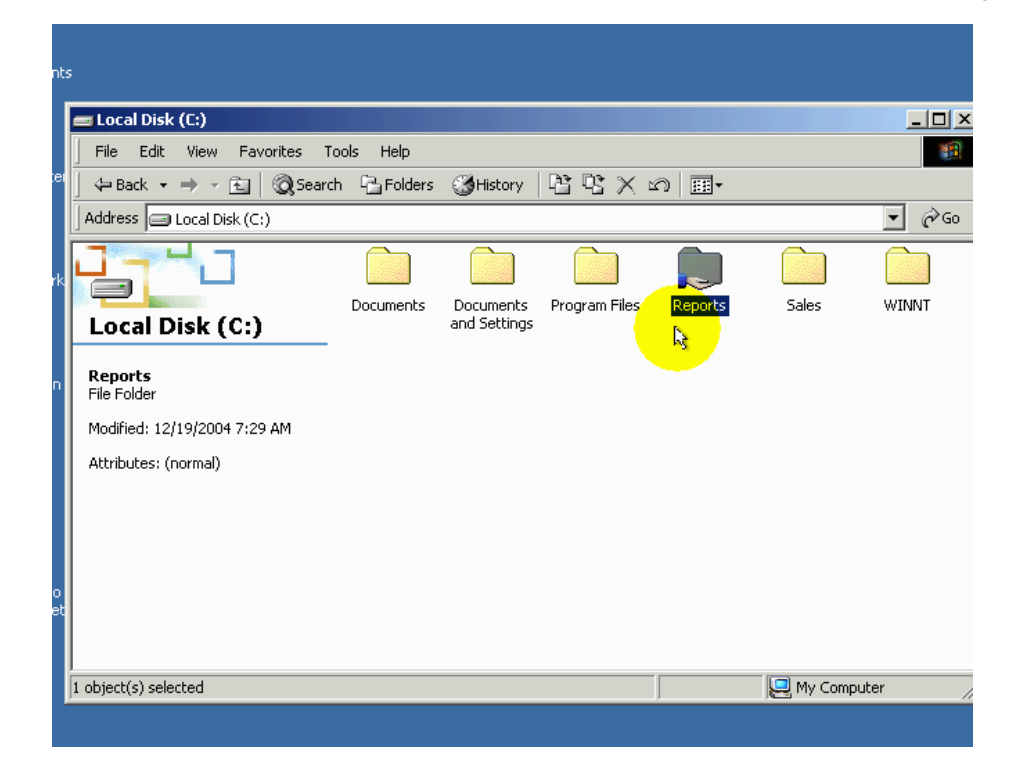

سنقوم ألان بمحاولة فتح مجلد من حاسب أخر على شبكة انتباه ألى انه لابد من استخدام اسم حساب المستخدم موجود على الحاسب الذي يحتوي المجلد الذي تشاركنه به وذلك لأننا سامحنة فقط لحسابات مستخدمين المخولين Authenticated users للوصول ألى المجلد

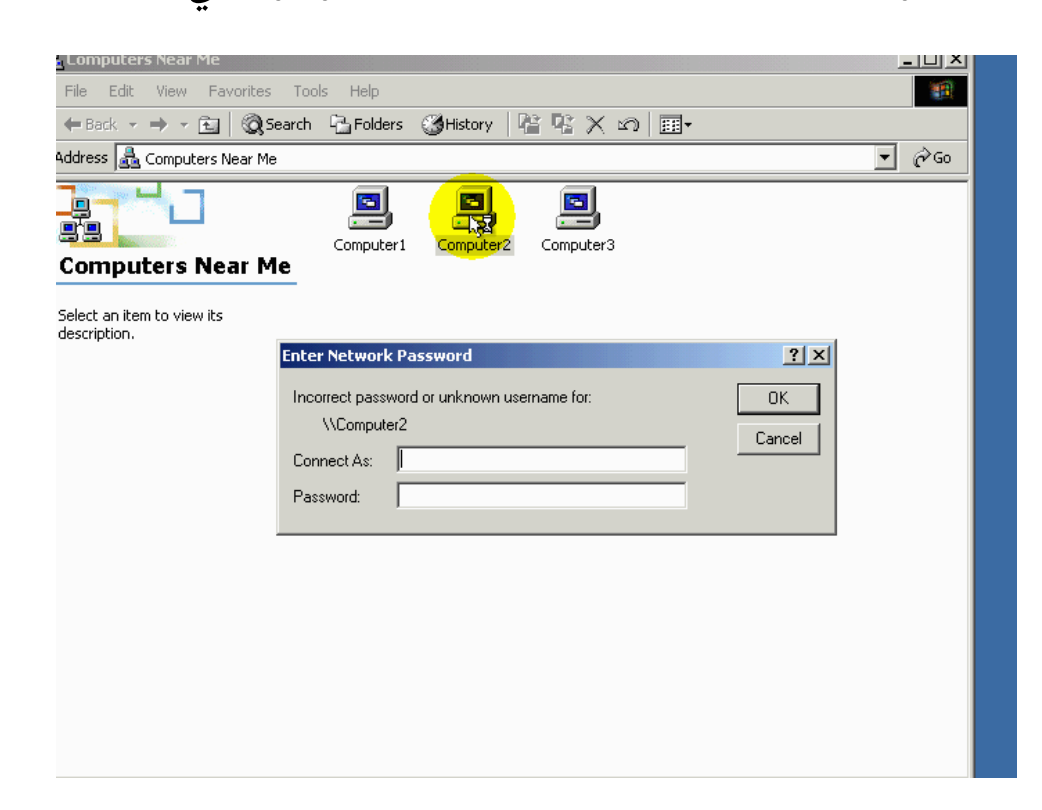

احد تلك الحسابات هوا حساب المستخدم Hamzah آدا سندخل اسم الحساب المستخدم Hamzah وكلمة المرور الخاصة به  $\mathrm{o k}$  لتسجيل الدخول قم بالظغط الزر

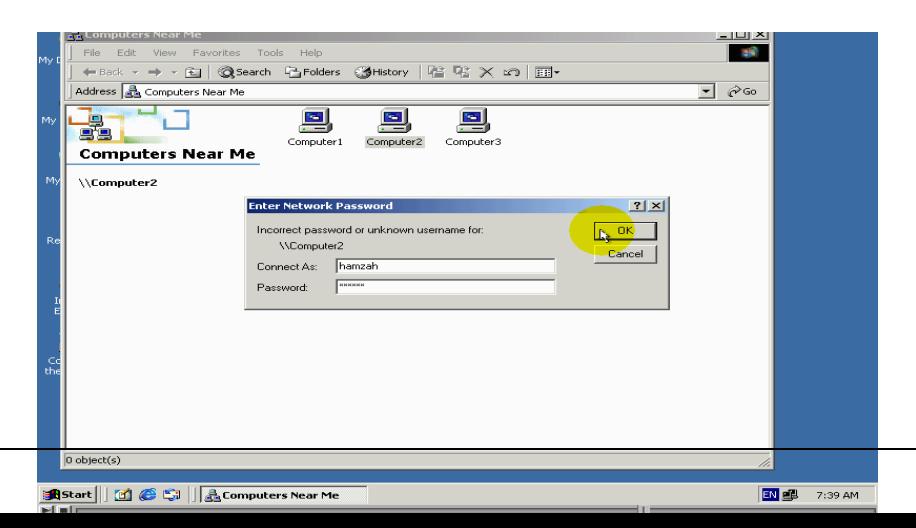

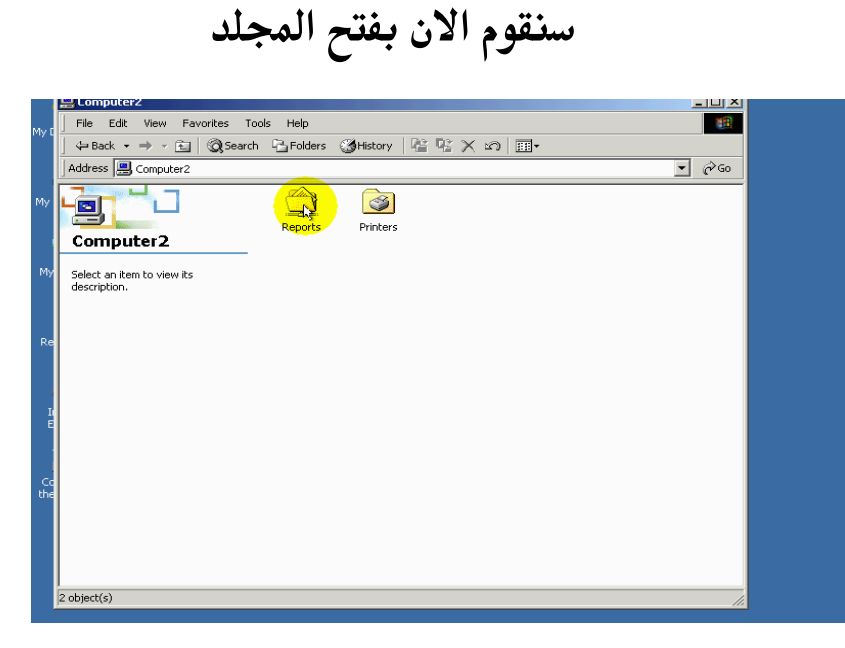

### لقد تمكنا بفتح المجلد بانجاح

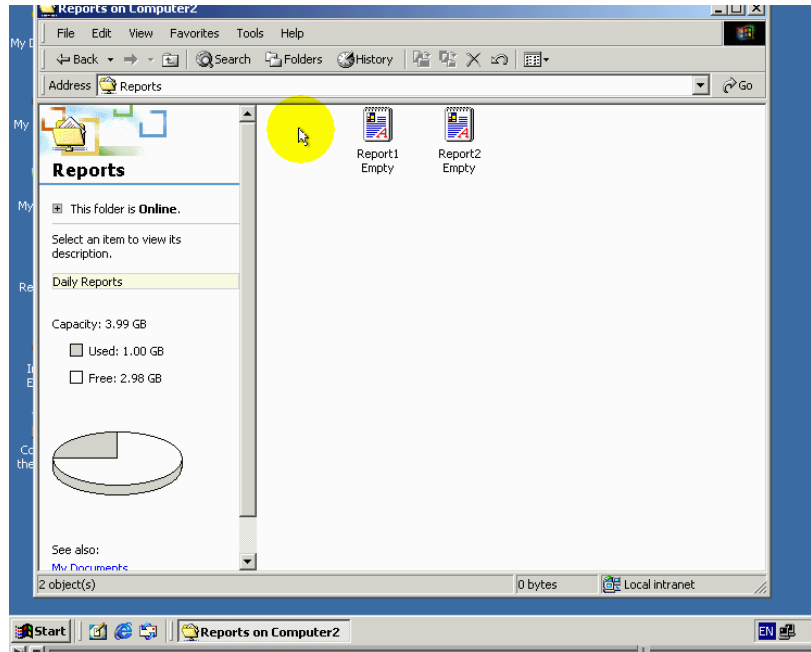

مادة لو قمنا بتسجيل الدخول باستخدام حساب الضيف فهل سنتمكن من فتح المجلد لنقم بتجربة ذلك سنقوم بادخال اسم حساب الضيف وكلمة مرور خاصة به ومن تما ضغط علي زر  $~\hbox{ok}$  لتسجيل الدخول

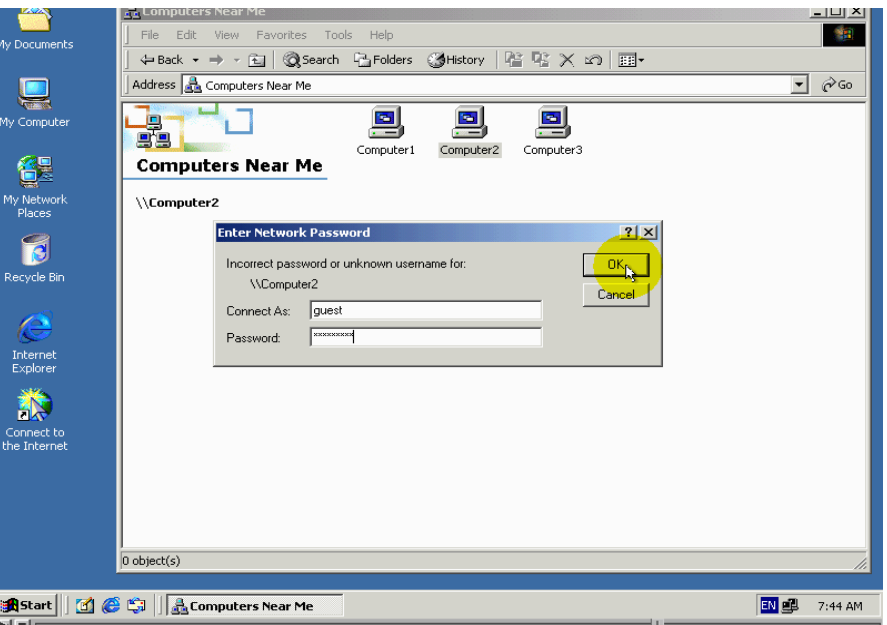

### لقد تما تسجيل الدخول بانجاح

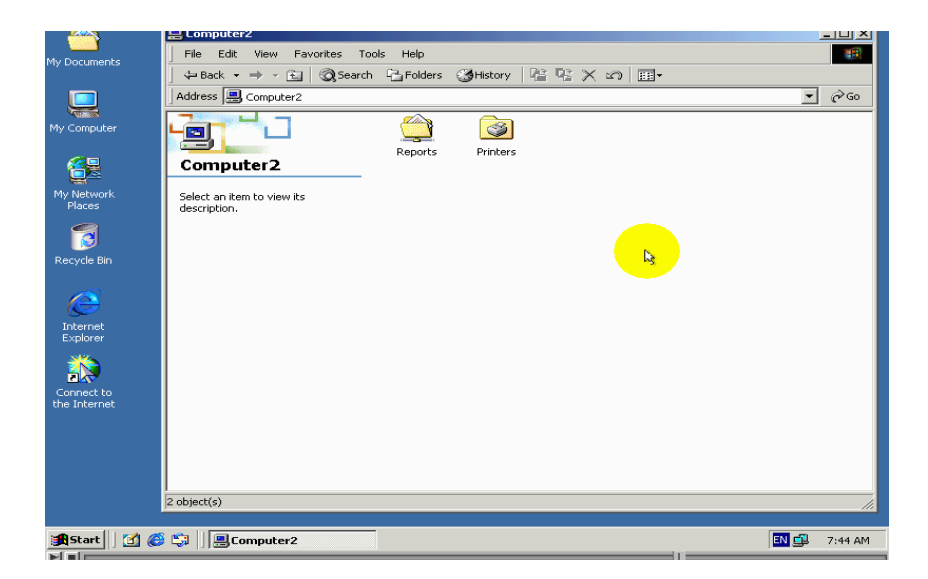

### سنقوم الان بماحولة فتح المجلد

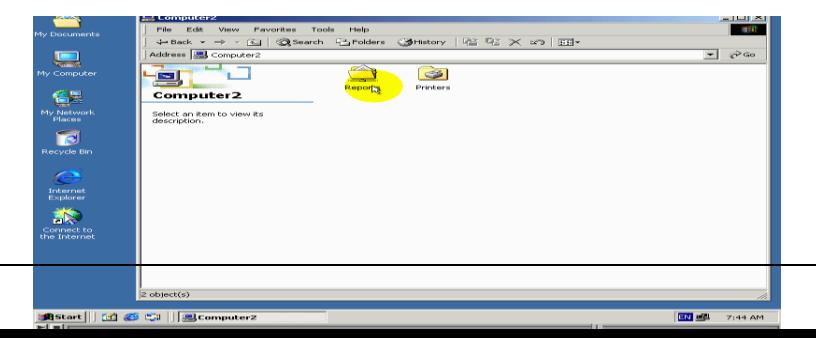

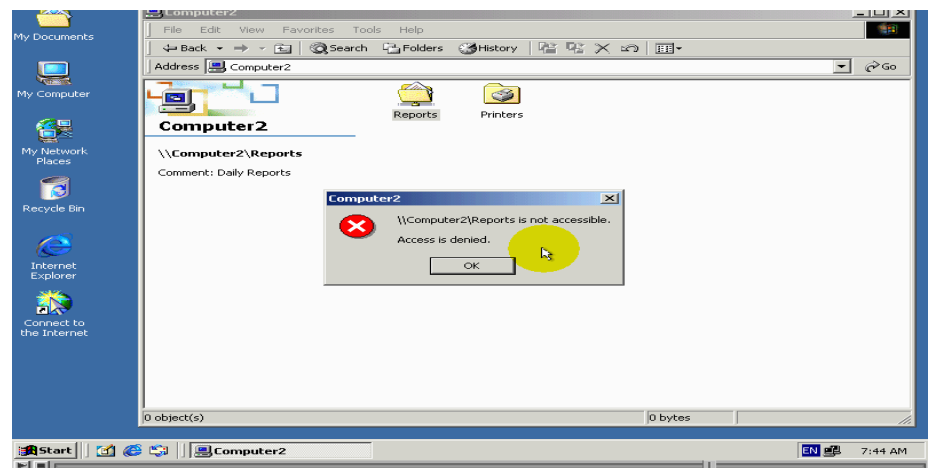

تشير رسالة خطاء بما انة الوصول الى مجلد قد رفظ السبب في هدا ان حساب الضيف ليس من ضمن حسابات المستخدمين المخولين كما تعلمنا سابقا في جزء التاني من درس الاذاء my net work places فانكا عندما نقوم بتسجيل دخول الى حاسب عبر الشبكة فانة تسجيل الدخول يستمر بكونة فاعلة الي ان تقوم بتسجيل الخروج من windows مثلا

لقد قمنا مندو قليل بتسجيل الدخول عبر شبكة الي هدا الحاسب باستخدام حساب الضيف وعندما نقوم بالضغط ضغطا مزدوجة على اسم الحاسب

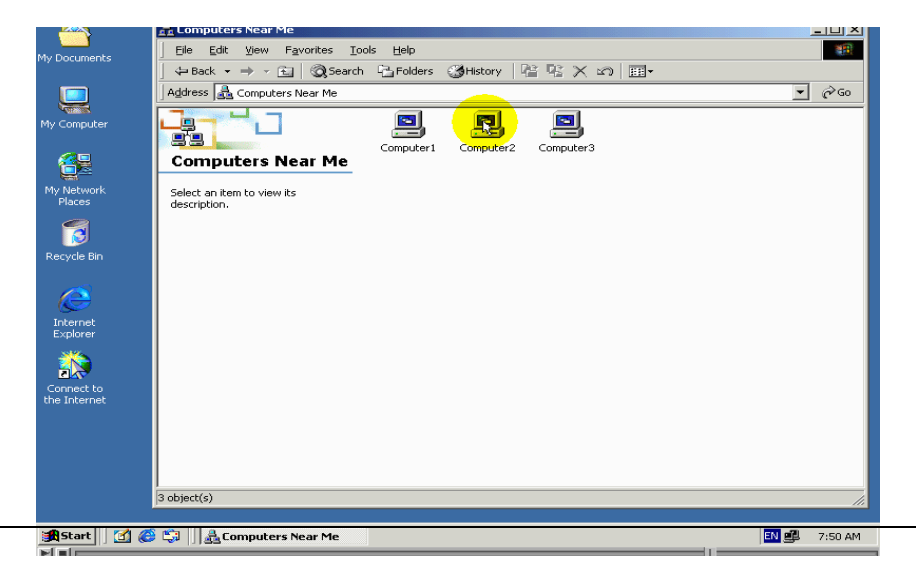

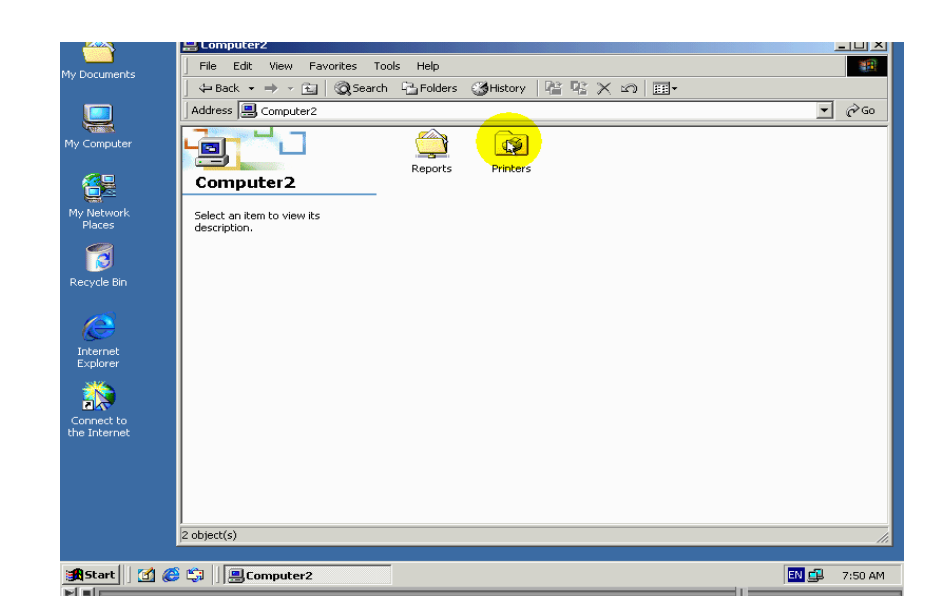

فانة W $i$ ndows يقوم تلقائيا بتسجيل الدخول باستخدام حساب الضيف نضرا الي ان انة جلسة تسجيل الدخول مازالت فاعلة لنتمكن من تغير اسم حساب مستخدم وكلمة مرور المستخدمة لتسجيل الدخول

فانة يجب علينا ان نقوم اولا

بتسجيل الخروج من windows

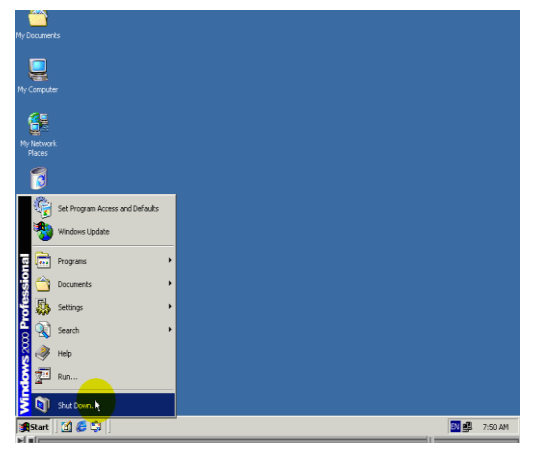

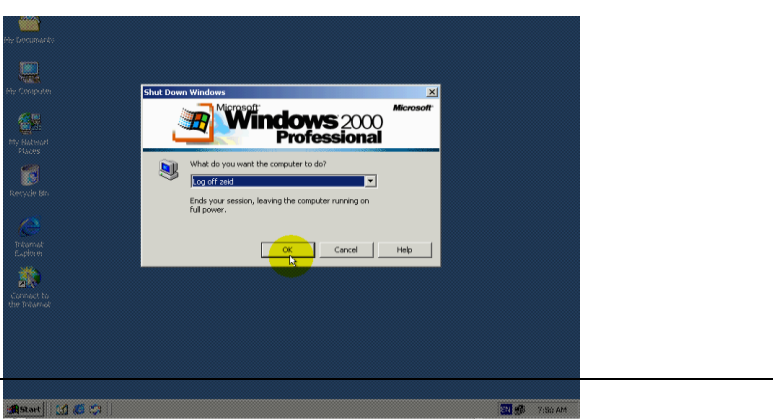
ومن تما بتسجيل الدخول من جديد

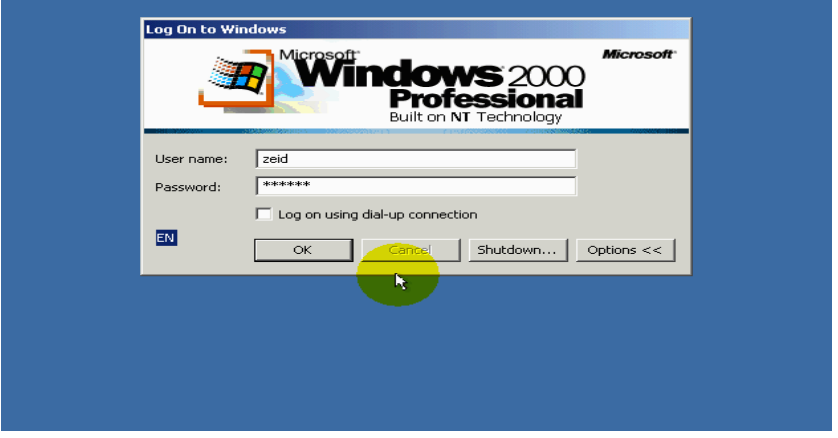

#### لنقم بمحاولة استكشاف العناصر المتشارك بها علي الحاسب مرة اخري

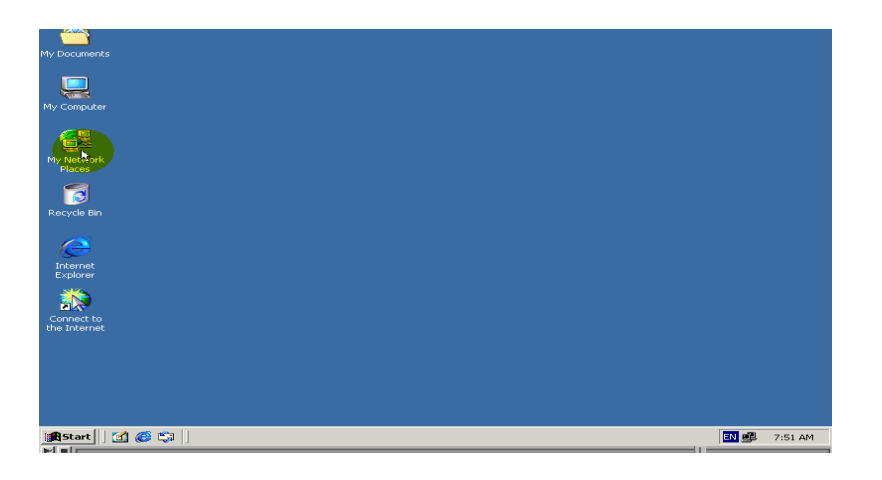

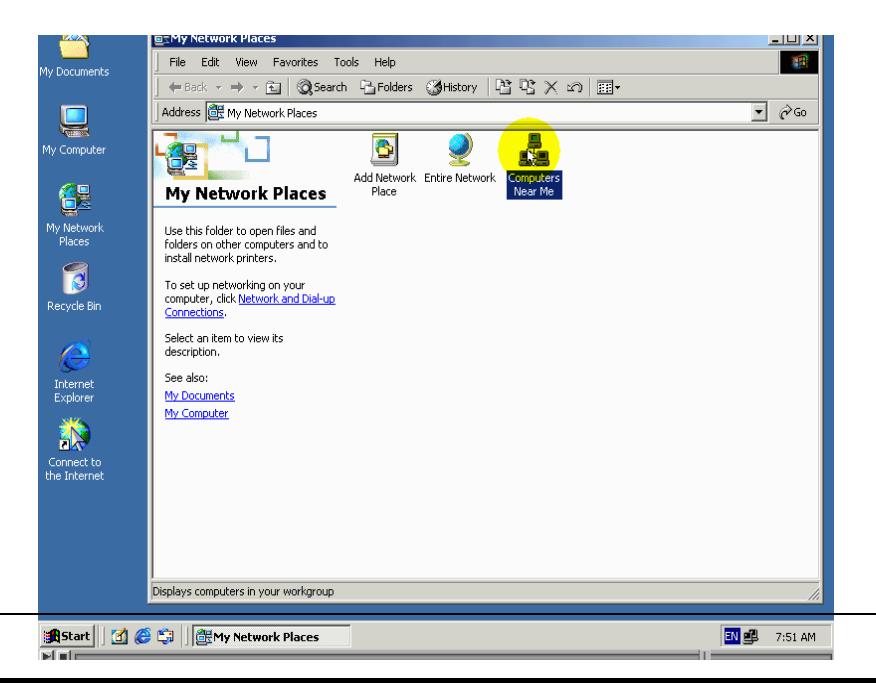

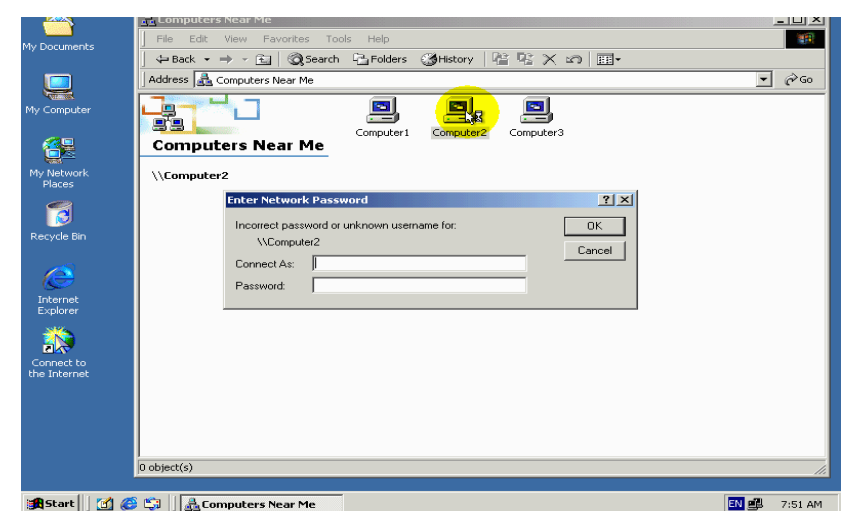

لاحظ ان windows عادة الي طلب حساب مستخدم وكلمة مرور لنعد الي حاسب الدي يحتوي المجلد متشارك بة سنغير صلاحيات الوصول الي مجلد بحيت تصبح حساب مستخدم محدد ادا سنقوم بلغاء هدة المجموعة كما تعلمنا سابقا وسيبقي حساب المستخدم حمزة

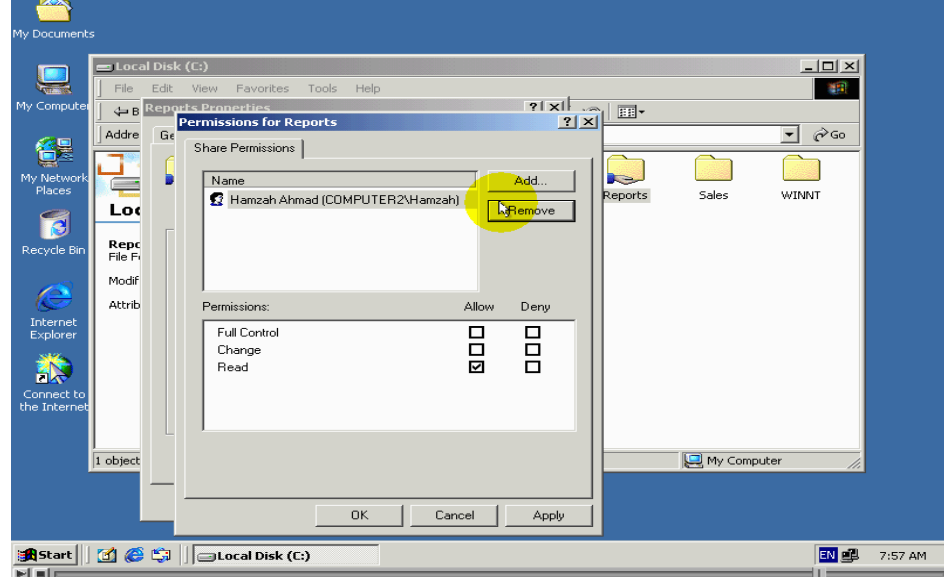

#### $\mathbf{ok}$ لتضبيق المتغيرات قم بالضغط الزر

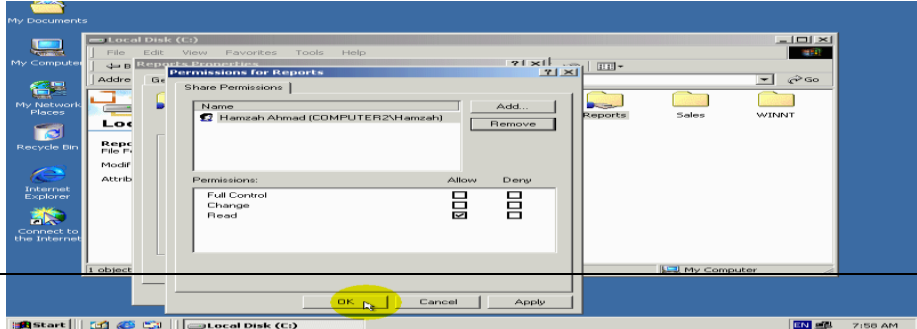

 $\mathbf{ok}$  في هدة النافدة ايضا قم باضغط الزر

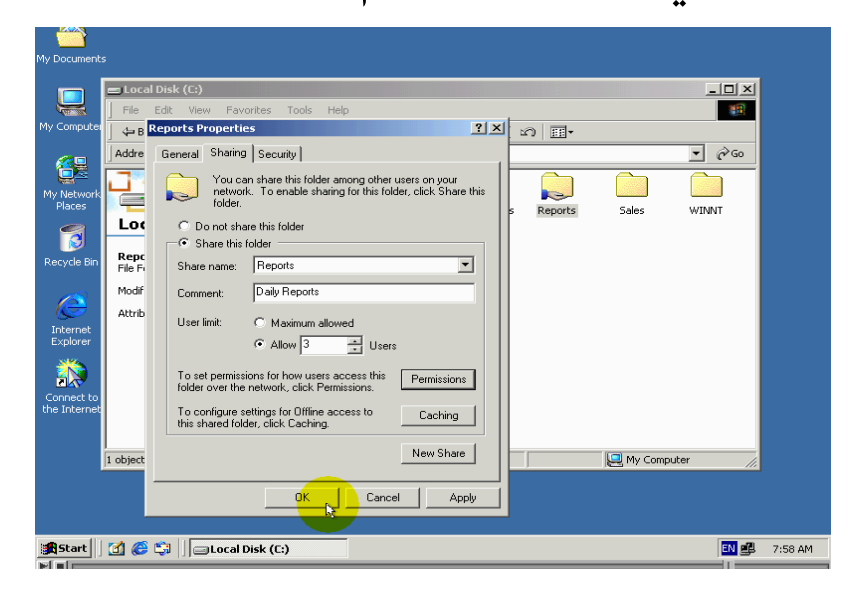

نقم بمحاولة فتح مجلد بالنفس اسم حاسب باستخدام الاداء my net

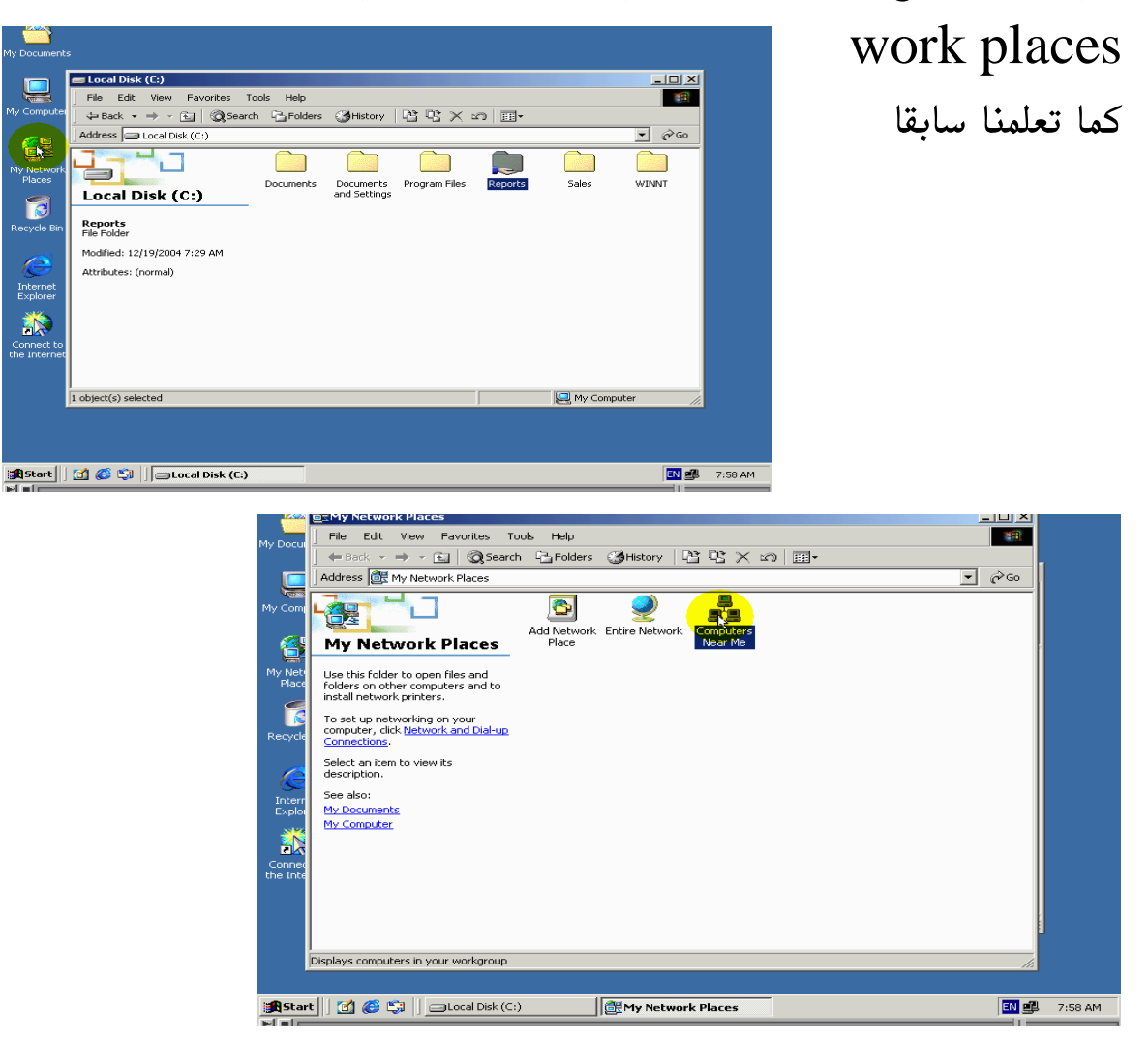

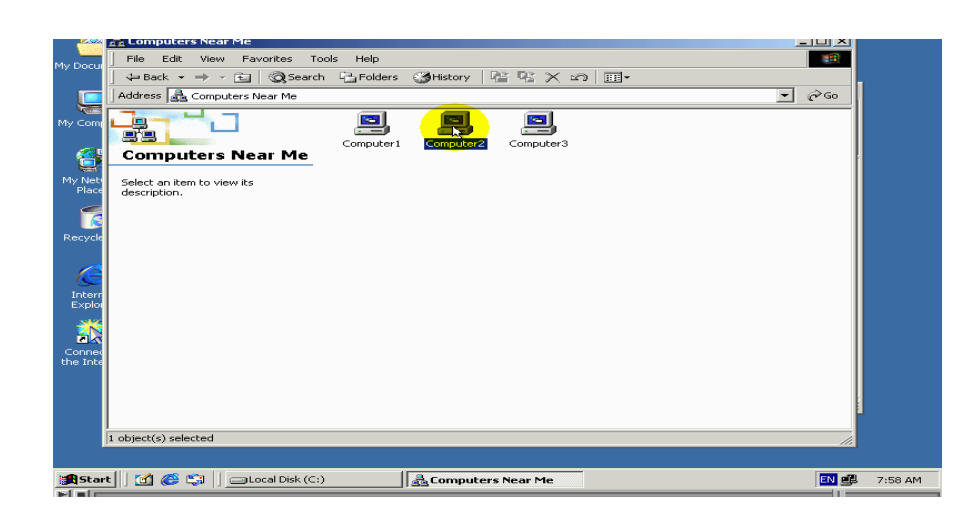

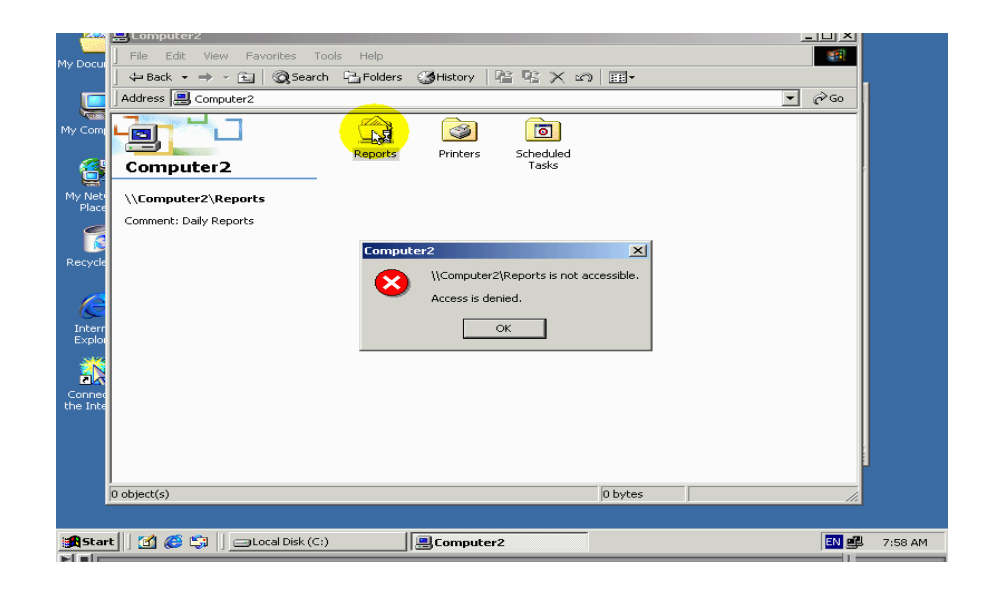

لاحظ ضهور رسالة رسالة خطاء تشير هدة الرسالة رفظ طلب الوصول الى المجلد متشارك بة وهدا امر طبيعي ودلك نضرا اننا اخترنا بالايسمح الوصول عبر الشبكة الى هدا المجلد الاباستخدام حساب مستخدم حمزة نتعلم مما سبق انة يمكنكا في بعض احيان ان نقوم بتاكد فيما ادا كانت التشاركات تعمل بشكل صحيح ام لا من نفس حاسب الدي نستعملة وليس هناك حاجة للتنقل الى حاسب اخر

الطريقة اخرة التي يمكنكا استعمالها هي تسجيل الخروج من WİNdOWS وتشغيل الدخول باسم مستخدم اخر لنقوم باستخدامة لغرض فحص فيما ادا كانت تشاركات تعمل بشكل صحيح ام لا سنقوم الان بمحاولة فتح مجلد متشارك بة باستخدام الاداء My COMputer سنقوم اولا بصرف نافدة خطاء

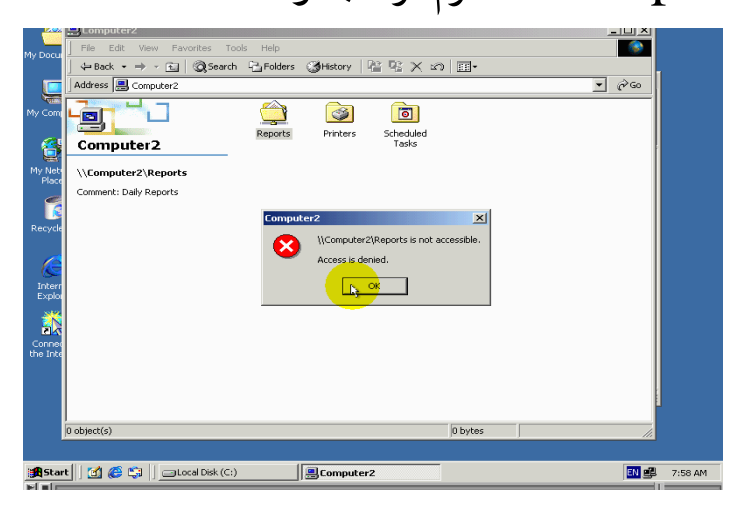

#### ومن تما اغلاق نافدة استكشاف الشبكة

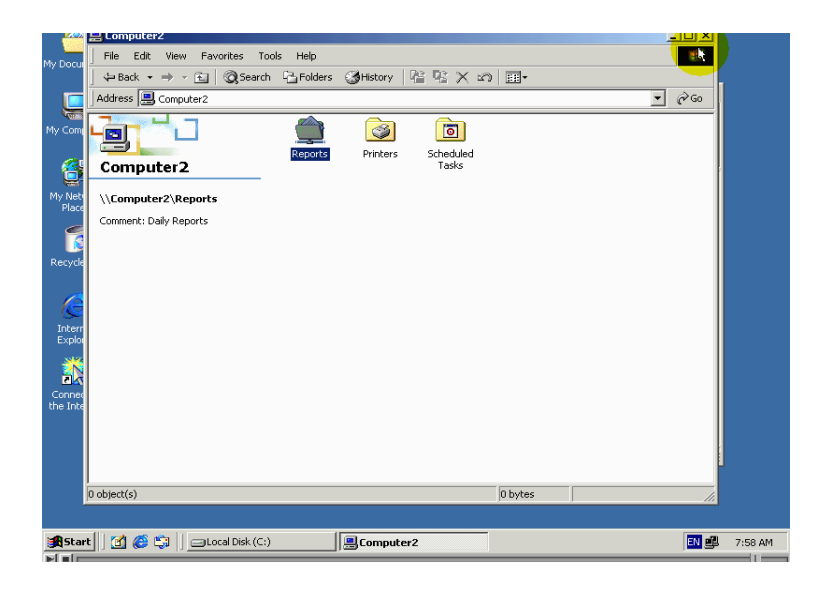

#### والان سنقوم بمحاولة فتح المجلد

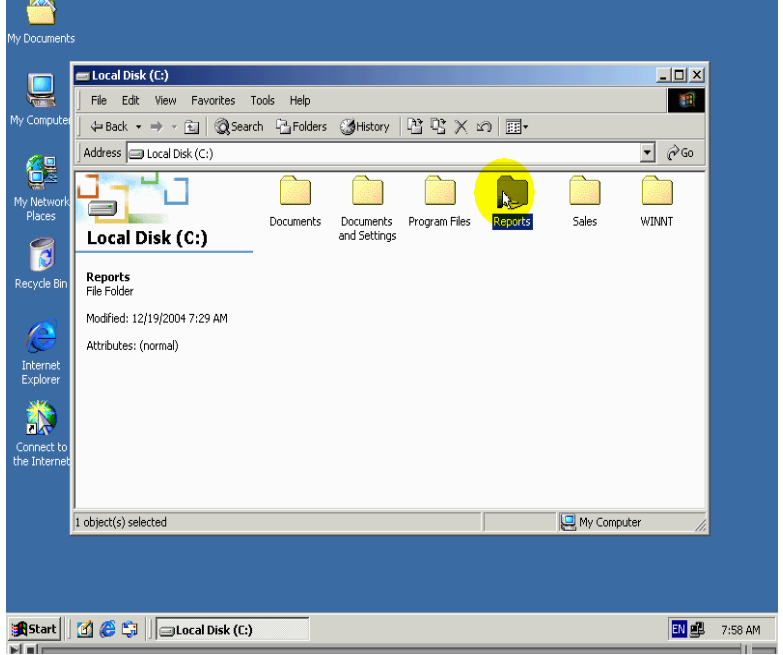

### لاحظ اننا تمكنا من فتح المجلد

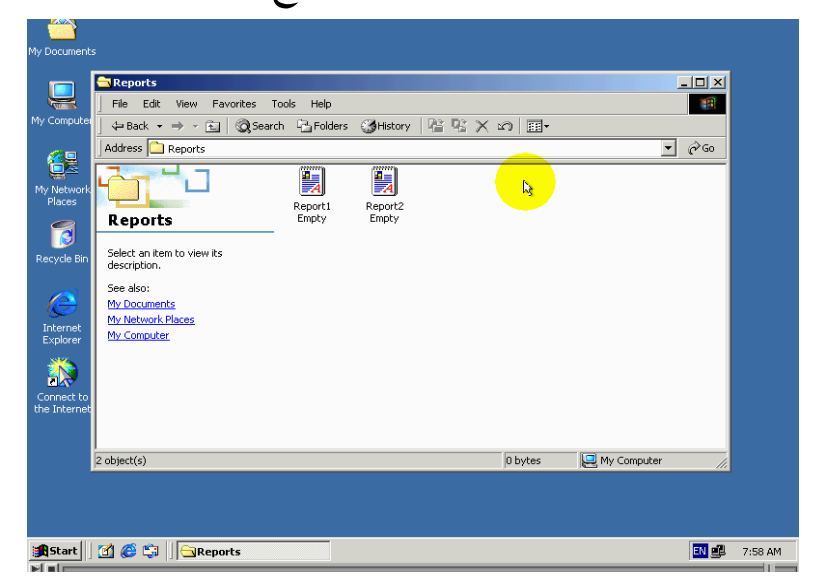

لم تضهر رسالة الخطاء السابقة

ان هدا راجع ان الصلاحيات التي تحددها عند تشارك بمجلد تنضبق فقد عندا محاولة فتح مجلد من خلال شبكة ولا تنطبق عندا استخدام حاسب الدي علية مجلد متشارك بة للوصول الي دلك مجلد انة فهم هدا الامر ضروري جدا ولايجب نسيانة ابد

# التشارك اكثر من مرة بنفس المبلد

يوفر windowsامكانية التشارك اكتر من مرة بالنفس المجلد ودلك لعدة فوائدا منها انه ادا كانة لديك عدة مجلدات متشارك به ومن تما قمنا من دمج تلك المجلدات في مجلد واحد فانة مستخدمين الدين اعتادو على استعمال تلك مجلدات لان يتمكن من ايجادها حل هدة المشكله هوا ان تقوم بتشارك بالمجلد الجديد اكثر من مرة وفى كل مرة تجعل الاسم التشاركي مطابق باحد الاسماء التشاركية التي اعتادة

مستخدمون على استخدامها لعلة فهم هدة الفكرة سيصبح اسهل بعد تقديم المثال التالي

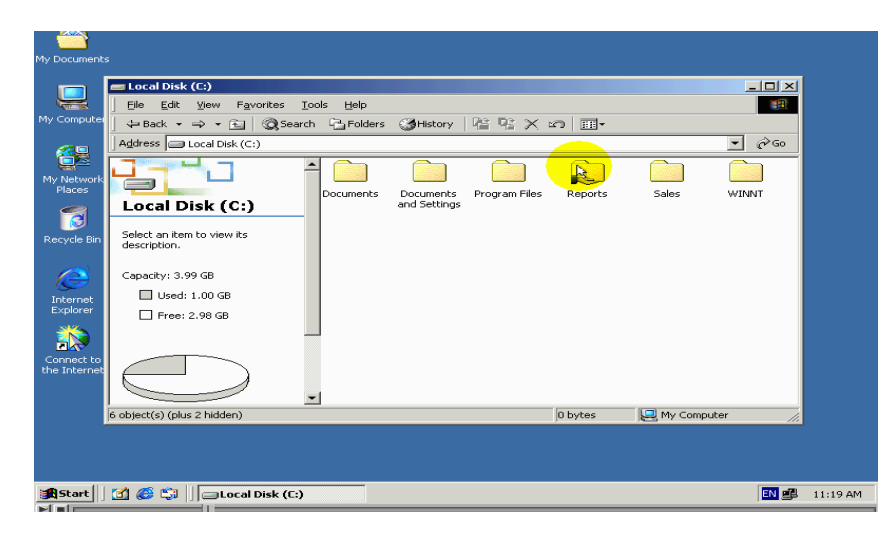

لقد قمنا في الدرس السابق بالتشارك بهدا المجلد ولقد اعطينا هدا الاسم

تشاركى

وسنقوم الان بتشارك مرة اخرة بنفس مجلد وسنعطى اسم تشاركي جديد لقيام بدلك اتبع خطوات تالية : .  $\mathbb{R}^2$  :

اضغط بزر الفارة الايمن علي رمز المجلد ومن تما اختر الامر sharing

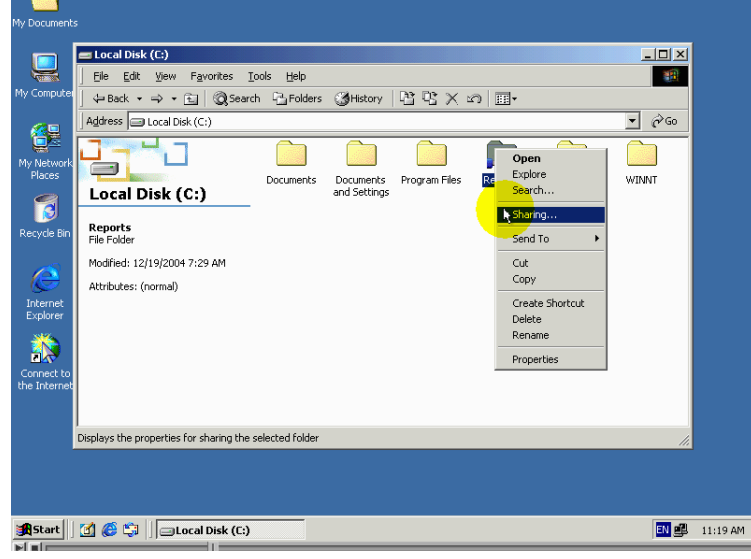

ثانيا:.

لاحظ ظهور هدا الزر معنون \_new\_share اي تشارك جديد

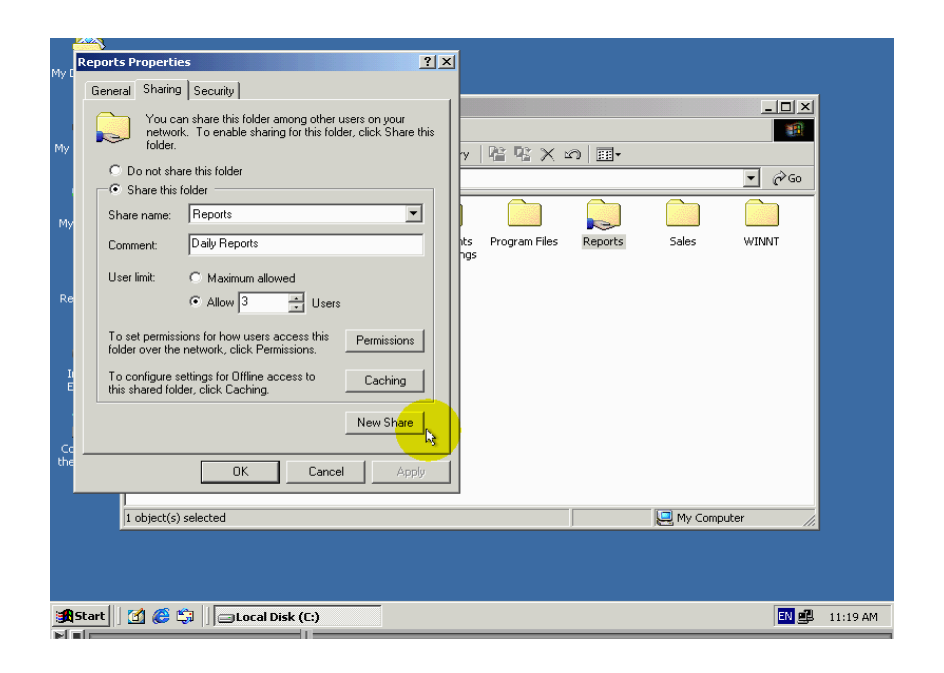

والدي لم يكن ظاهرا من قبل

السبب في ضهور هدا الزر هوا انة مجلد متشارك به اصلاة ويضهر اسم تشاركي لة في هدا الحقل

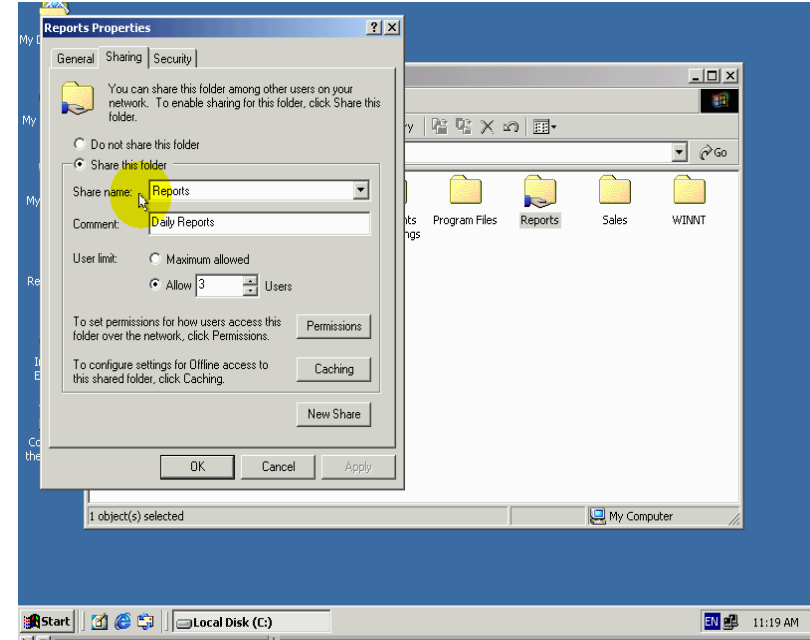

سنقوم الان بتشارك بلمجلد مرة اخرة ودلك بضغط زر New share

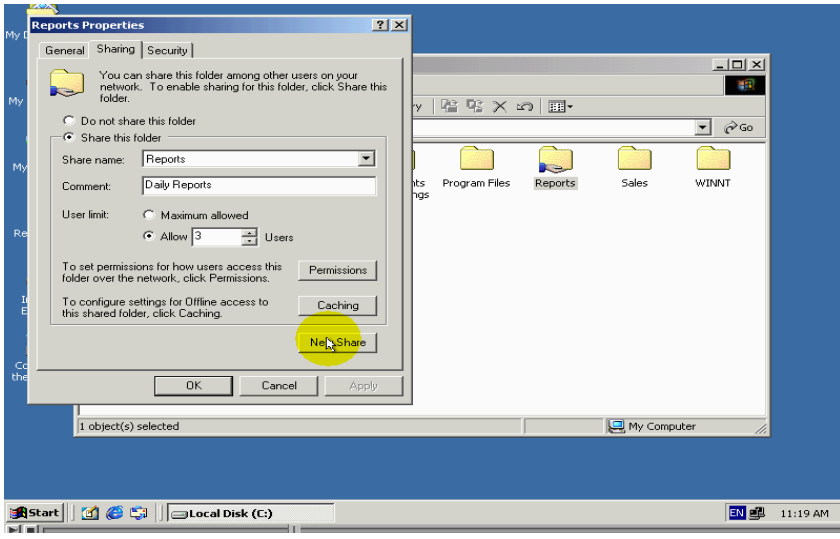

ثالثا:.

كما تعلمنا سابقا ادخل في هدا الحقل الاسم تشاركي الدي تريدة ومن تما ادخل في هدا الحقل اي وصف تريد

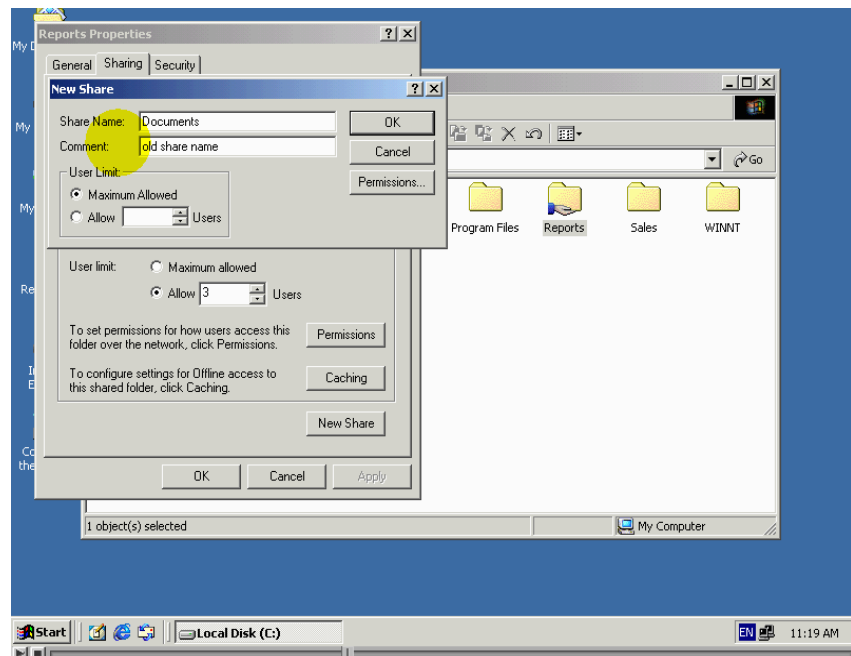

ويمكنكا ايضا ان تحدد العدد الاقصى للمستخدمين بنفس طريقة التي

تعلمنها سابقا

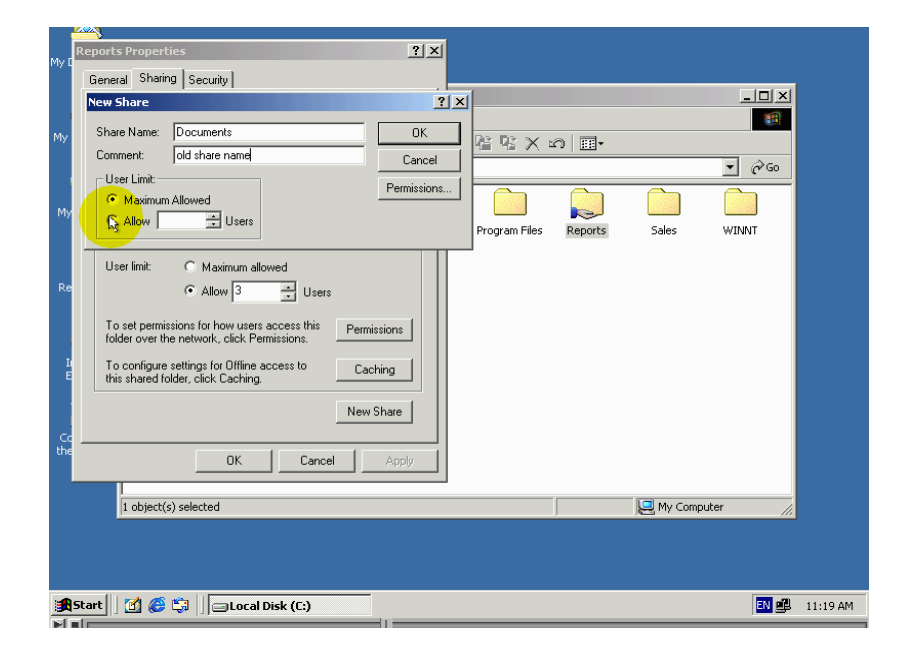

رابعا : .

# لتحديد صلاحيات الوصول الي المجلد اضغط الزر permissions

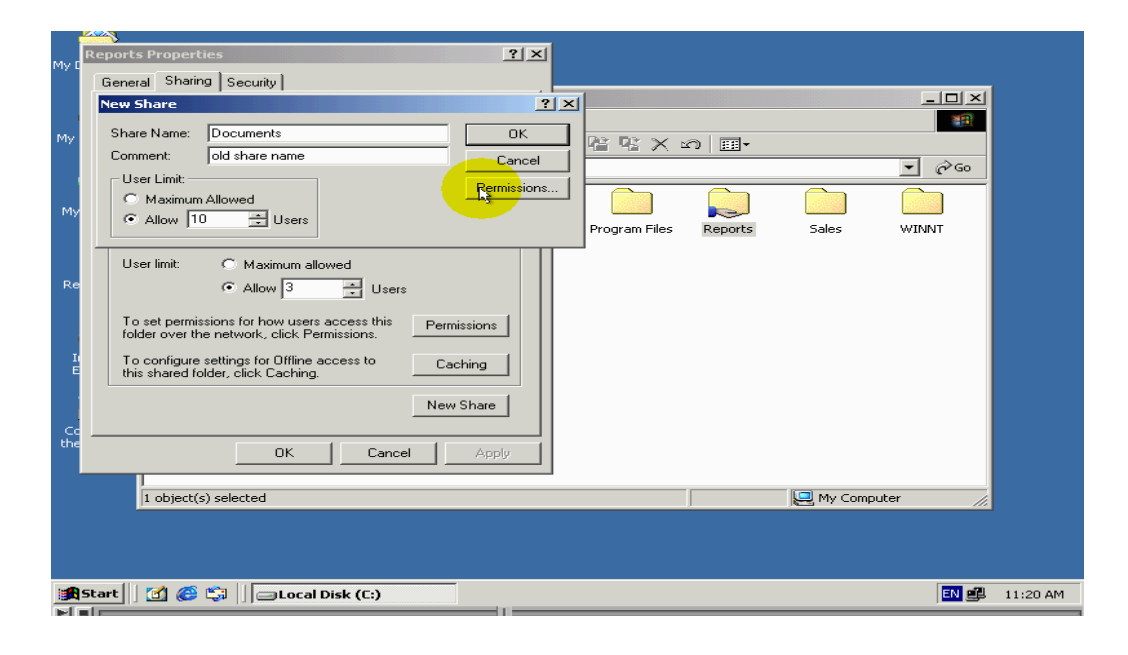

### سنقوم بلغاء مجموعة Every one

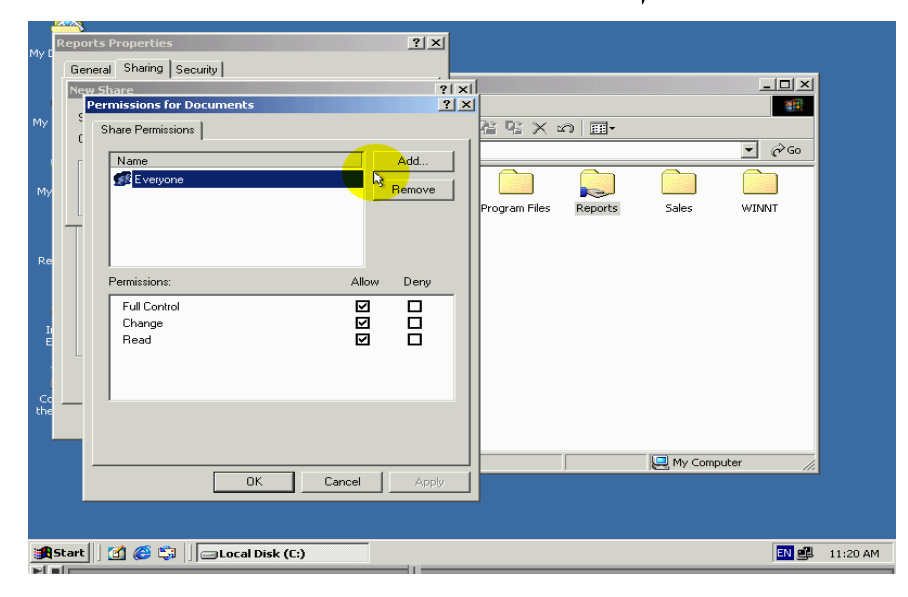

وسنقوم باضافة مجموعة مشرفين Administrators راقب كيف نقوم بدلك

 $|2|X|$ General Sharing Security  $\Box$  $\begin{array}{c} \n \cdot \mid x \mid \\
\mid x \mid x \mid \\
2 \mid x \mid\n \end{array}$ angre<br><mark>ermissions for Docun</mark> 当 **富電×の囲** Share Permissions  $\vert$  $\overline{\phantom{a}}$   $\overline{\phantom{a}}$   $\phi$  Go Add. **Administration** ors (COMPUTER2\Administrato...  $\mathbf{C}$ **Signal**  $\begin{tabular}{|c|c|} \hline \textbf{Remove} & \textbf{0} & \textbf{0} & \textbf{0} & \textbf{0} \\ \hline \end{tabular}$ ogram Files Reports Sales **WINNT** Permissions: Deny Full Control Change<br>Read  $\bigcup_{y} M_y$  Computer OK Cancel Apply ┚  $N$   $\frac{1}{2}$   $11:20$  AM

الان سنعطي هدة المجموعة صلاحيات كاملة ودلك بوضع اشارة في هدا المربع

## $\mathrm{Ok}$  لغلاق النافدة ولتطبيق تغيرات يجب الضغط الزر

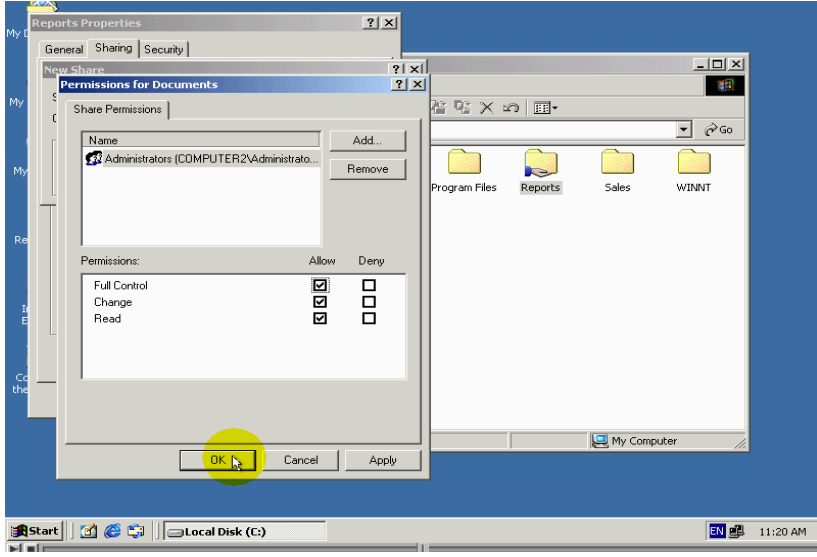

## $\mathbf{0}\mathbf{k}$  في هدة النافدة ايضا يجب الضغط الزر

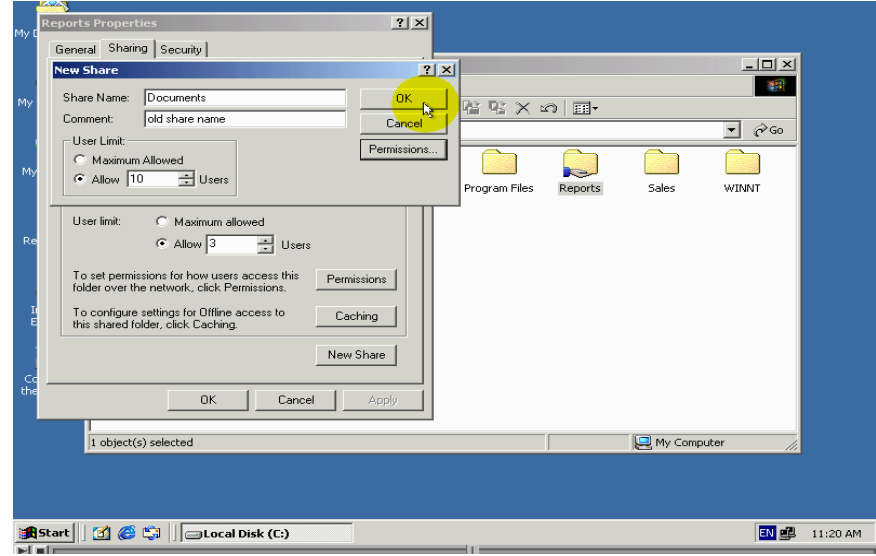

لاحط ضهور الاسم تشاركي جديد لمجلد في حقل هنا لكن مادة حصل الاسم التشاركي سابق دلك الاسم مزالة موجودا

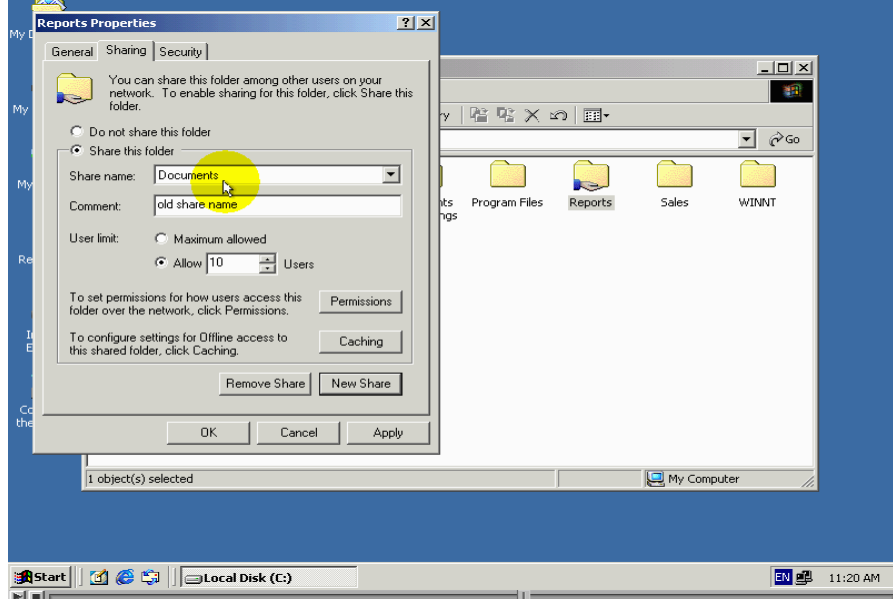

ويمكنكا استعراض خصائصها التشاركية بضغط زر فارة الايسر فوق هدا الحقل ومن اختيار الاسم من القائمة

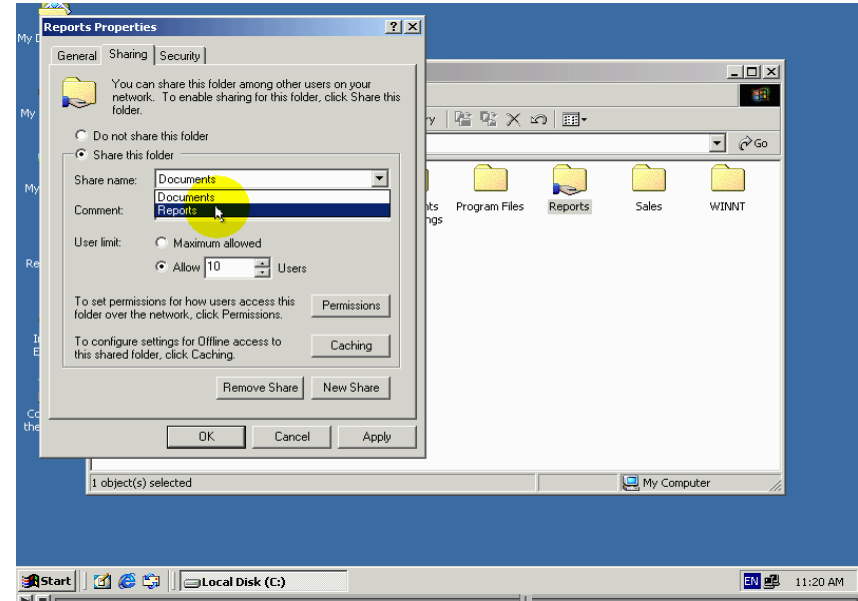

من الضروري جدا ان تنتابه الي انه خصائص التشارك الضاهره في حقول ضاهره في هدة النافدة تكون خاصة بالاسم تشاركي الدي يضهر في هدا الحقل

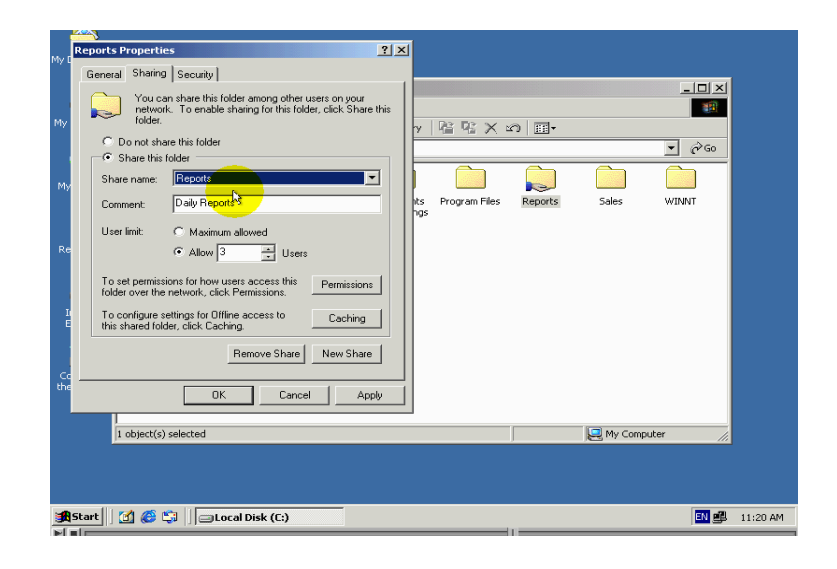

لاحظ ضهور هدا الزر الجديد سنتحدث عن وضيفة هدا الزر في درس التالي

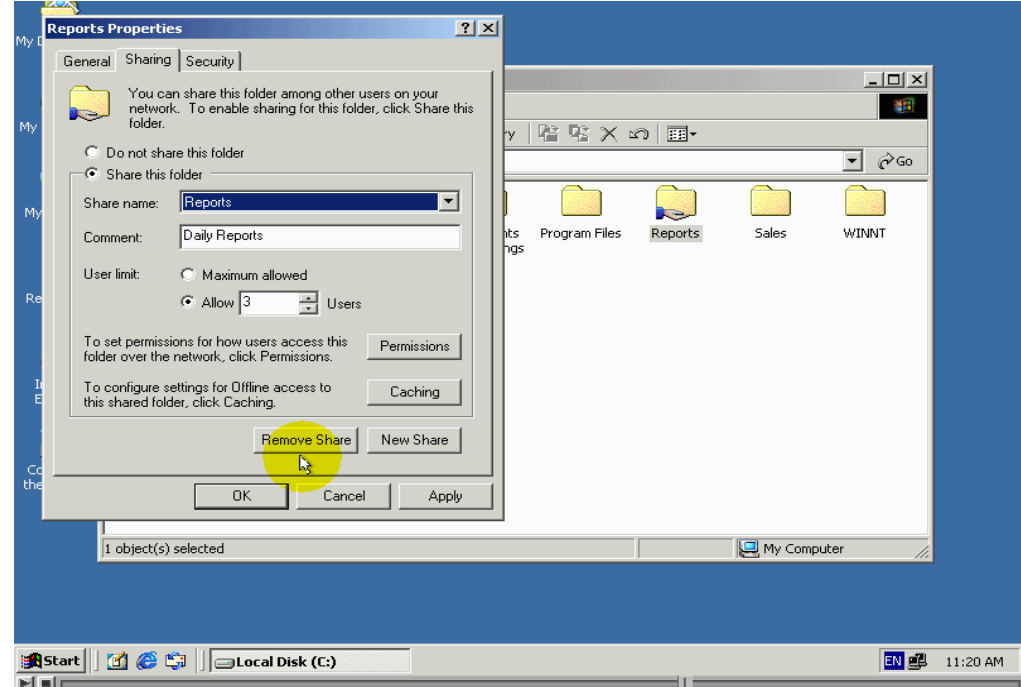

لنقم بمحاولة وصول الي هدا المجلد باستخدام الاداء my net work places كما فعلنا في الدرس السابق

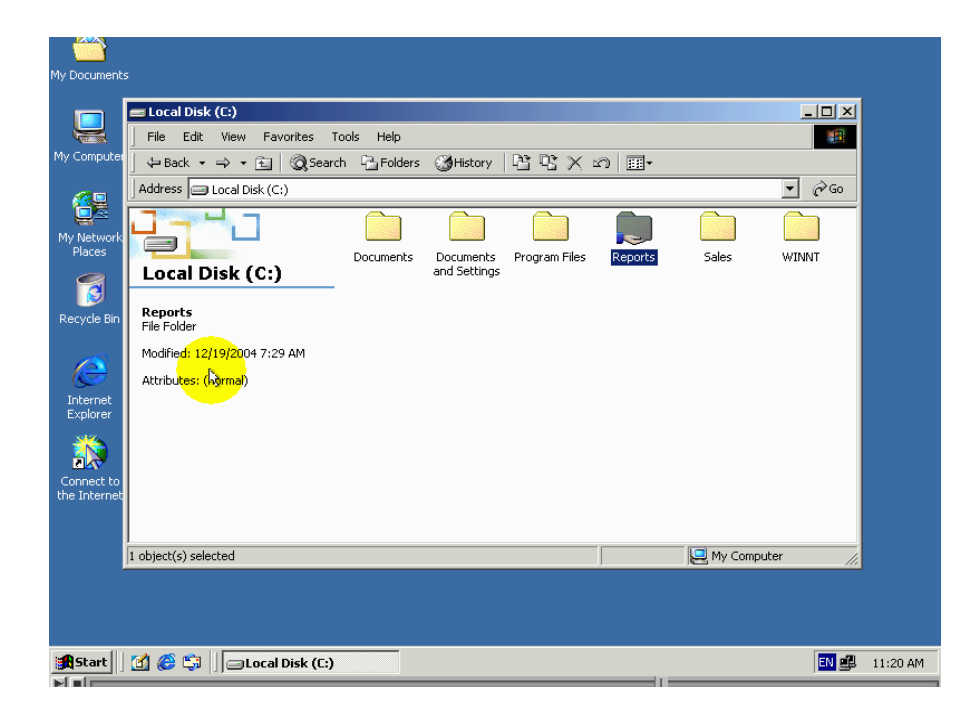

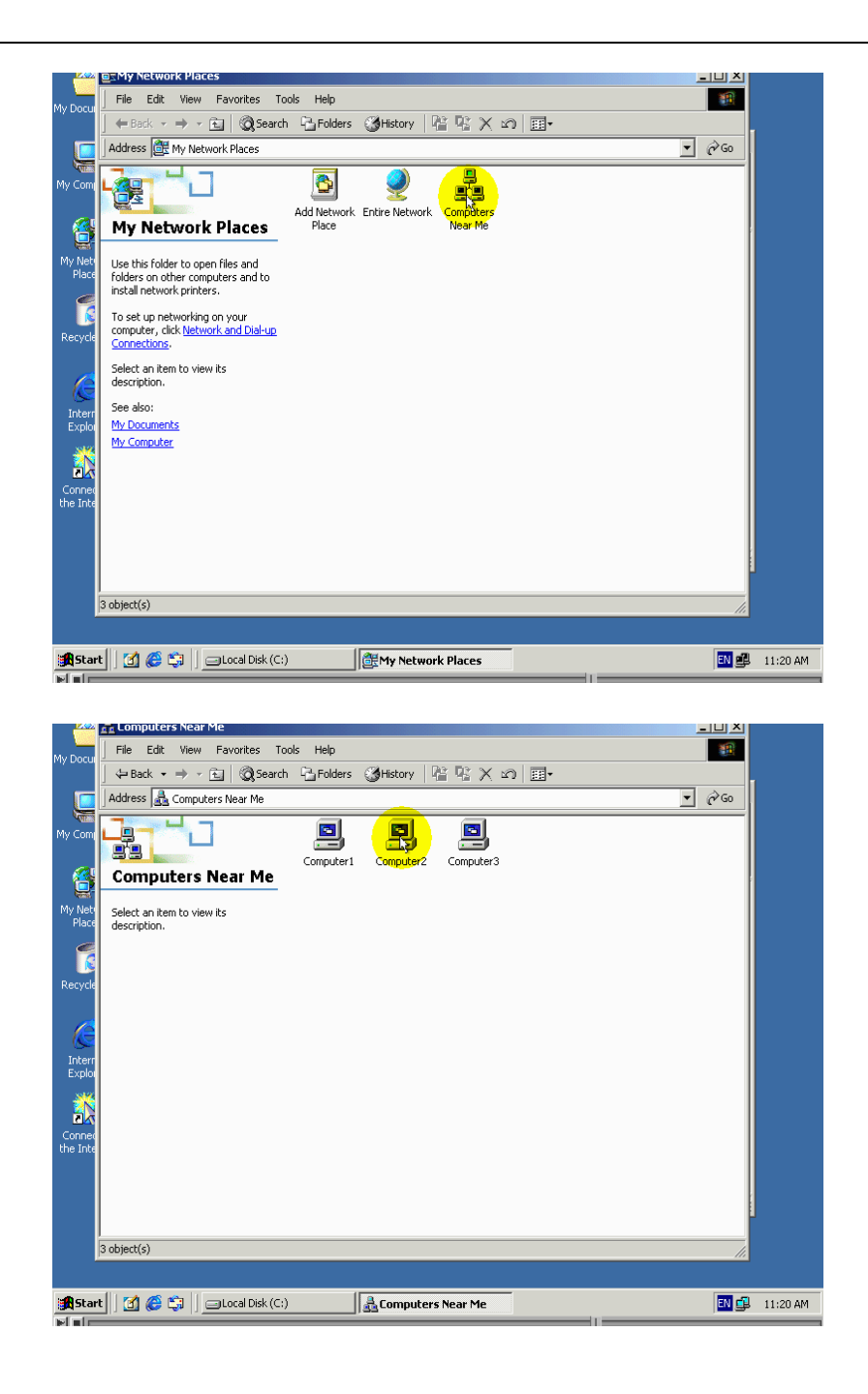

#### لاحظ طهور الاسمين تشاركين من نفس المجلد

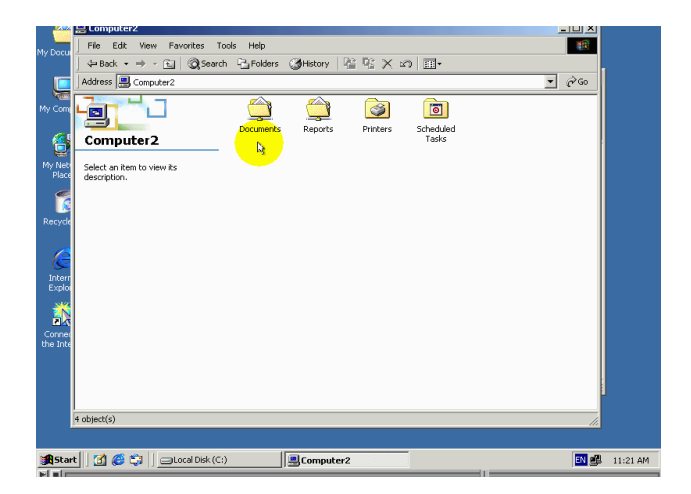

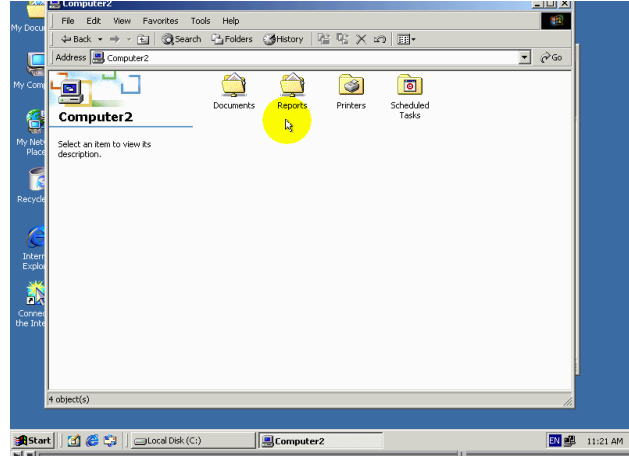

لقد قمن بتسجيل الدخول الى هدا الحاسب باستخدام حساب المستخدم احمد والدي لة صلاحيات المشرف لكن ادا قمنا بمحاولة فتح المجلد باستخدام هدا الاسم تشاركي

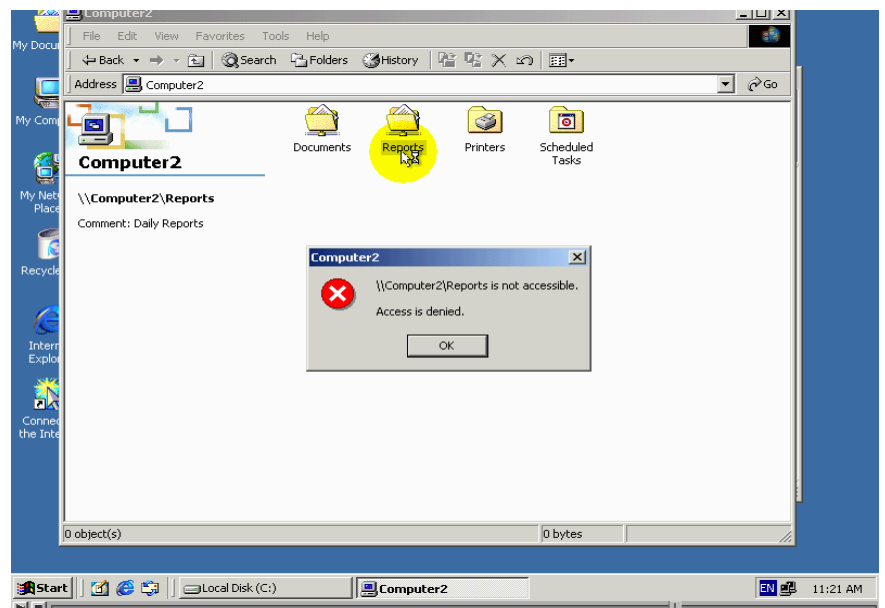

ستضهر رسالة خطاء التالية : . السبب في دلك اننا عندما قمنا بالتشارك بالمجلد باستخدام هدا الاسم تشاركي اعطينا صلاحية الوصول الى المجلد فقط احساب مستخدم حمزة  $\mathrm{o} \mathrm{k}$ لنقم بصرف نافدة رسالة خطاء ودلك بضغط نافدة زر

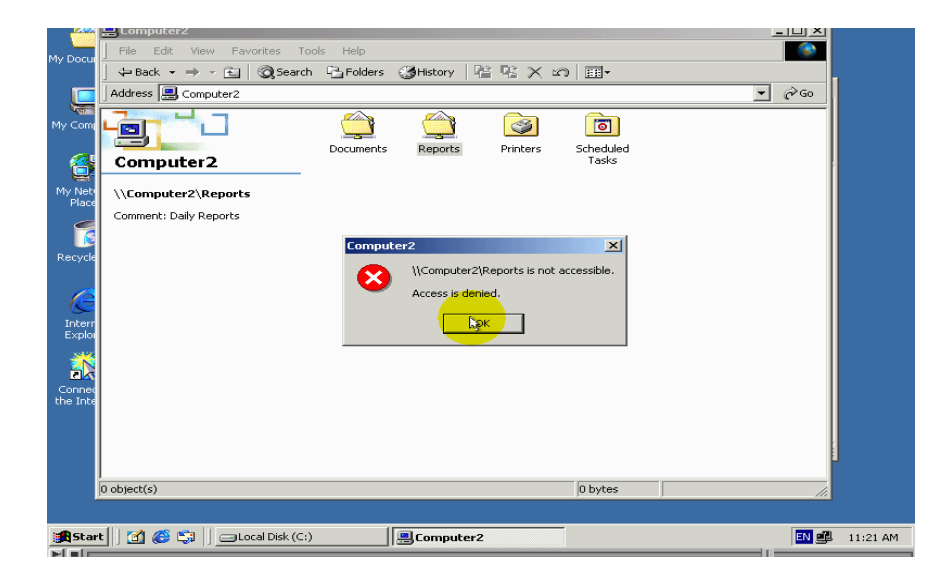

عندما قمنا بالتشارك بالمجلد بمرة تانية باستخدام هدا الاسم التشاركي اعطينا مجموعة مشرفين الصلاحيات كاملة لتحكم بمجلد وبما انة حساب مستخدم احمد الدي استخدمنا لتسجيل الدخول له صلاحيات مشرف ادا يجب ان نتمكن من فتح مجلد باستخدام هدا الاسم لنقم بتجربة دلك

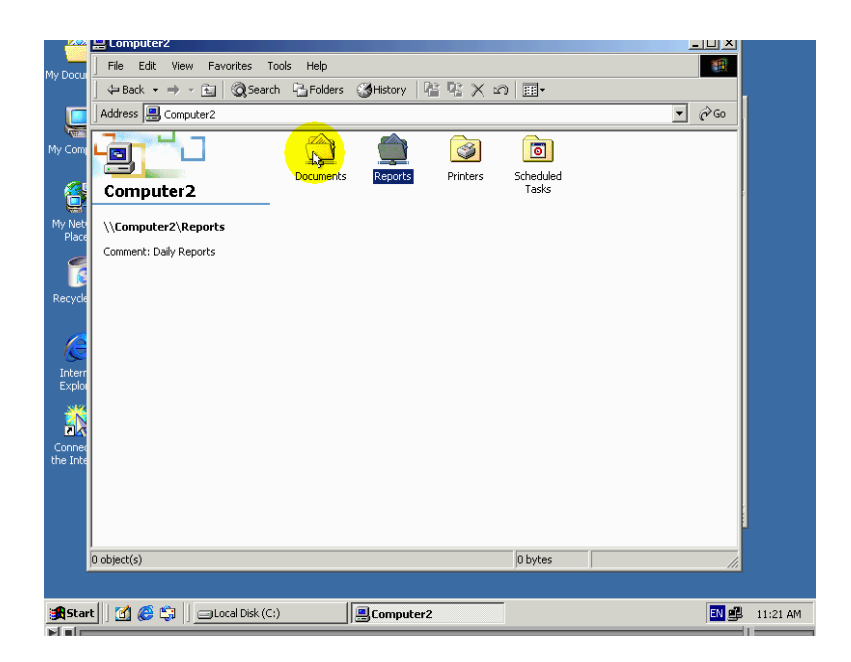

#### لاحط باننا تمكنا من فتح المجلد

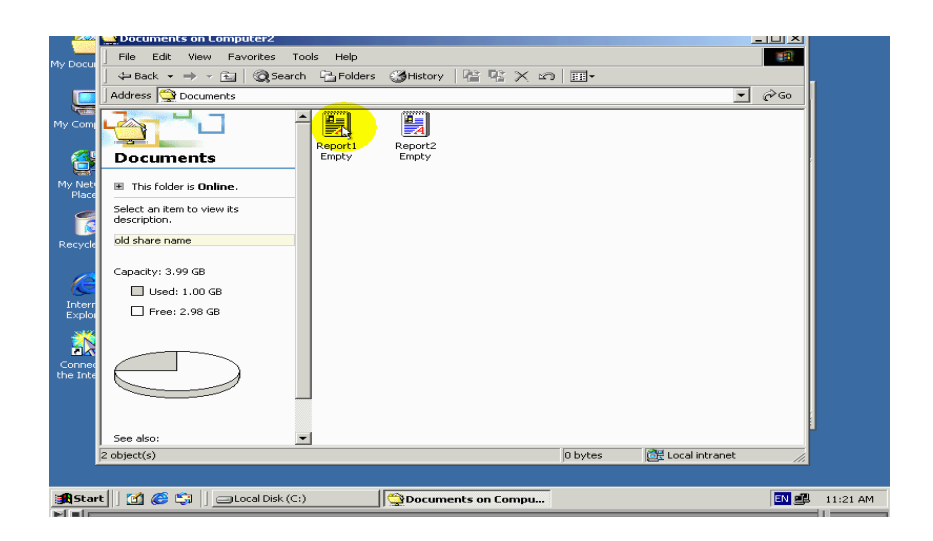

ادا برغم بانة الاسمين التشاركين هما بنفس المجلدالاانة يمكننا ان نحددلهما صلاحيات مختلفة بهدا نتهى من حديث عن التشارك اكثر من مرة بنفس المجلد .

ايقاف التشارك بمجلد

لقد تعلمنا في الدرس سابق طريقة تفعيل بتشارك بمجلد ماء وسنتعلم في هدا الدرس طريقة طريقة ايقاف التشارك بمجلد ماء قبل ان نقوم بايقاف بمجلد ماء من الضروري الانتباة بما انكة يجب ان تتاكد من انة لايقوم ايو من مستخدمين شبكة باستخدام احد ملفات في دلك المجلد الدي تريد ايقاف التشارك به ودلك لتفادي خسارة في دلك المستخدم لتغيرات الدي قامة باجرائها على الملفات سنتعلم في درس لاحق الطريقة التي يمكننا من خلالها معرفة اسماء ملفات في مجلدات المتشارك بها والمستخدمة من قبل مستخدمين الشبكة لقد اشرنا في درس سابق الى امكانية التشارك بمجلد اكثر من مرة واحدة وباسماء تشاركية مختلفة

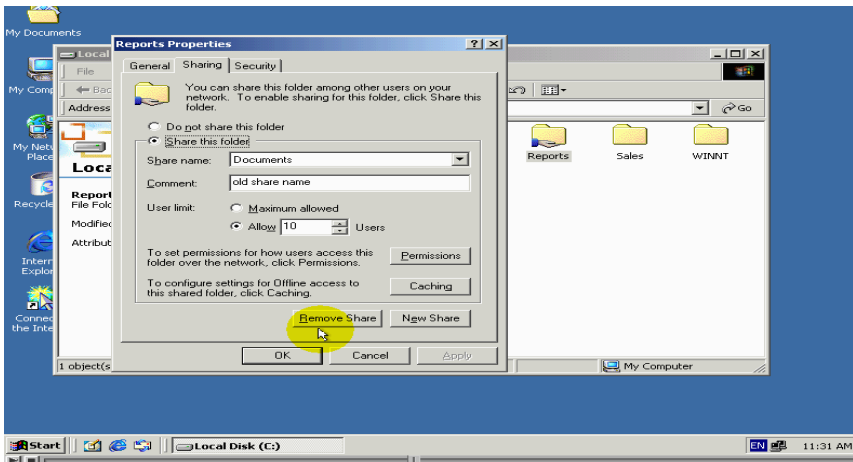

وصلاحيات مختلفة كما اشرننا انة عندما تشاركنا بنفس مجلد اكثر من مرة

ضهر هدا الزر معنون Remove share اي الغي التشارك لعلة ادركنا وضيفة الزر من خلال عنوانة وضيفة هدا الزر هوا الغاء التشارك الضاهر اسمة في هدا الحقل

ادا يجب اولا ان تختار من هدا الحقل الاسم التشاركي الى تريد الغلئها

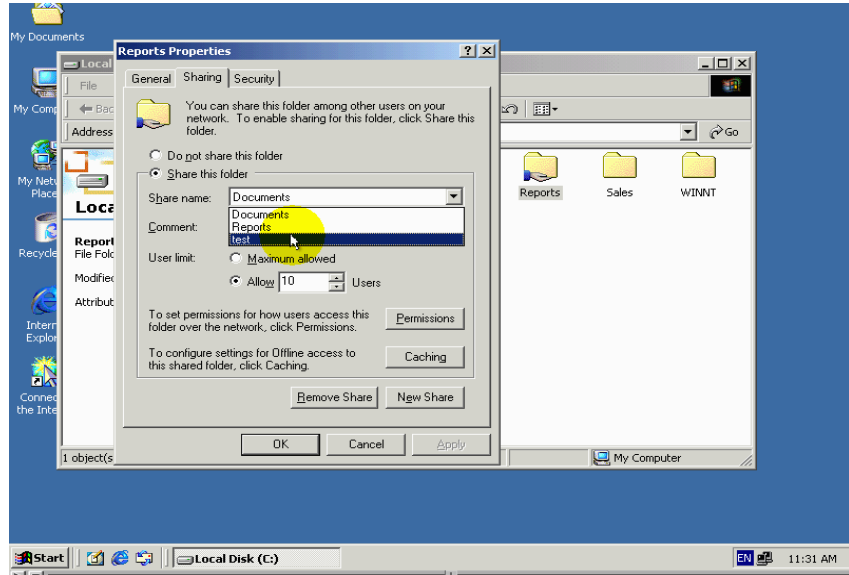

### ومن تما ان نقوم بضغط الزر الغاء تشارك

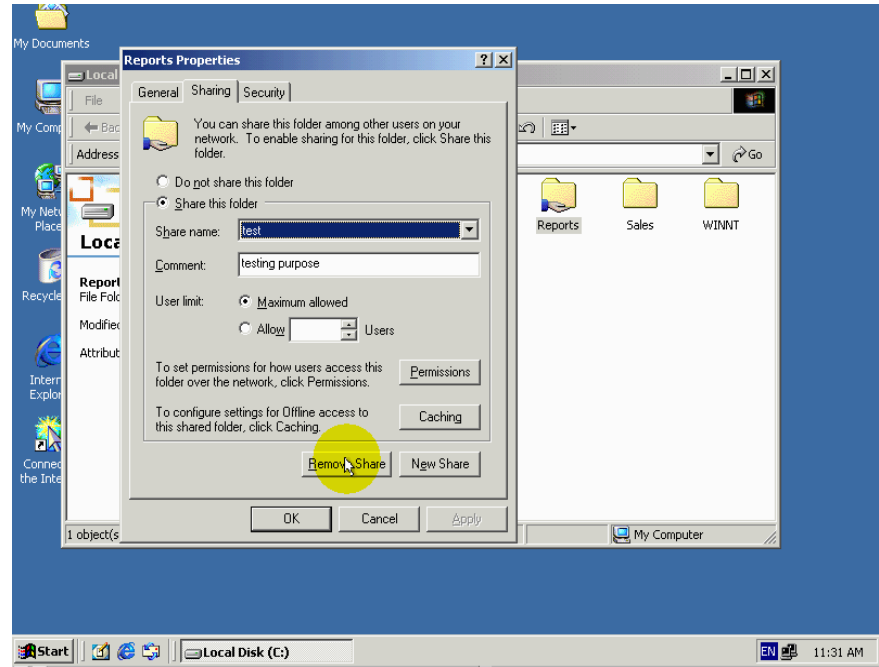

#### لاحظ اختفاء الاسم التشاركي من هدا الحقل مما يدل علي انة تما الغائة

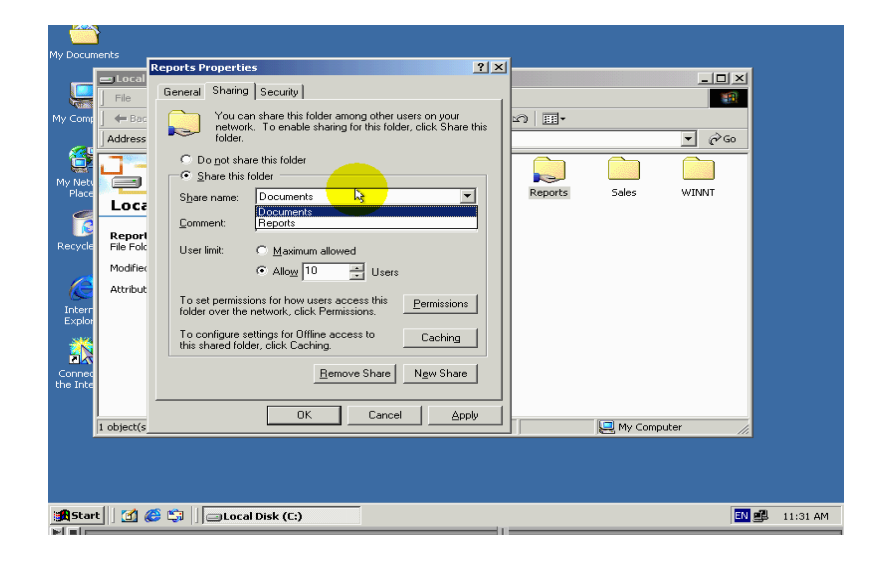

# $\mathbf{ok}$ لتطبيق المتغيرات قم بالضغط علي الزر

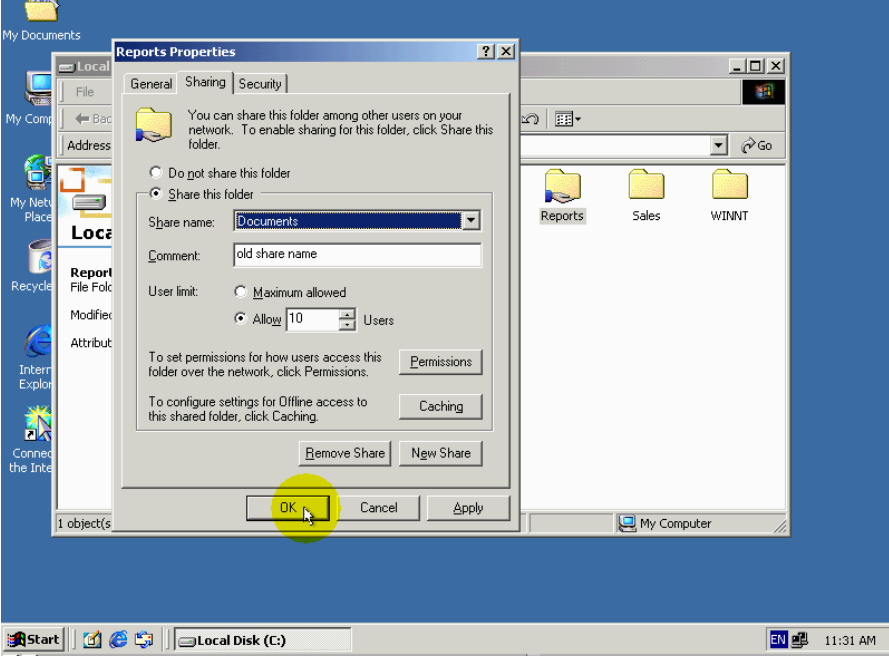

مادة لو اردنا الغاء كل تشاركات متعلقة بهدا مجلد دفعة واحدة

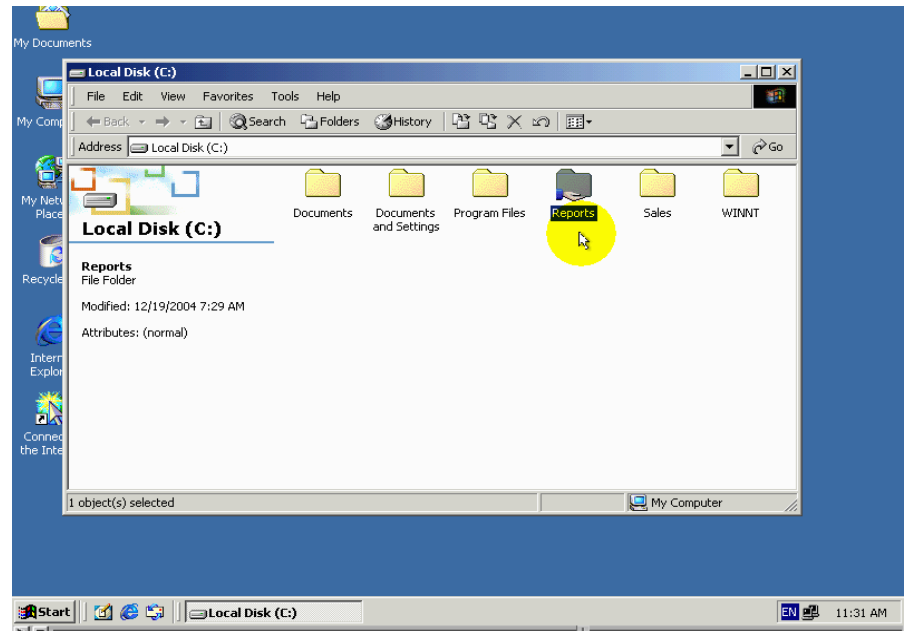

لقيام بدلك اتبع الخطوات التالية

اولا : .

قم بتسجيل الدخول الي حاسب باسم مستخدم لة الصلاحية اضافة والغاء تشاركات مثل حساب الشرف

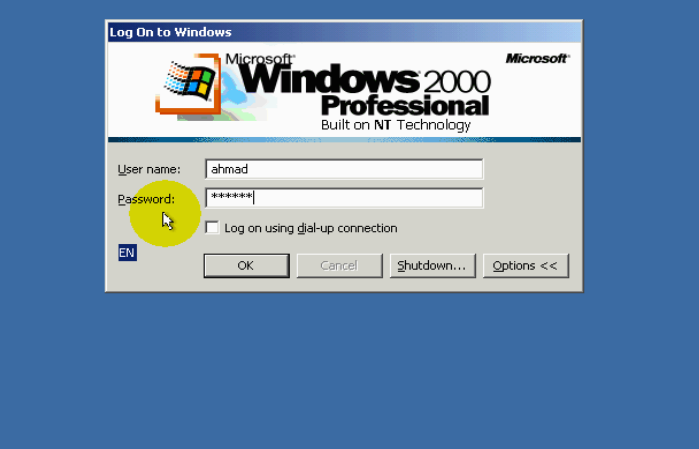

ثانيا:.

اضغط بزر الفارة الايمن علي رمز المجلد الدي تريد ايقاف تشارك به ومن تما الضغط الامر sharing

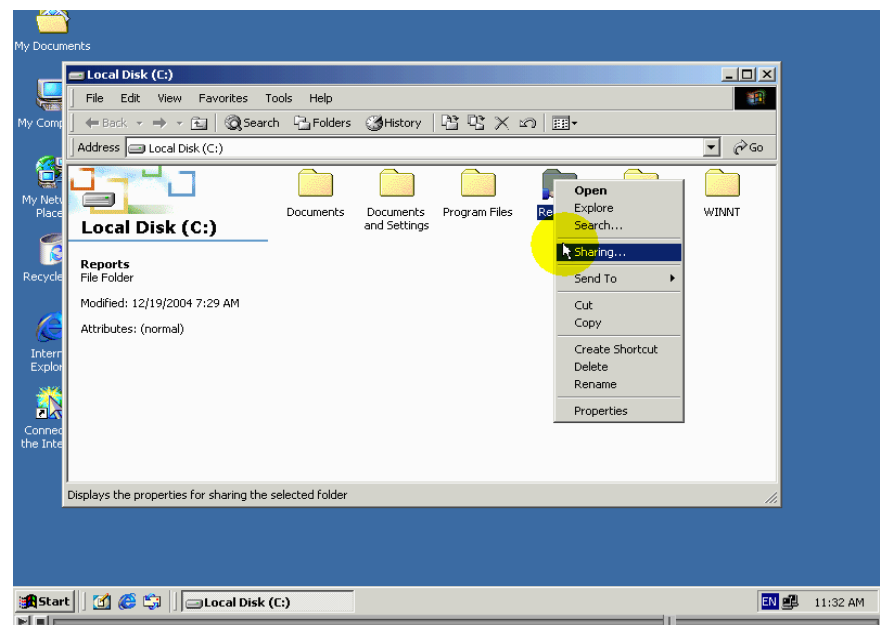

ثالثا:.

اختر الخيار Do not share this folder اي لاتتشارك بهدا المجلد تشير رسالة ضاهرة في هدا النافدة الي انة المجلد متشارك بة اكثر من مرة واحدة

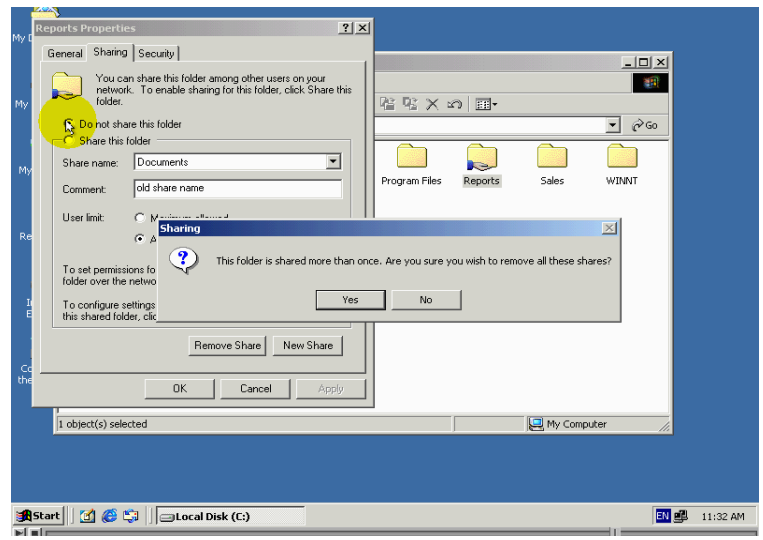

ويطرح عليك السؤال هل انت متاكد انكا تريد ازالة كل تلك التشاركات لتراجع عن الغاء كل التشاركات قم بضغط الزر NO واستمرار في الغائها قم بضغط الزر yes

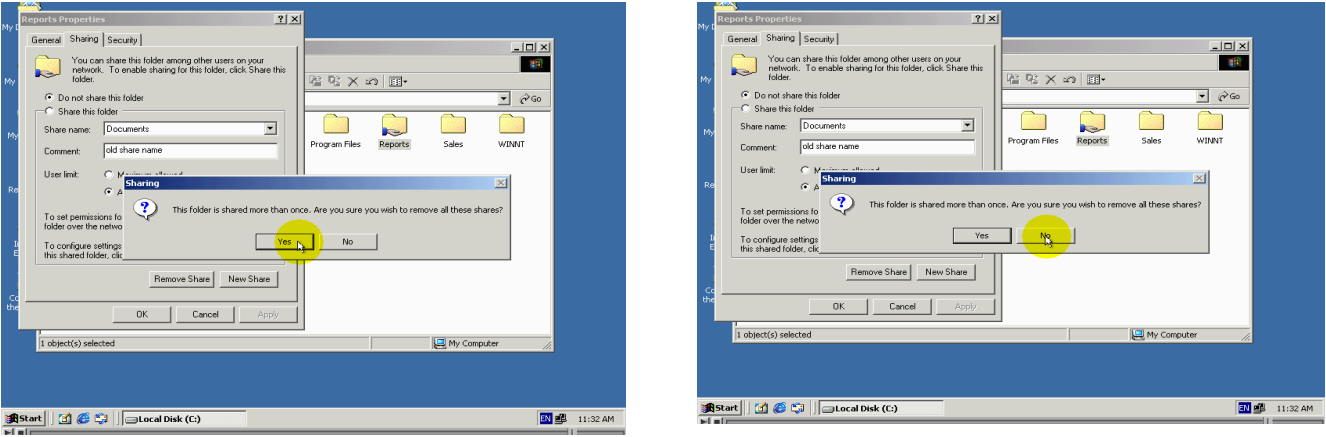

### $\mathrm{o} \mathrm{k}$ لتطبيق المتغيرات قم بالضغط الزر

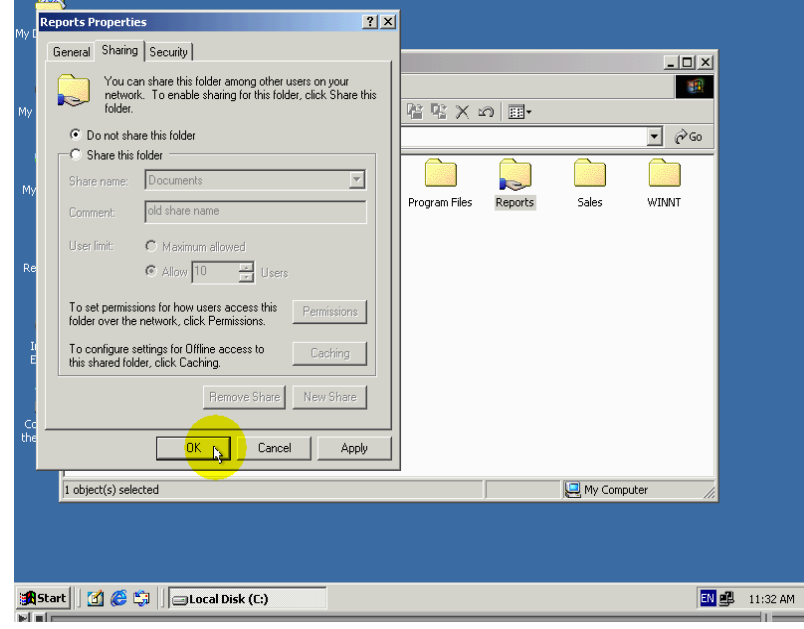

لاحط اختفاء اليد من رمز المجلد

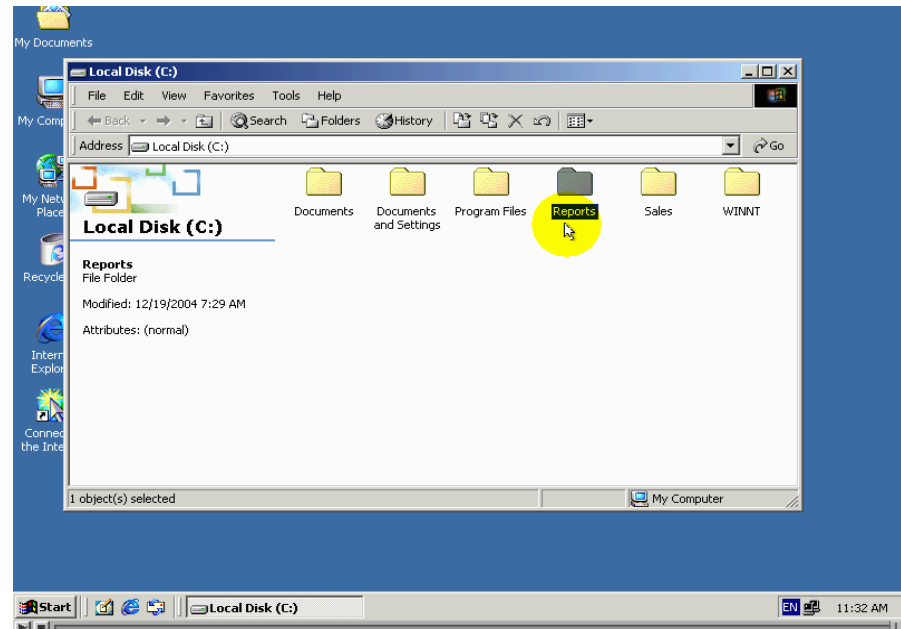

ليدل دلك على انة مجلد غير متشارك بة

اختناء العناصر المتشارك بما وكيغية الوصول اليما سنتعلم في هدا الدرس طريقة اخفاء رمز واسم العنصر متشارك بحيت لايضهر عندا استكشاف العناصر متشارك بها من خلال الشبكة الطريقة التي يتم بها اخفاء رمز واسم عنصر المتشارك به هوا اضافة رمز الدولار الى نهاية الاسم تشاركي للعنصر لنقم باتطبيق دلك

اولا : . اضغط بزر الفارة الايمن على رمز المجلد الدي تريد التشارك بةوتريد اخفاء الاسم تشاركي له تم اختر من القائمة الامر sharing

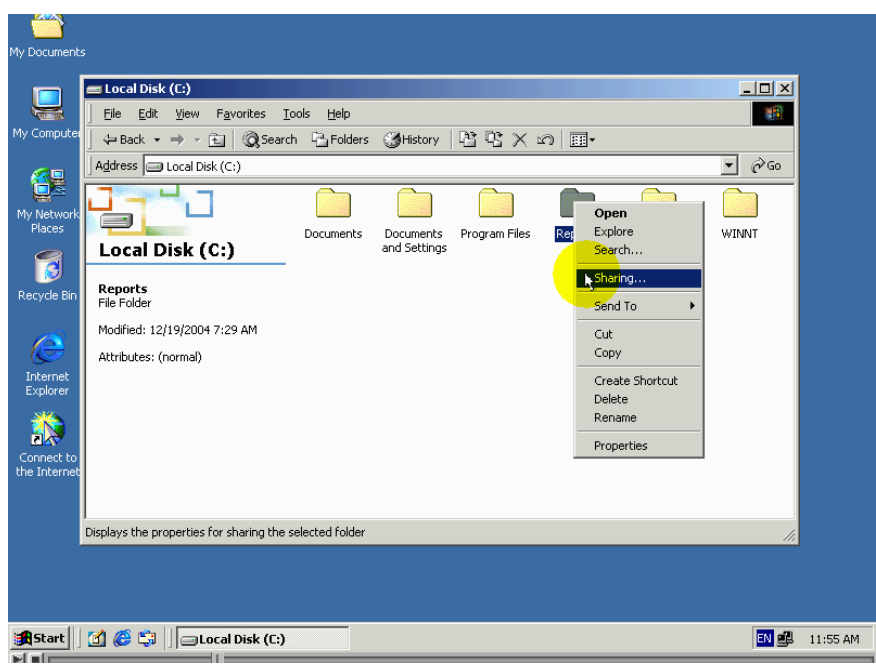

ثانيا:.

# share this folder اختر الخيار

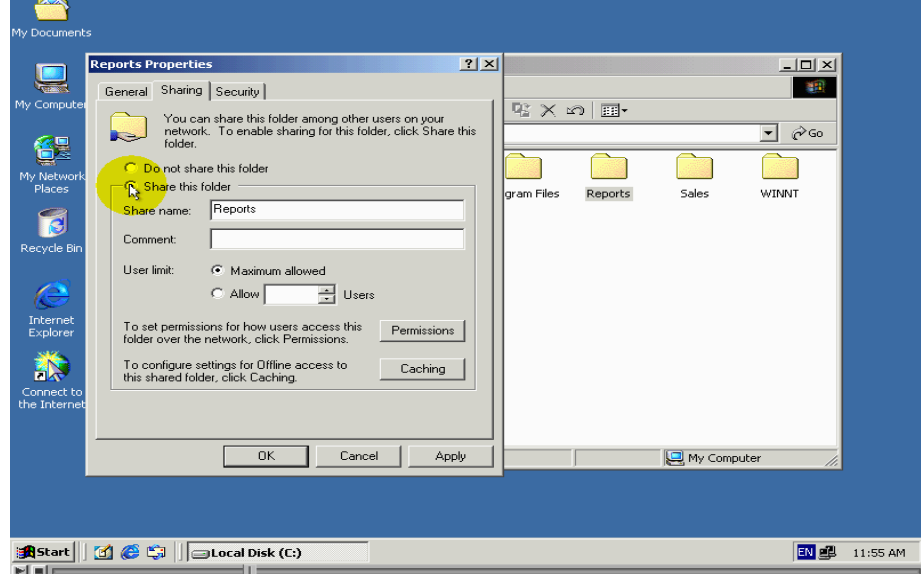

ثالثا:.

ادخل الاسم تشاركي الدى تريد تم اضف الى اخره رمز دولار ستترك الاسم تشاركي كما هوا وسنقوم فقط باضافة رمز الدولار

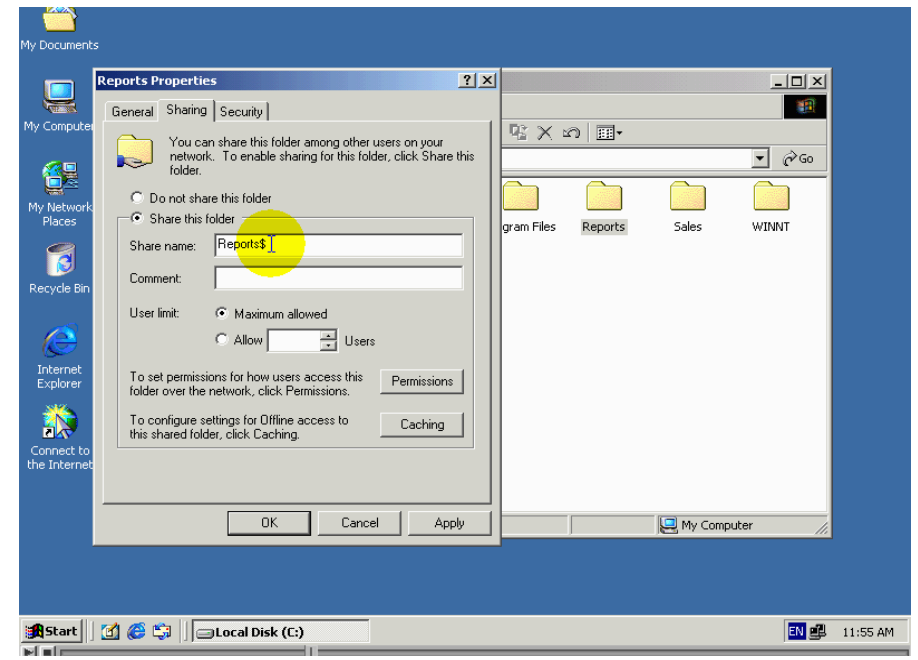

رابعا : .

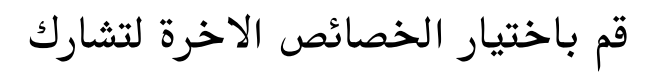

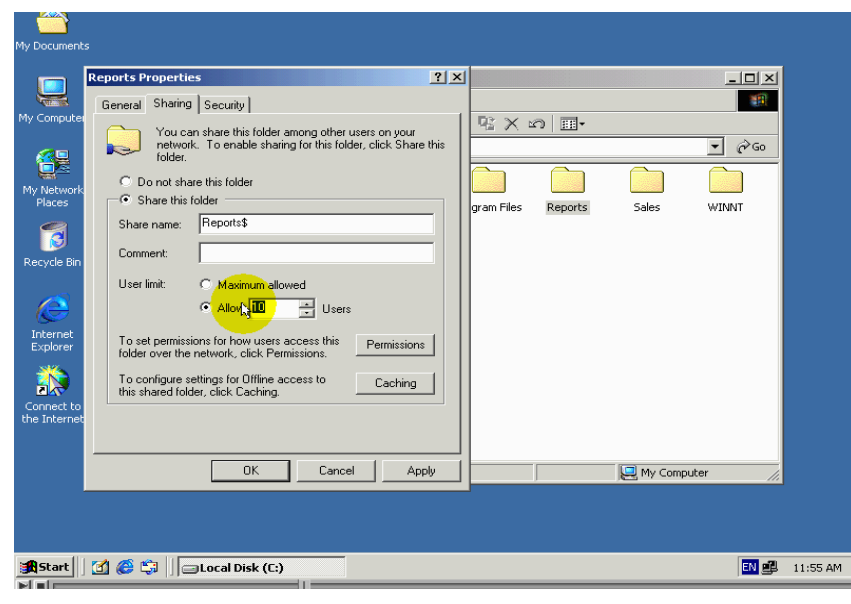

#### خامسا:

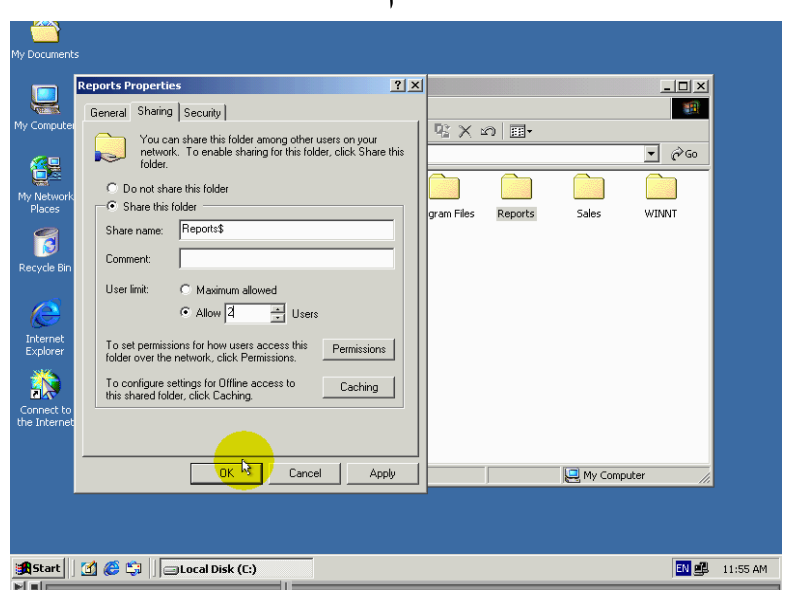

## $\mathrm{o} \mathrm{k}$ لتطبيق التغيرات قم بالضغط الزر

# لاحظ ان رمز المجلد مزالة ضاهرا في نافدة الاداء my computer

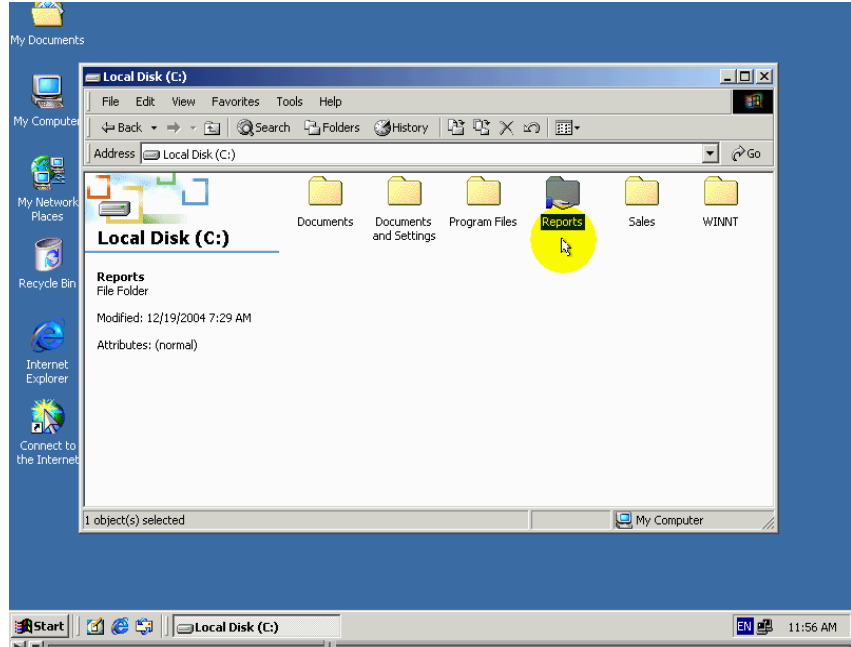

ودلك لانة خصائص التشارك لاتنطبق الاعندا استكشاف بها من خلال ادوات الشبكة كما تعلمنا سابقا سنتمكن الان بانة تما اخفاء رمز واسم المجلد متشارك به من قائمة my net مجلدات متشارك بها والدي تضهر في النافدة الاداء ـ my net work places ليس هناك حاجة لتنقل الي حاسب اخر لفعل دلك وانما يمكن القيام بدلك باستخدام هدا الحاسب ادا سنقوم بعرض المجلدات المتشارك بها على هدا الحاسب my net work places باستخدام كما تعلمنا سابقا

راقب كيف يتم دلك

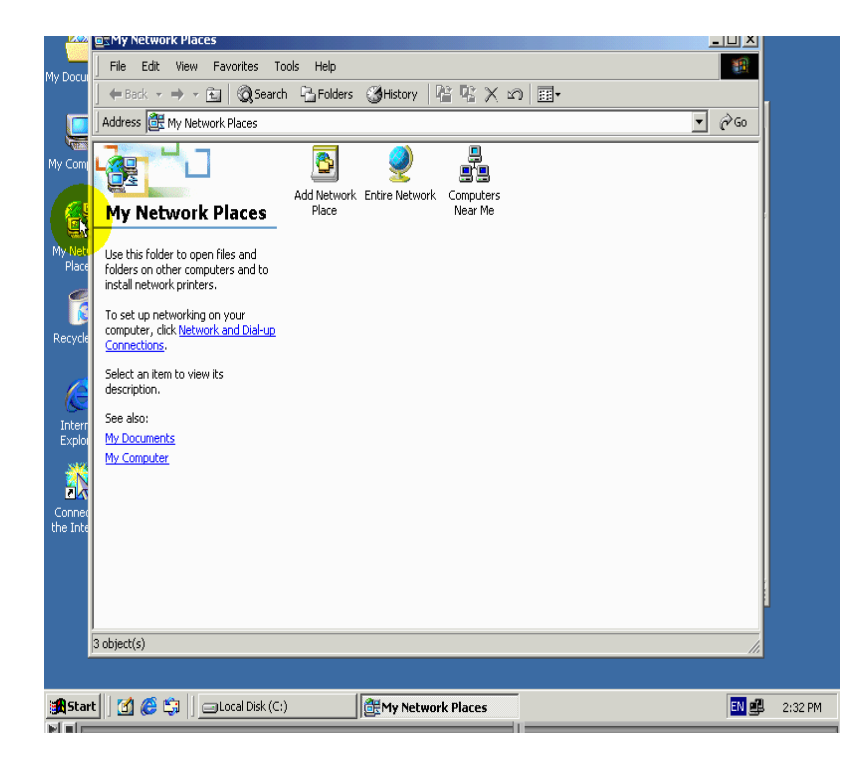

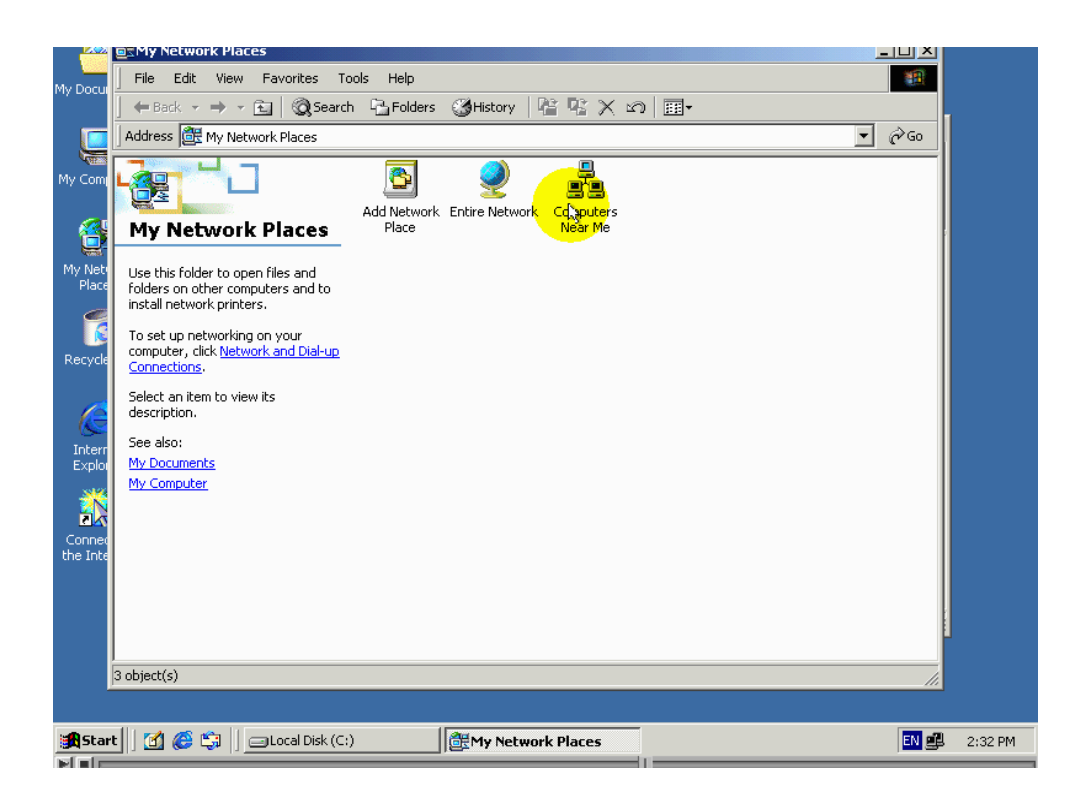

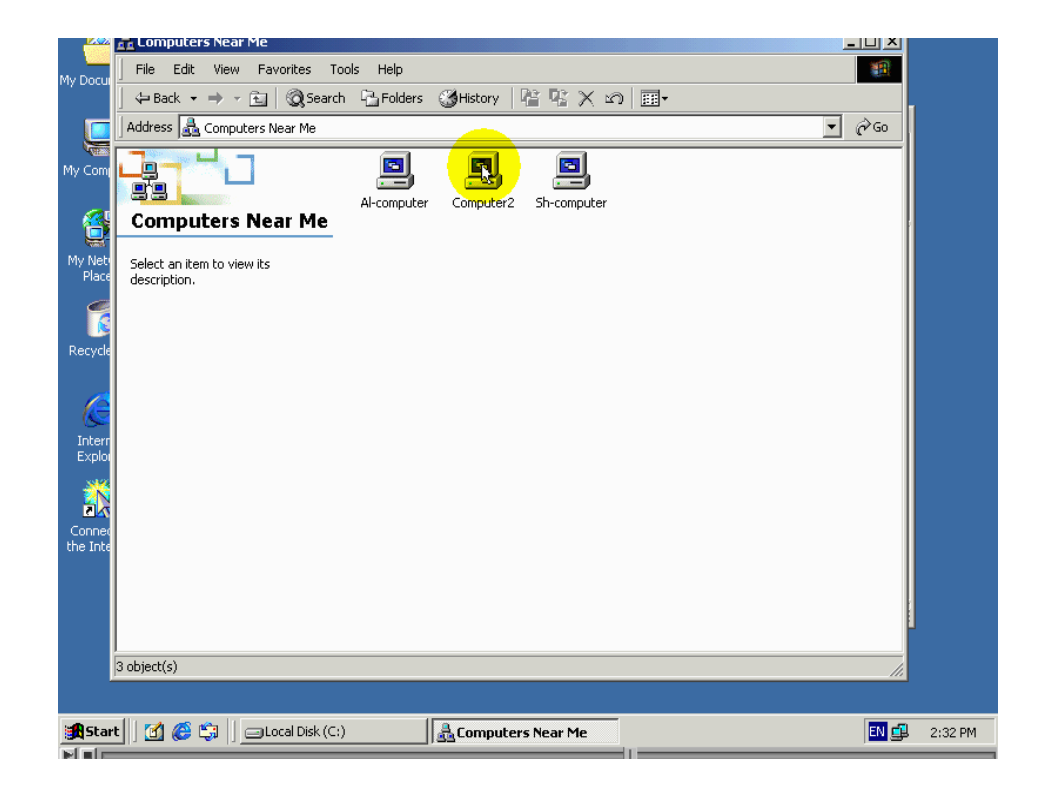

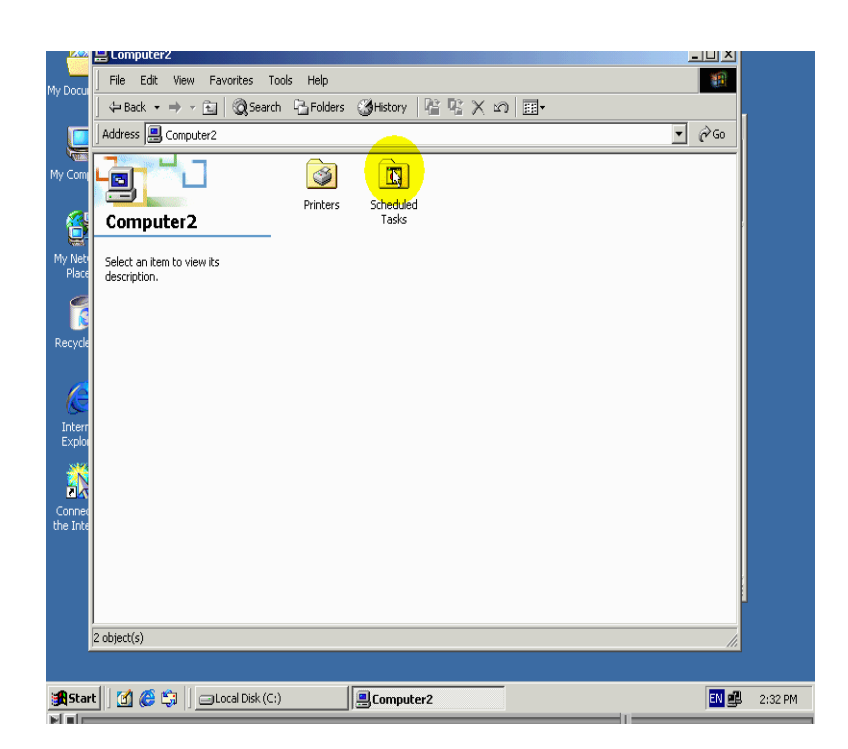

لاحظ ان رمز واسم المجلد غير ظاهر في قائمة المجلدات متشارك بها برغم من انه مجلد متشارك به انه هدة الطريقة مفيدة في زيادة امن المجلدات المتشارك بها حيت انه ليتمكن احد المخترقين الشبكة الوصول الى احد مجلدات متشارك بها لابد من معرفة اسم دلك مجلد اما ادا لم يتمكن من معرفة اسم مجلد فانة سيصبح من الصعب جدا للوصول اليه السؤال الدي قد يتبادر الى دهنك الان هوا هل من طريقة للوصول الى دلك المجلد يمكن الوصول الى دلك المجلد باتباع الخطوات التالية  $\mathcal{N}:\mathcal{N}_{\theta}$ 

اضغط الزر startتم اختر من القائمة الامر Run

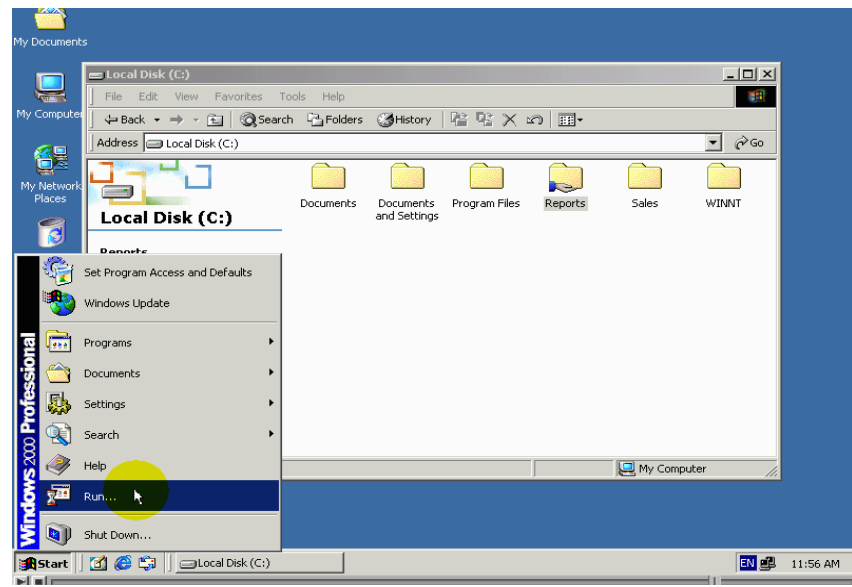

#### ثانيا:.

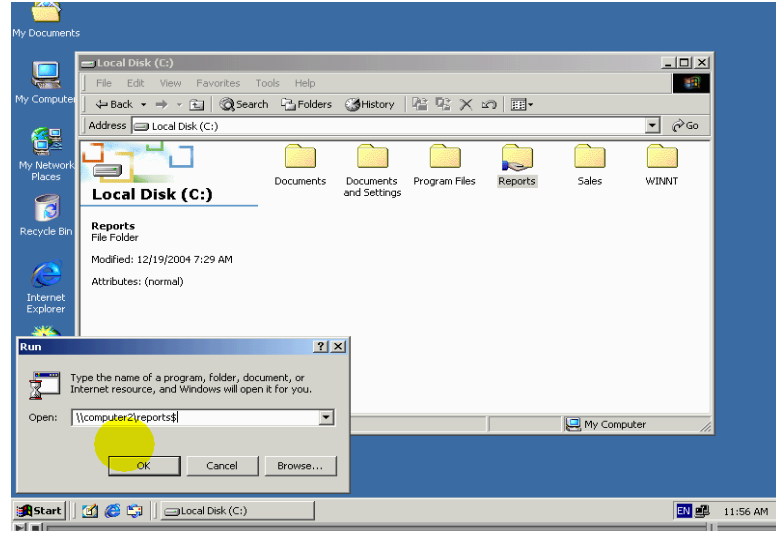

ادخل شرطين مائيلتين الي يسار متبوعة باسم الحاسب الدي يحتوي المجلد متشارك به ومن تما شرطة مائلة الي اليسار ومن تما اسم مجلد واخيرا اشارة الدولار لفتح المجلد قم بالضغط الزر الادخال

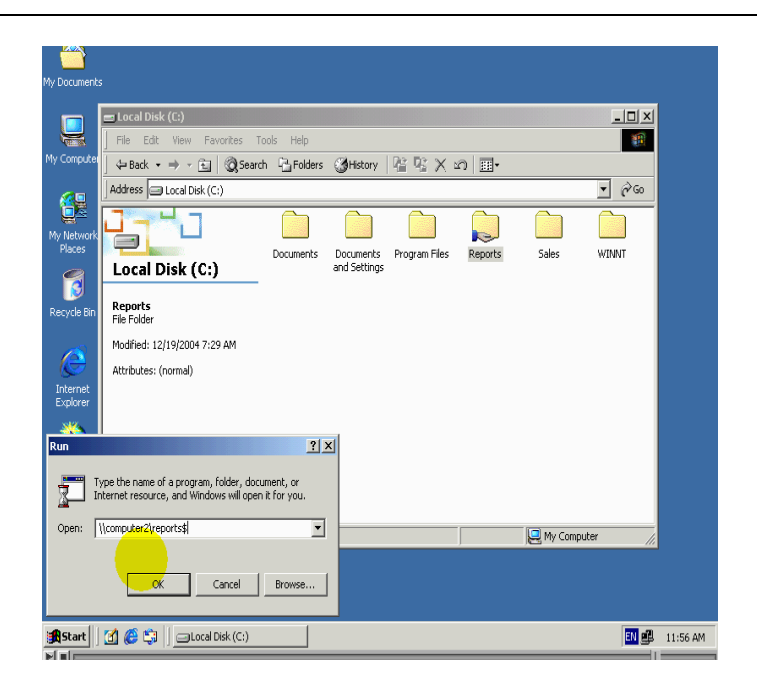

## لاحظ قد تما فتح المجلد

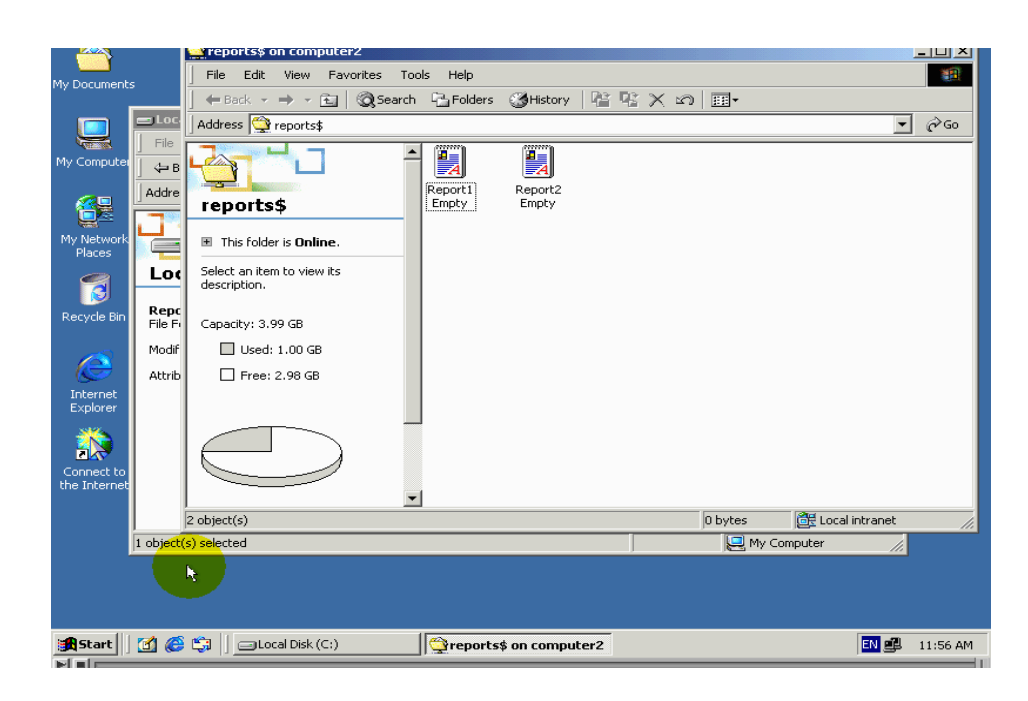

انتابه الى انه يمكنكا تطبيق نفس هدة الطريقة لاخفاء عنصر متشارك به مع طابعة ومع غيرها من العناصر المتشارك بها بهدا ننتهى من الحديث عن هدا الموضوع

# بعض الطريق للوحول اليى مجلد متشارك به

ي، مكننا الوصول الى المجلد المتشارك به على حاسب اخر بعدة طرق منها map net work drive الاداءة run والامر my net work places وسنتعلم في هدا الدرس استخدام كلا من طرق السابقة لوصول الى مجلد متشارك به كما سنتعلم بعضا من ميزات وفوائد كلا من تلك الطرق

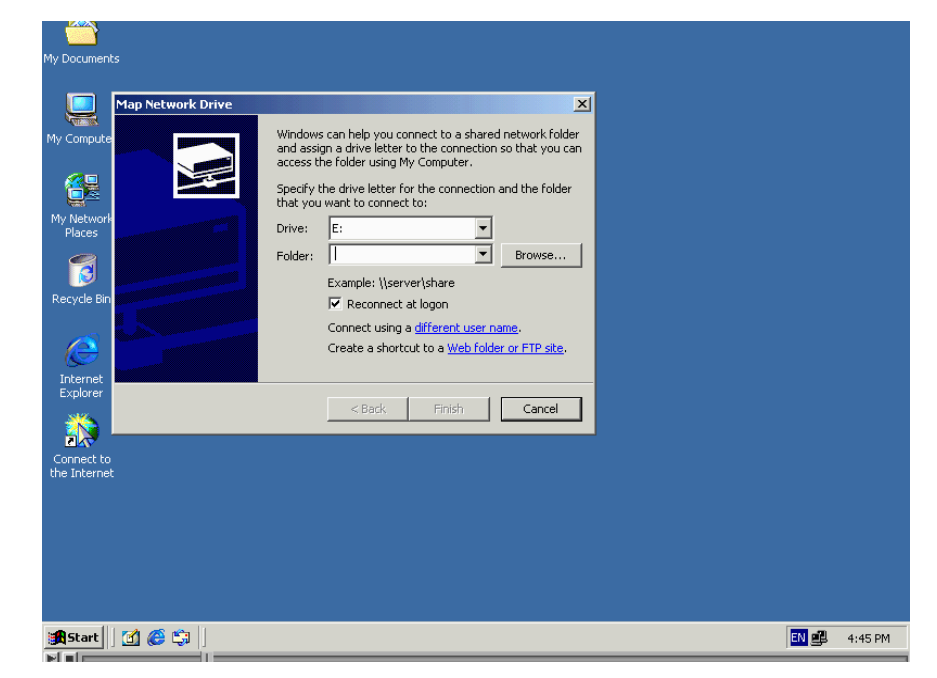

نضرا لانه تعلم استخدام مساعد اضافة سواقة شبكة يحتج الكتير من التوضيح قمنا بفصل Map net work drive التوضيح خاص في درس منفصل وهوا الدرس تالى لهدا الدرس لايشير ماسبق الى انه استخدام مساعد اضافة سواقة شبكة عملية صعبة الحقيقة هى عكس دلك انه عملية سهلة جدا

ولننتقل الان الى التعلم الطريقة التانية للوصول الى المجلد متشارك به وهي باستخدام الاداء my net work places لعلة هدة الطريقة هي اكثر شيوعا وخاصة في حالة انكا تريد استكشاف شبكة باصريها ً ميزة استخدام هدة الاداء الاستكشاف المجلدات المتشارك بها على الشبكة هي انكا تحصل على قائمة بكل المجلدات المتشارك بها فى كل حاسب معادة تلك التشاركات مخفية

لقد تعلمنا في درس السابق طريقة استخدام هدة الاداء الاستكشاف الشبكة لننتقل الى التعلم الطريقة التالية للوصول الى مجلد متشارك به وهى استخدام الامر run اي شغل

لم نقم بتعلم استخدام هدة الطريقة سابقة لدلك سنقوم بتوضيحها هنا هدة الطريقة مفيدة في حالة توقف الفارة عن العمل اوفي حالة حدوث مشكلة تمنعوكة من استخدام طرقتين السابقتين

للوصول الى حاسب على الشبكة باستخدام الامر run اتبع الخطوات التالية

#### اولا : .

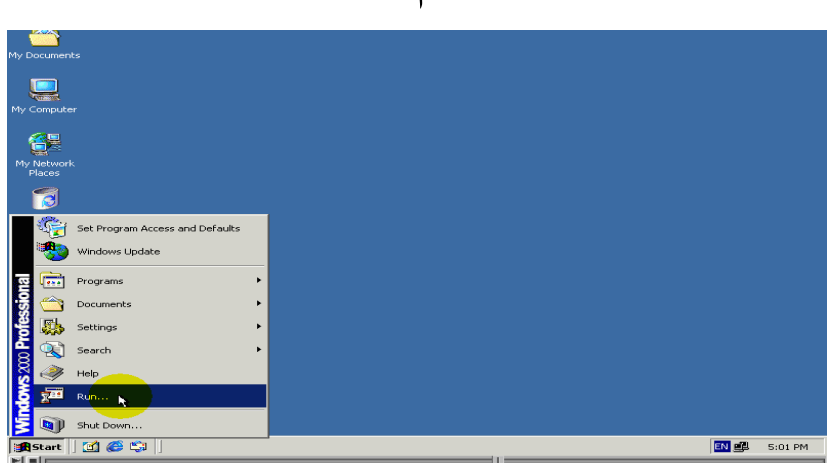

اضغط الزر start تم اختر الامر Run

ثانيا : .

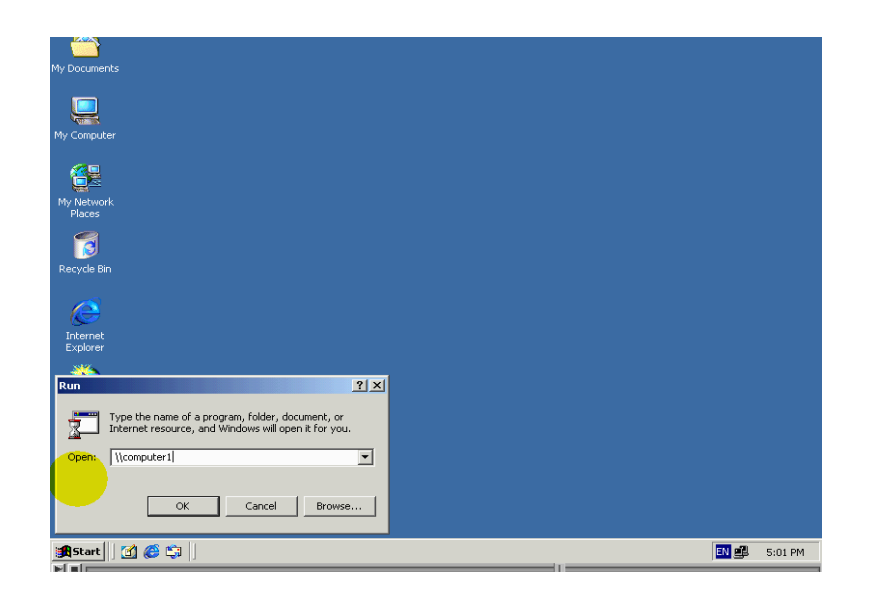

ادخل خطين مائلين الى اليسار ومن تما ادخل اسم الحاسب الدي علية مجلد متشارك به والدى تريد الوصول الية

ثالثا:.

اضغط مفتاح Enter علي لوحة المفاتيح ستضهر نافدة تحتوي علي مجلد ات متشارك بها علي دلك حاسب يمكنكا الان الاستكشاف بمجلد الدى تريدة

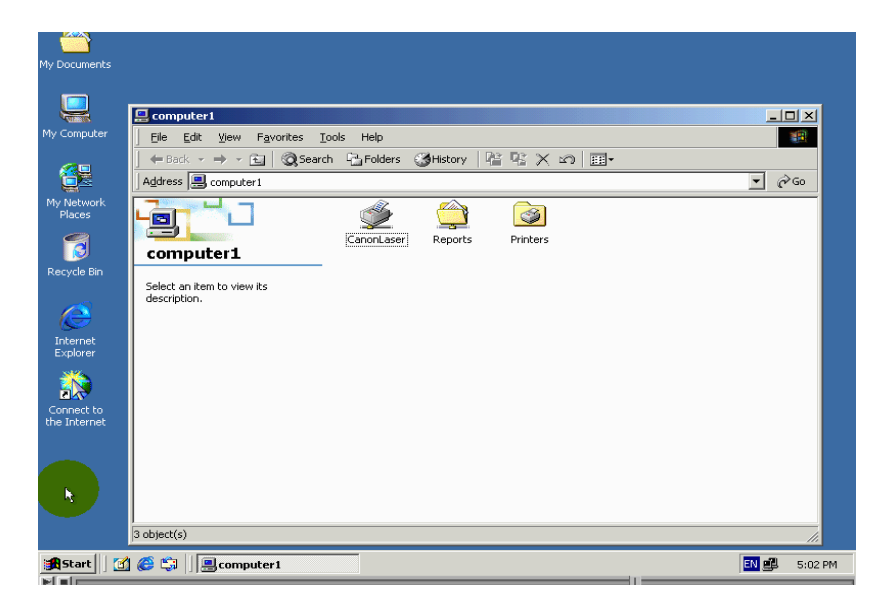
تعلمنا في الخطوات السابقة الوصول الي الحاسب ماء باستخدام الامر run ومن اممكن ايضا الوصول الي مجلد متشارك به في دلك الحاسب ودلك باتباع خطوات التالية اولا : .

اضغط الزر start تما اختر الامر run

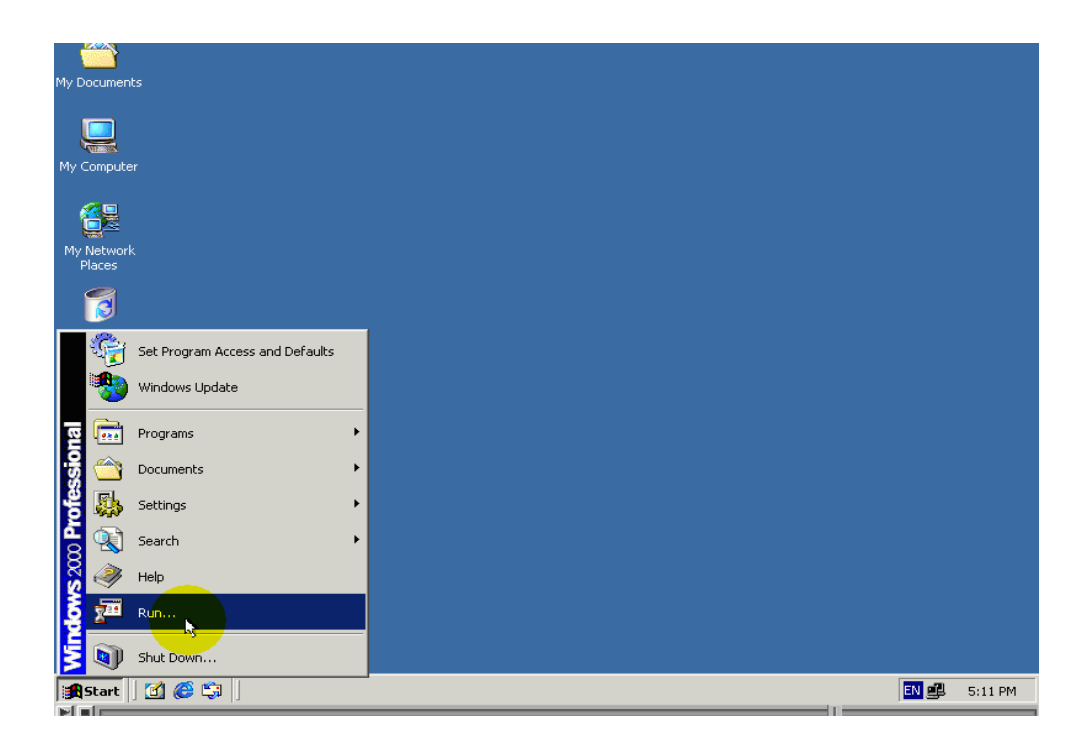

ثانيا : .

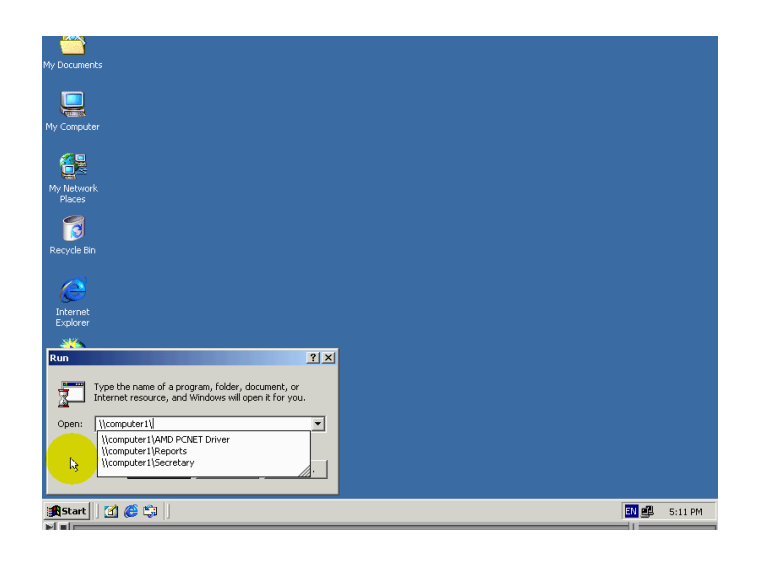

ادخل خطين مائلين الى اليسار ومن تما ادخل اسم الحاسب الدي علية المجلد متشارك بة والدي تريد الوصول الية

ومن تما ادخل خطا مائلة الي اليسار لاحظ ان windows قد قاما باضهار قائمة باسماء ممرات الى مجلدات متشارك بها في حاسب الدى قمنا بادخال اسمة

يمكنكا ان تختار اسم المر من المجلد المطلوب او يمكنكا ان تكملة بادخال اسم المجلد

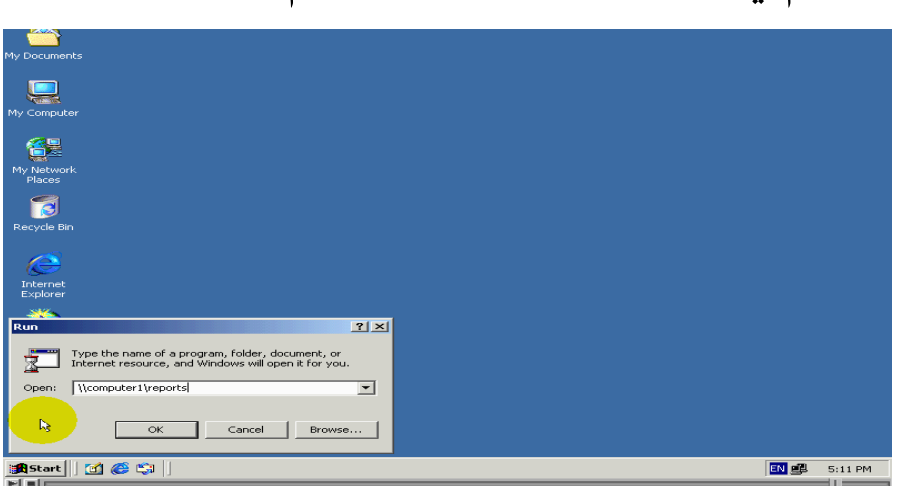

سنقوم في هدا الدرس بادخال اكمال اسم المجلد المطلوب

ثالتا:.

# اضغط المفتاح Enter لاحض انه windows قاما بفتح مجلد

مطلوب

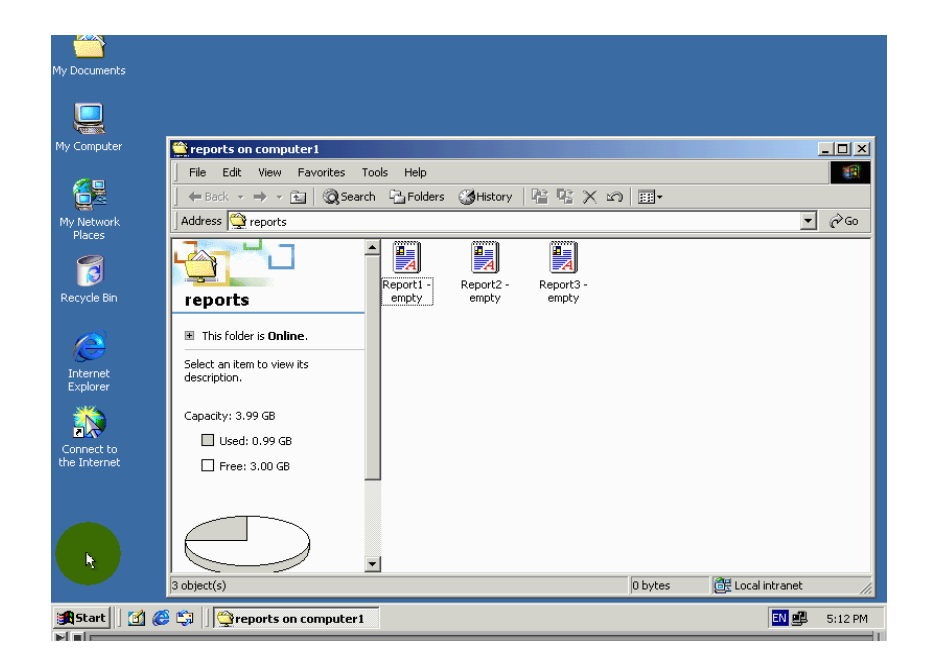

بهدا نتهى من حديث عن طريق الوصول الى مجلد متشارك به

اضافة سواقة شبكة

لااضافة سواقة شبكة يستخدم هدا المساعد انشاء رمز سواقة يقابل اسم المجلد متشارك به

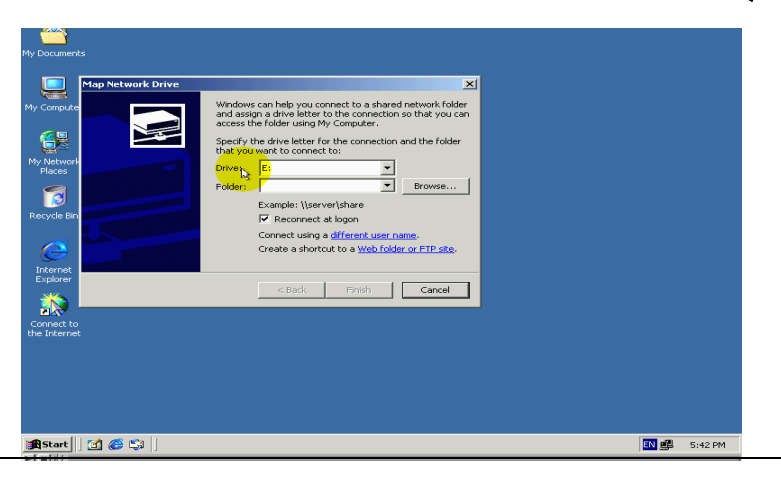

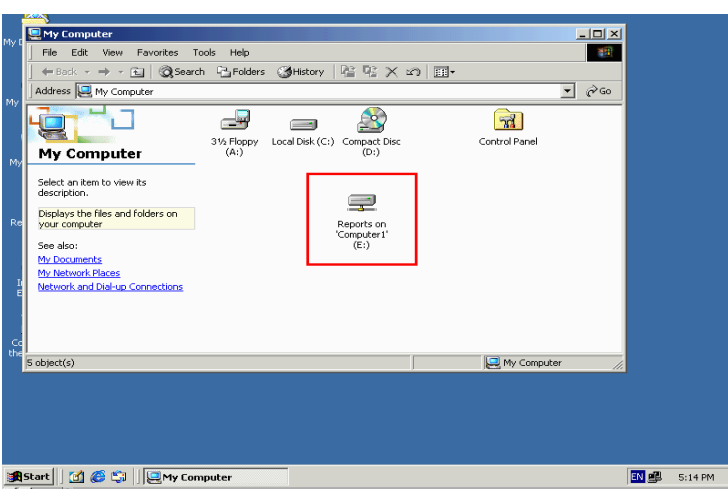

بحيت يضهر رمز مجلد في نافدة الاداء my computer كما لو كانه رمز سواقة مركبة في الحاسب تماما كماهوا الحال مع سواقة الاقراص الصلبة هدة الطريقة تسهل الوصول الى المجلد المتشارك به خاصة من قبل هؤلائكة الادينا لايعرفون استخدام شبكة كما انة تمكن البرامج من تعامل مع مجلد متشارك به على انة سواقة اقراص صلبة لوصول الي مجلد متشارك به باستخدام map net work drive اتبع الخطوات التالية : اولا : .

my net work places اضغط بزر الفارة الايمن علي رمز تم اختر من القائمة الامر map net work Drive

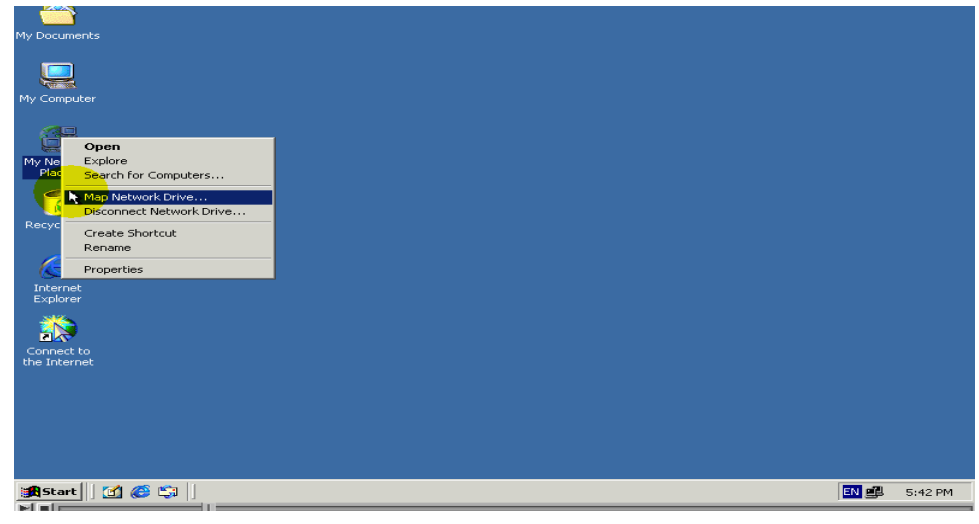

ثانيا :.

### Drive اختر من حقل معنون

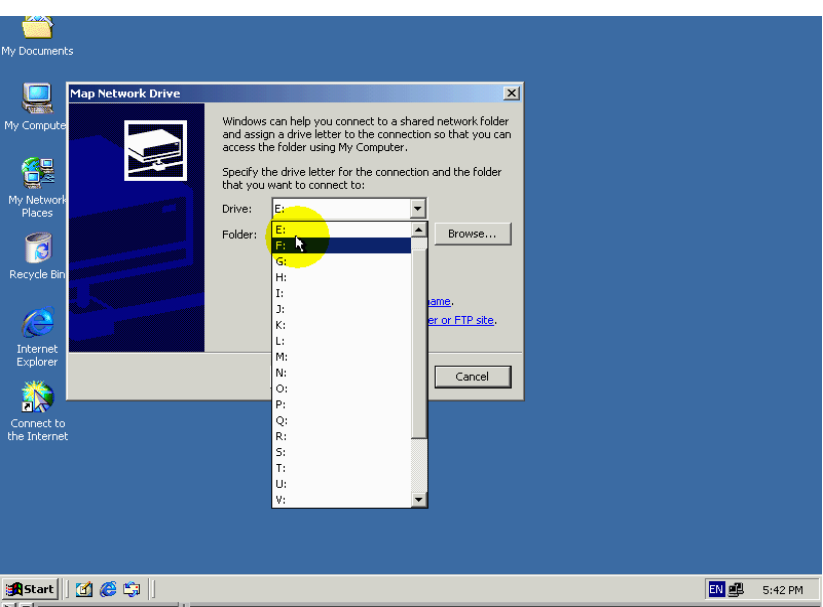

الحرف الدي تريد يمثل سواقة الدي سيتم انتيهائيها لتمثيل المجلد

ثالثا : .

اضغط الزر  ${\rm Brows}$  لعرض اسماء العناصر متشارك بها ضمن شبكة تم

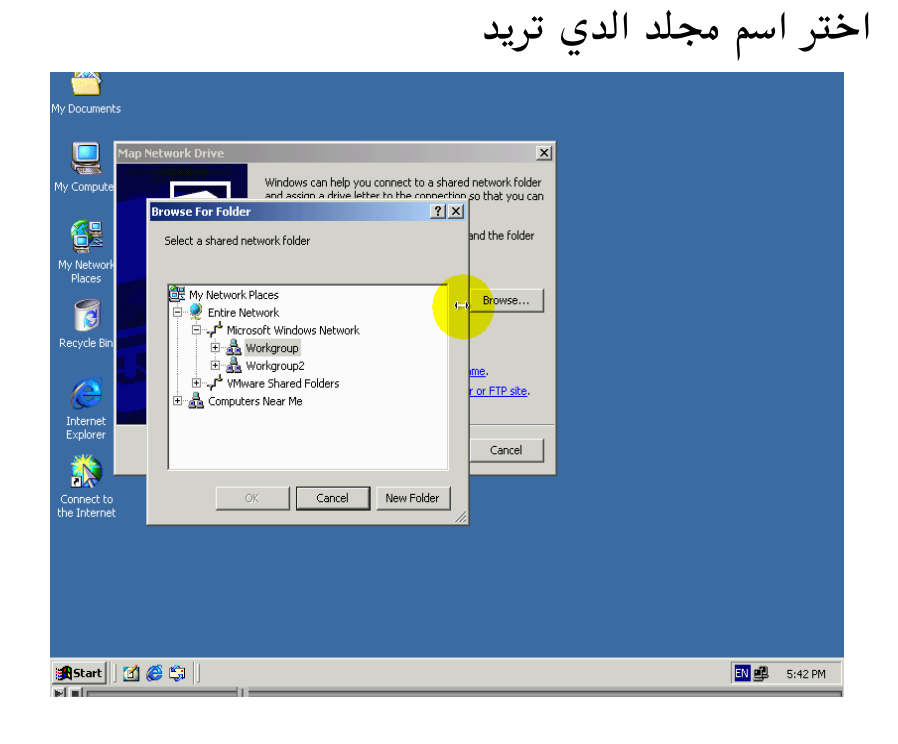

### $\mathbf{ok}$  بعد دلك قم بضغط الزر

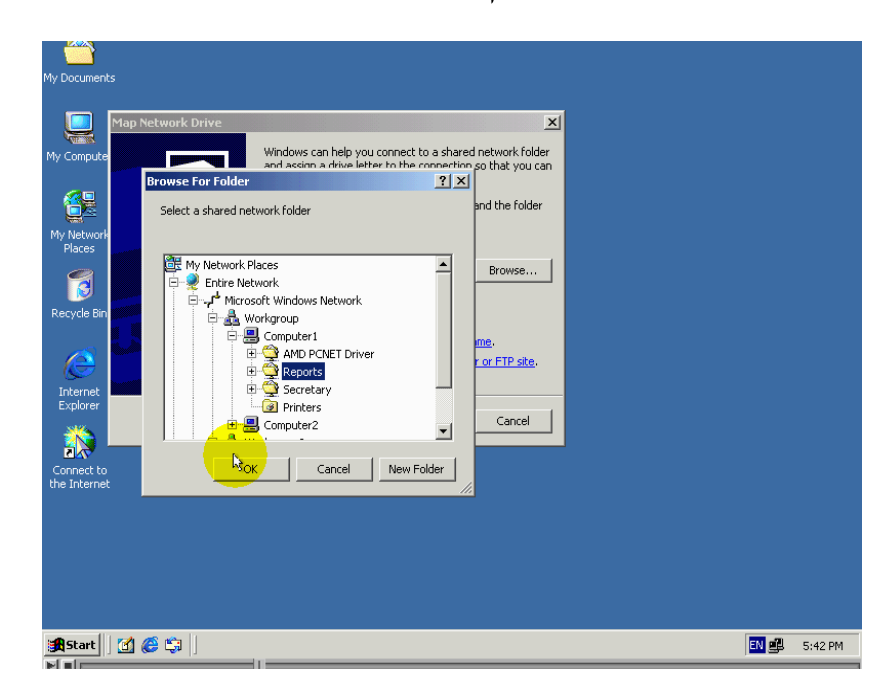

### لاحض ضهور ممر في مجلد مطلوب في هدا الحقل

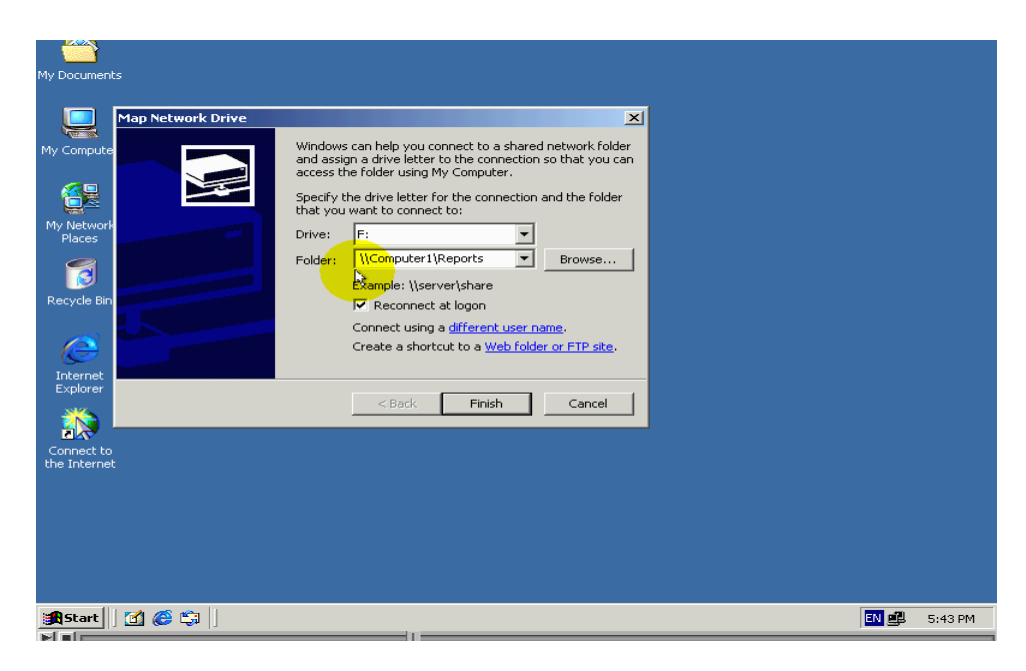

اداكنتا تعرف اسم الحاسب الدي يحتوي مجلد مطلوب واسم المجلد تشاركي يمكننا ان ندخلة في الحقل مباشرة دون الحاجة لضغط زر Browse لاختيار اسم المجلد ادخال اسم المجلد المطلوب يدويا مفيد في حالة ان الاسم تشاركي للمجلد مخفى وبالتالي فانة لايمكننا ان نختاره باستخدام الزر  $\rm Brows$  لقد تعلمنا في لدرس السابق کیف یمکن اخفاء اسم تشارکی للمجلد ات الخطوة الرابعة هی تحدید ادا کنتا ترید ان یتم ربط مع مجلد حاله تسجیل دخول الی الحاسب ام لا

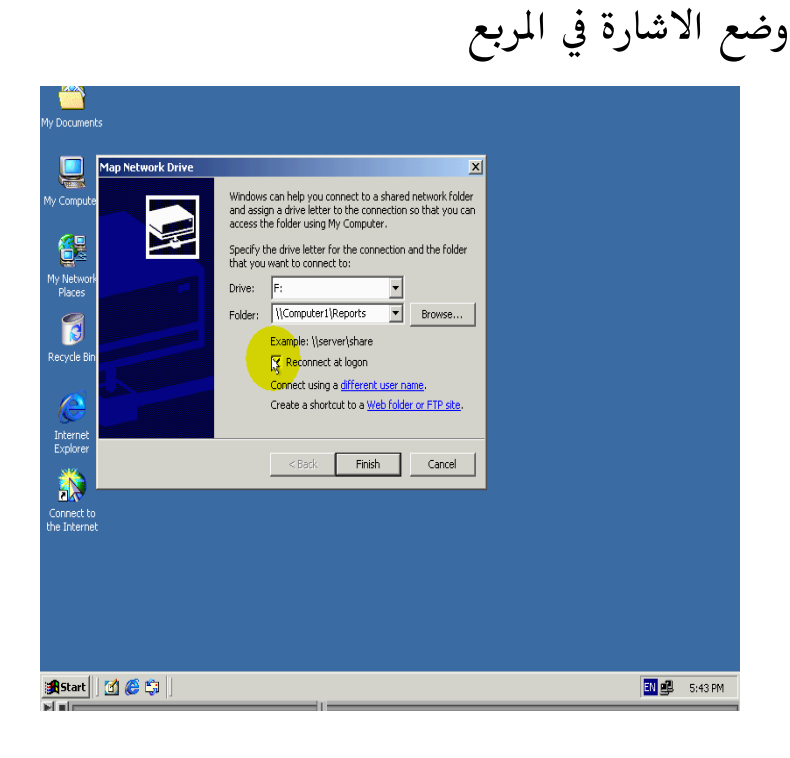

Reconnect at logon اي اعد الربط عندا تسجيل الدخول سيؤدي الى اعادة الربط مع المجلد متشارك بة حالة تسجيل الدخول

خامسا : .

اداكنت تريد ان تتم عملية ربط مع مجلد باستخدام حساب مستخدم اخر مثلا للحصول على مميزات اظافية او ان صلاحيات الوصول الى المجلد محدودة عندها قم بالضغط علي حلقة الوصل هدة

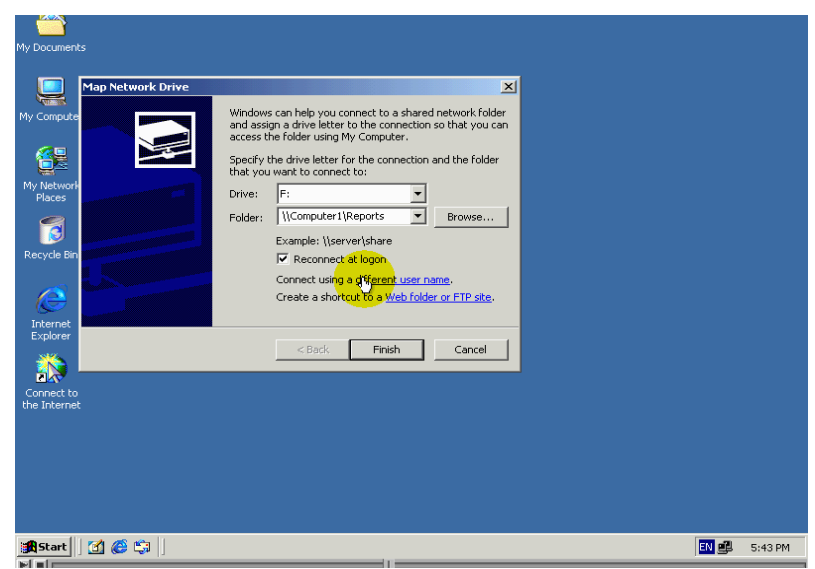

 $\mathrm{o} \mathrm{k}$  ومن تما قم بادخل اسم المستخدم وكلمة المرور وبعد دلك قم بضغط الزر

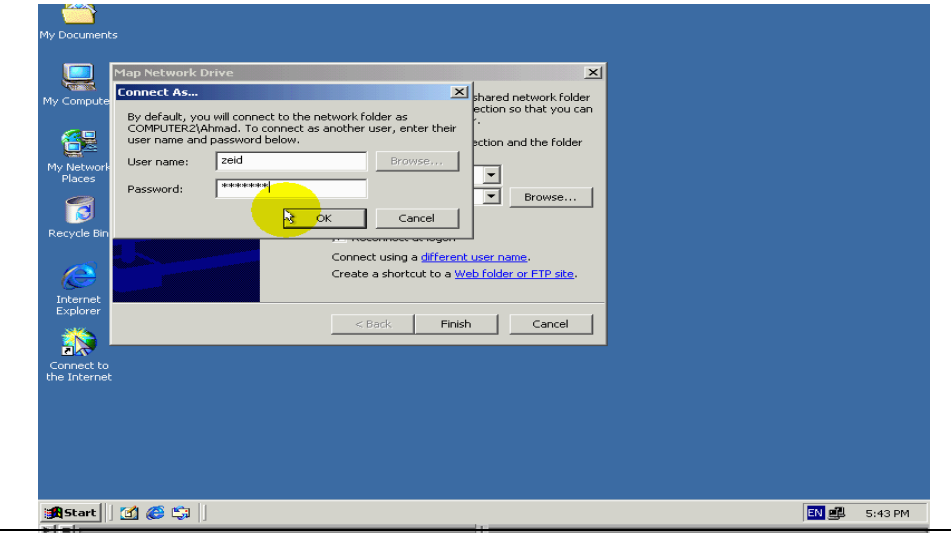

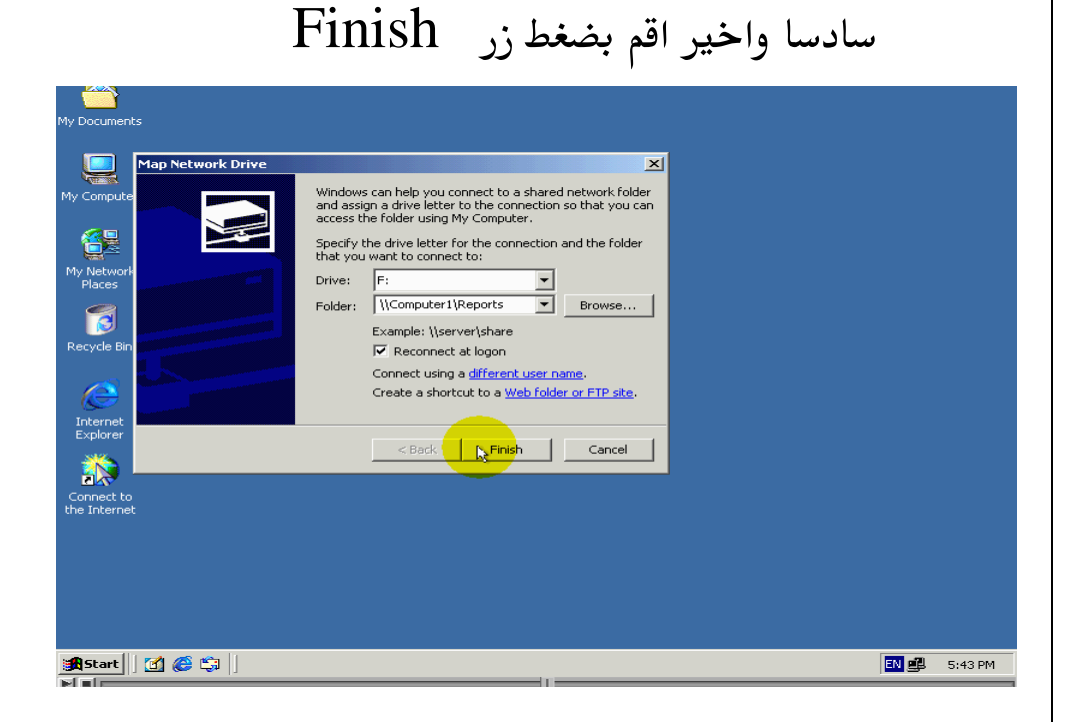

# في حالة ان عملية الربط مع المجلد تمت بانجاح سيقوم Windows بفتح نافدة تعرض محتويات سواقة كما هوا الحال هنا

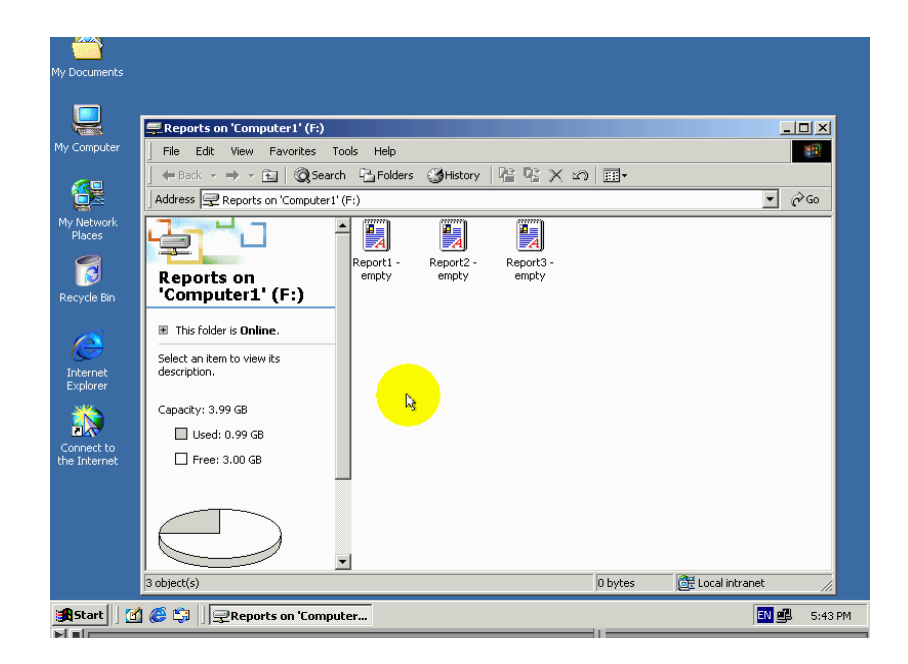

اما في حالة رفظ الربط مع المجلد فانة Windows لن يقوم بفتح نافدة العرض محتويات سواقة ودلك تعدر الربط مع مجلد الدي قمنا باختيارة قد تفشل عملية الربط لعدة اسباب اولا : .

ان هناك خطاء في اسم المجلد او اسم الحاسب الدي قمنا في تزويد الاداء به

ثانيا : .

ان تكون صلاحيات المستخدم الدي تحاول من خلالة قيام بهده عملية لاتسمح لك بلقيام بها ثالثا : .

ان تكون صلاحيات الوصول الى المجلد لاتسمح بمثل هدة العملية يطاف رمز سواقة شبكة مقابل للمجلد الى نافدة الاداءة MY computer

يمكن الوصول بسهولة الى نافدة رئيسية لهدة الاداء ودلك بضغط هدا الزر

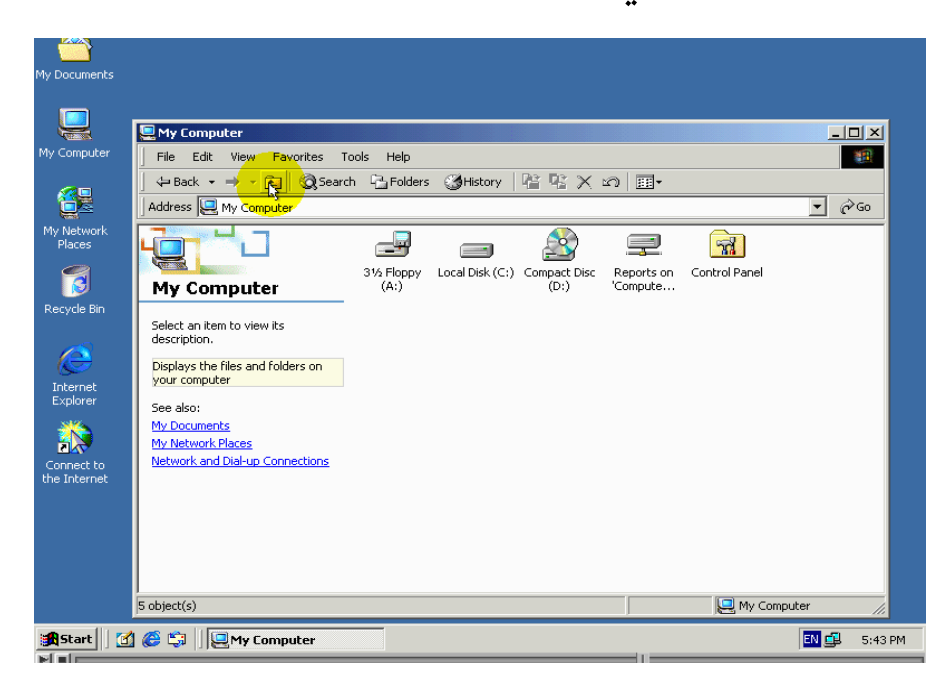

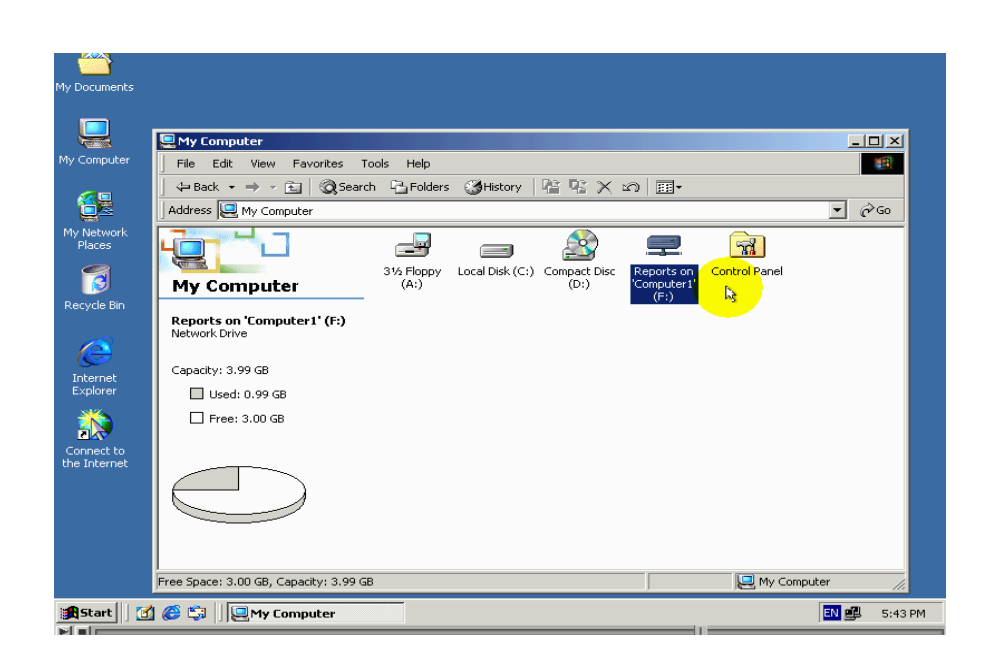

لاحظ ضهور سواقة شبكة جديدة هنا وهوا يحمل اسم مجلد الدي اخترنا تحويله الى سواقة شبكة متبوعه بلكلمة ON اي على واخير اسم الحاسب الدى علية مجلد

يمكننا بتغير هدا الاسم ادا شات ودلك باتباع خطوات التالية

#### $\mathcal{N}:\mathcal{N}_{\mathcal{N}}$

اضغط الزر الفارة الايمن علي رمز سواقة تم اختر الزر Rename

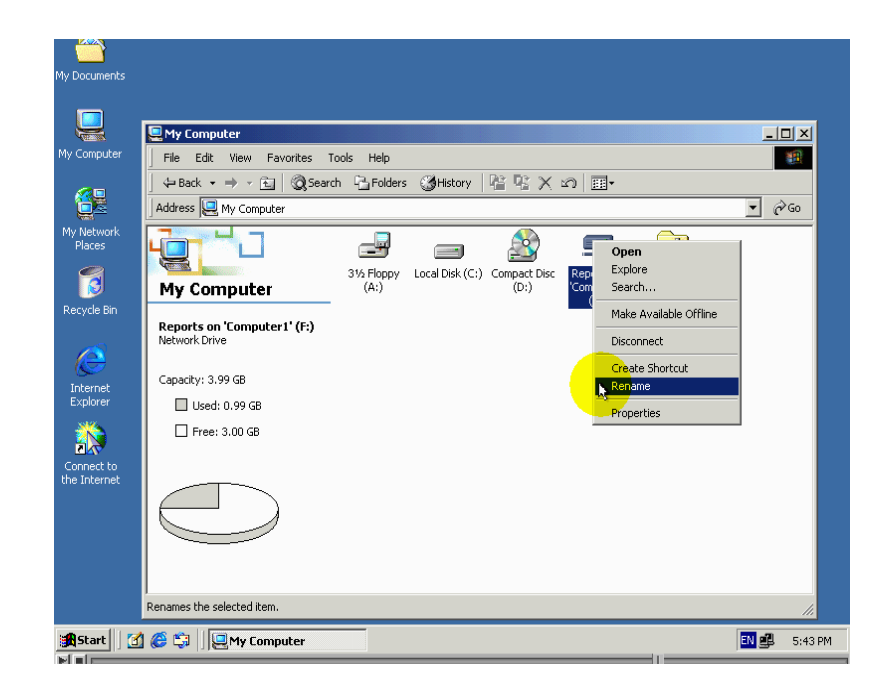

#### ثانيا :.

ادخل الاسم جديد الدي تريد

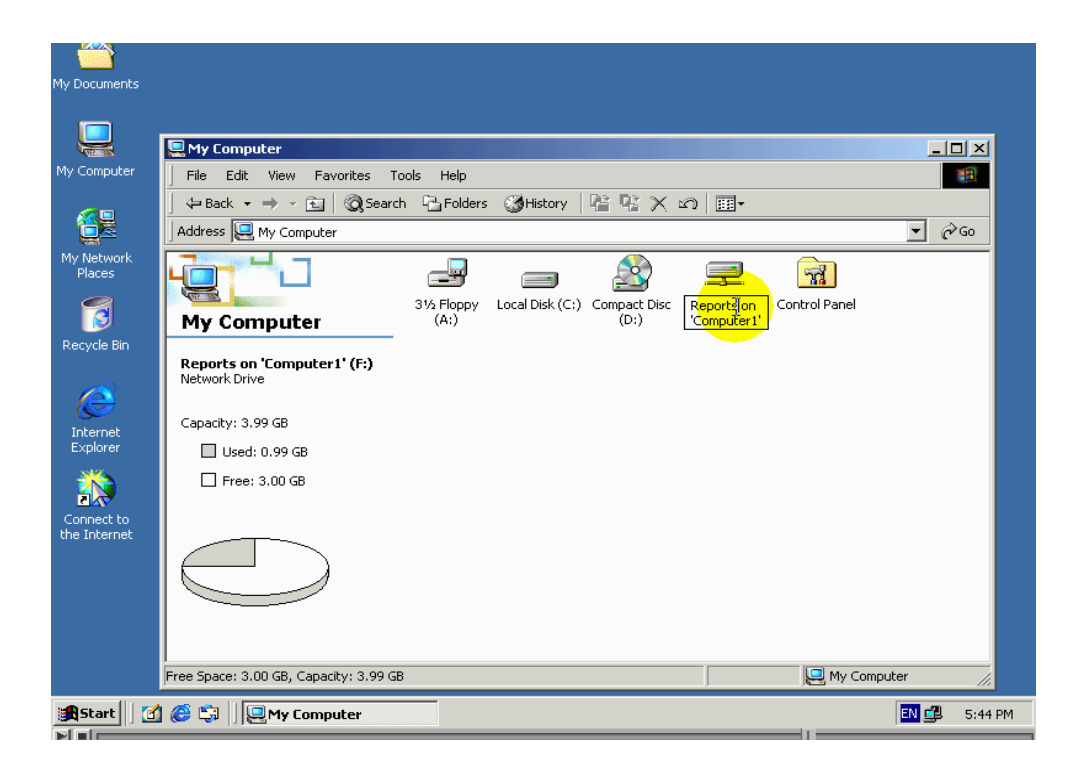

ثالثا : .

# لتراجع عن التغيرات اظغط مفتاح الخروج ولتطبيق متغيرات قم بظغط مفتاح الادخال

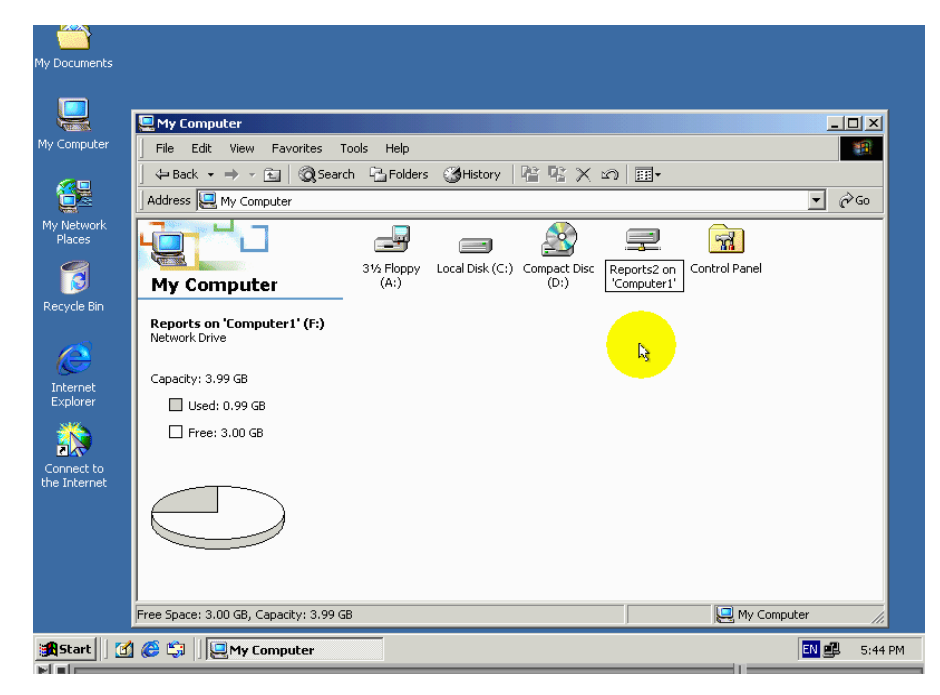

## لنقم بعرض خصائص سواقة الشبكة ودلك بضغط علي رمزها بزر الفارة الايمن ومن تما اختيار الامر properties

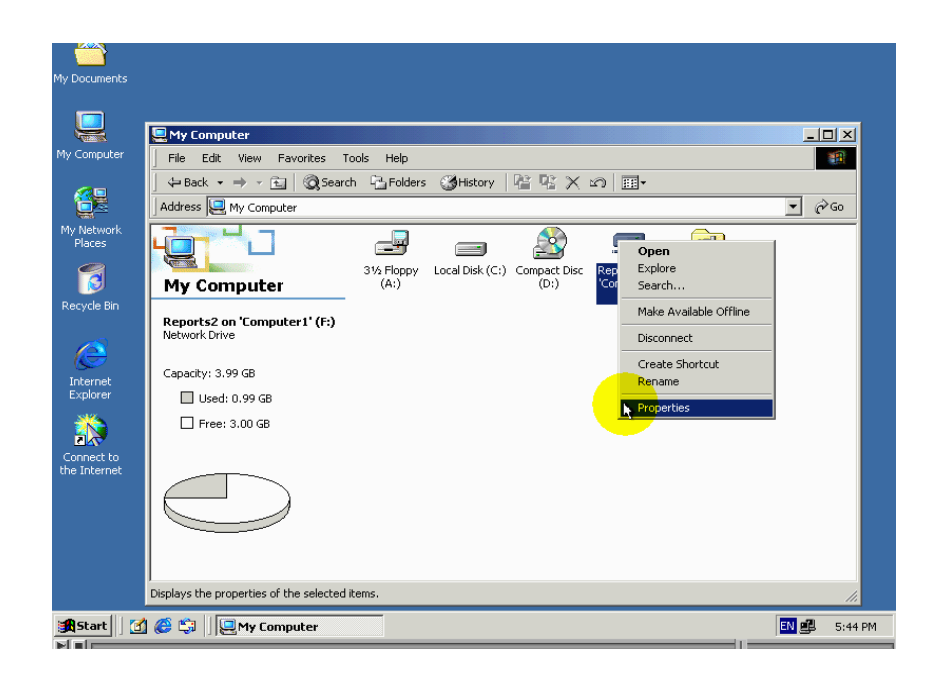

لاحظ ان Windows يعرض خصائص سواقة شبكة هدة كما

لو كانت سواقة اقراص صلبة

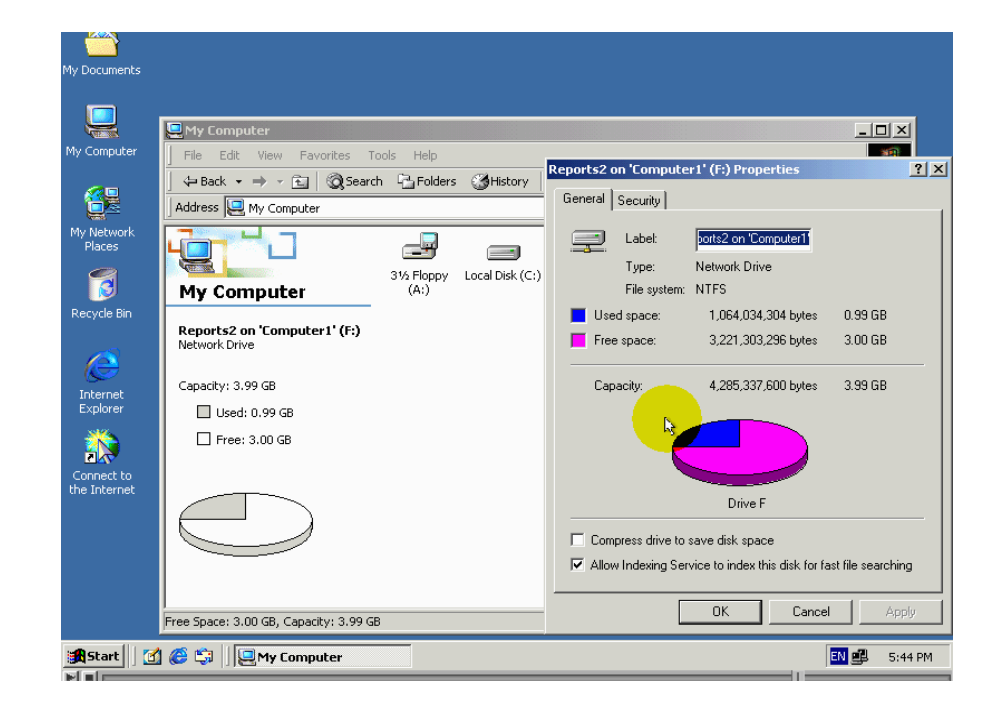

لنتقل الي تبويب Security اي الامان لقد وريتث هدة السواقة خصائص الامان من مجلد مقابل لها

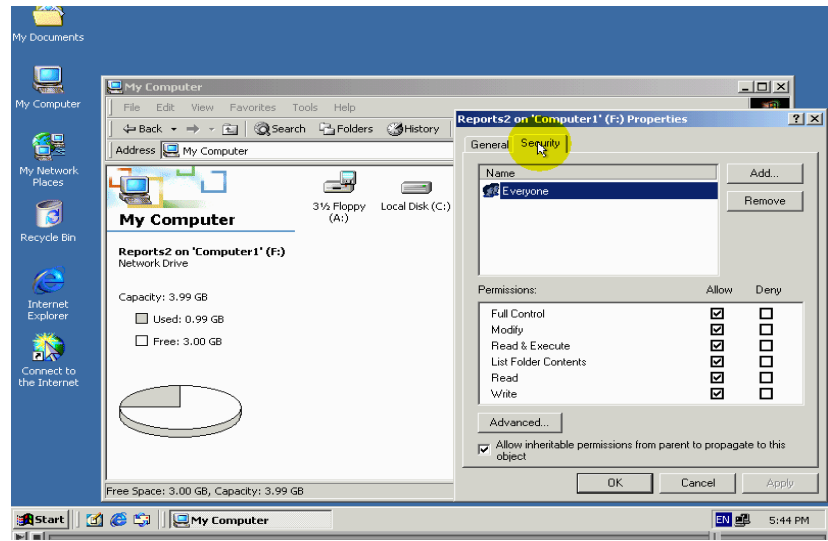

#### لقد تحدثنا عن هده خصائص سابقا في درس التشارك بلمجلدات

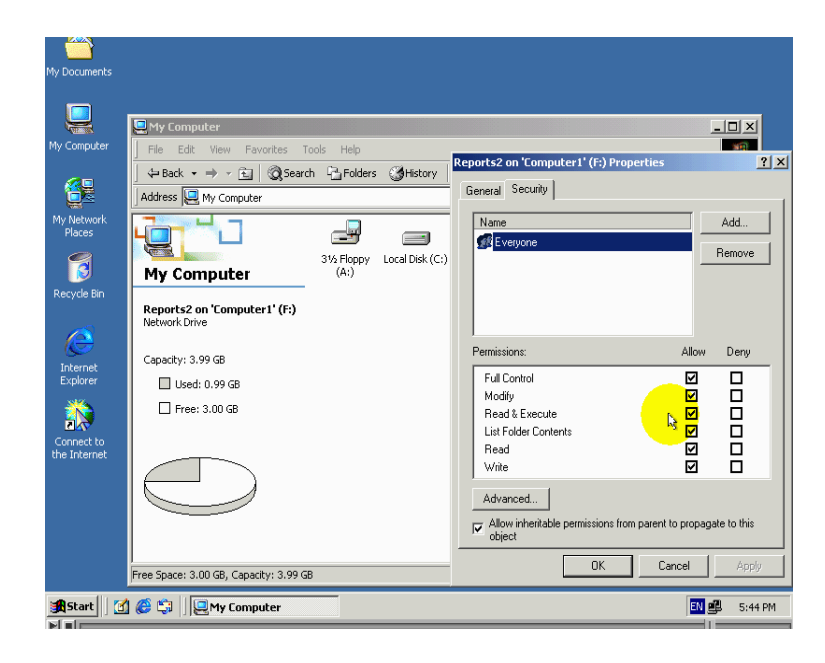

#### لتطبيق المتغيرات قم بالظغط الزرcancer

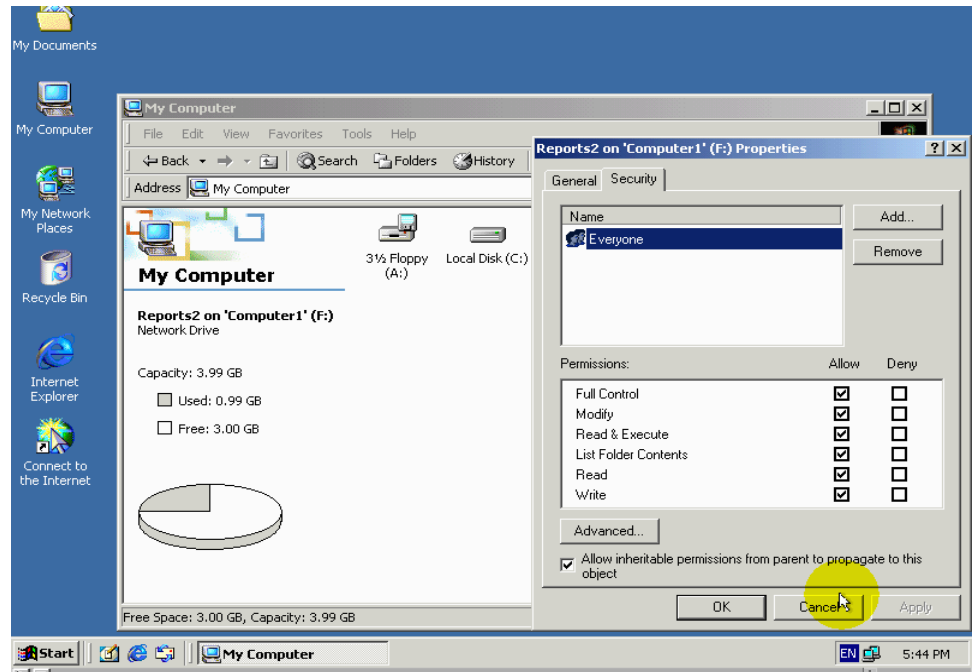

اخر ماسنتعلمة على سواقة الشبكة هده لطريقة الغاء سواقة شبكة لقيام بدلك اضغط علي رمز سواقة مطلوبة بزر فارة الايمن تم اختر من قائمة الامر Disconnect اي افصل

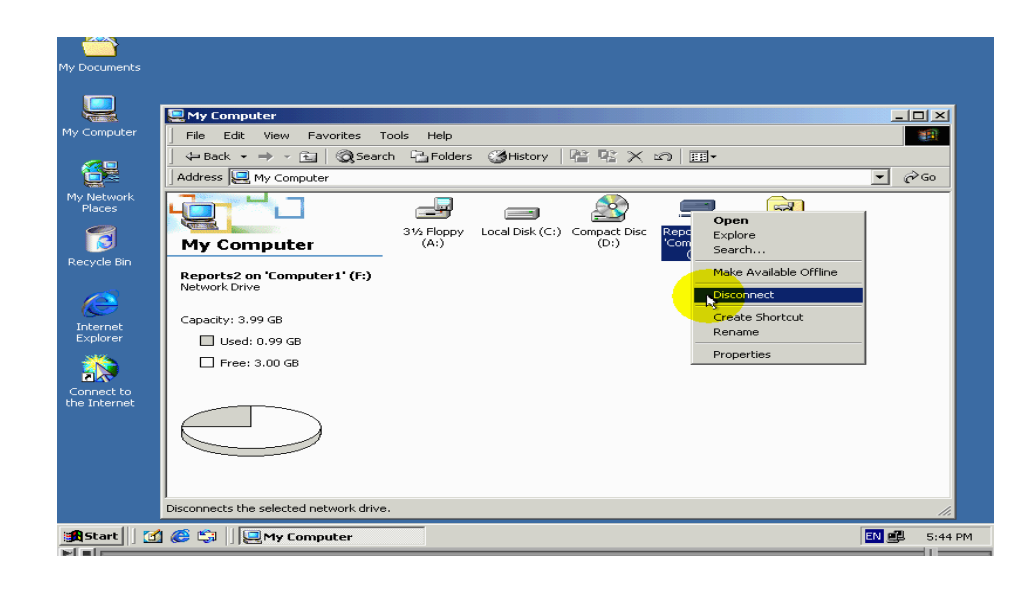

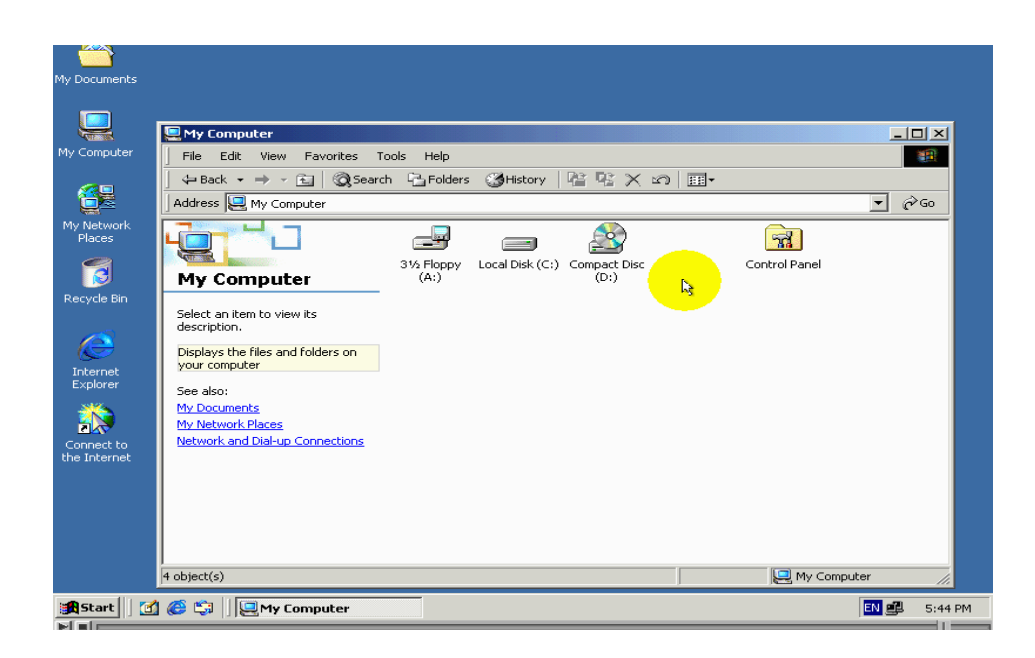

لاحظ اختفاء رمز سواقة من مكانة

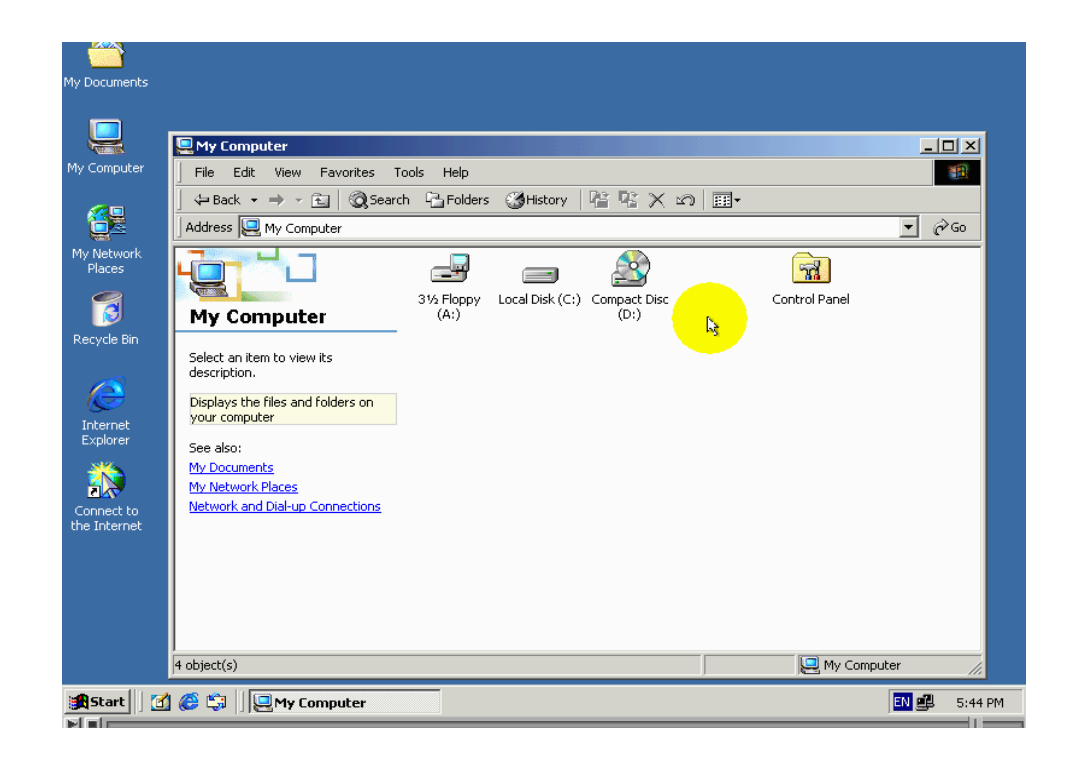

هناك طريقة اخري لتشغيل مساعد اظافة سواقة شبكة ودلك من داخل الاداء my computer حيت يجب الفتح قائمة tools اي الادوات ومن تما اختيار الامر map net work Drive

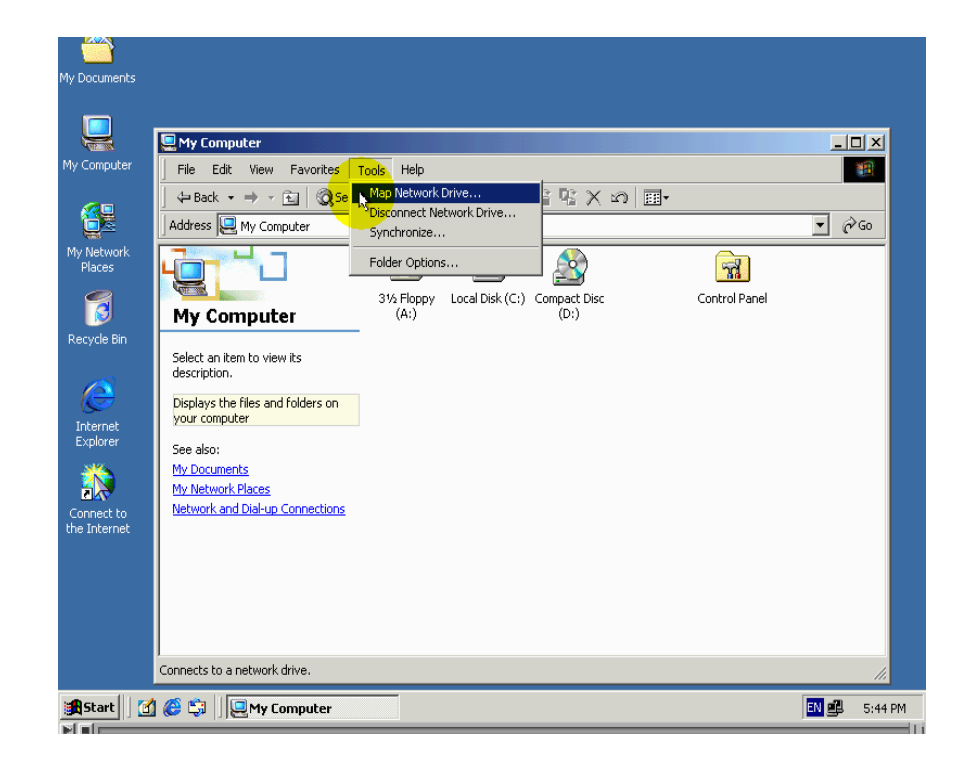

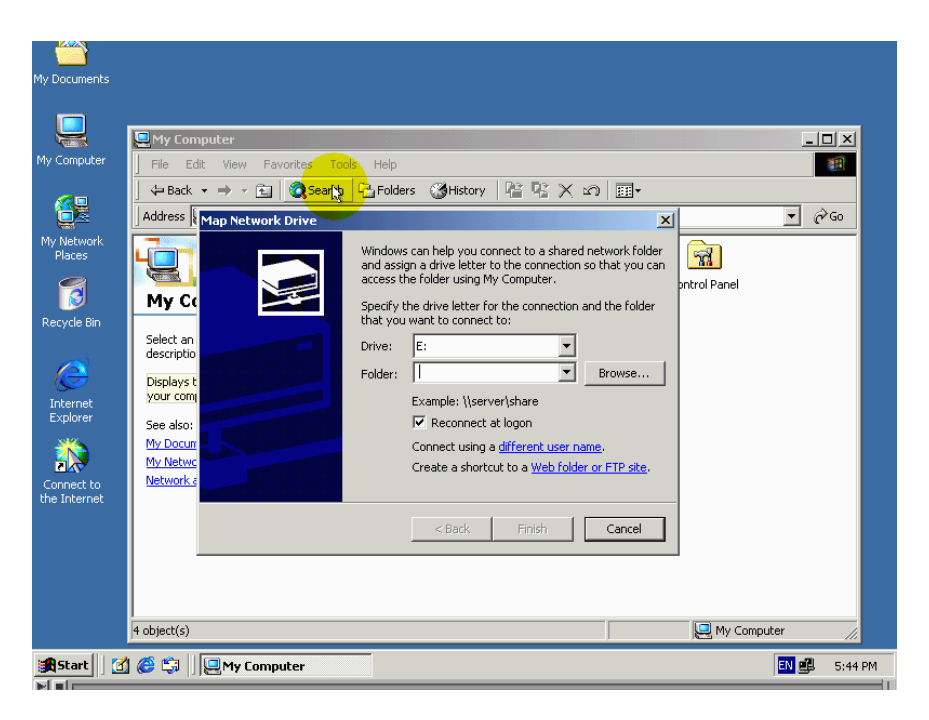

# طلحيات النظام الملغات بالتقنية الجديدة **NTFS**

يرمز الاختصار NTFS الى New technology File System اي نظام الملفات بالتقنية الجديدة تقنية نضام الملفات NTFS هي تلك التي طورتها  $\operatorname{micro\; soft}$  في Mindows NT ودلك  $\operatorname{FAT}$  لتحسين اداءة تعامل مع ملفات السابقة وهوا مما لاشك في انه نظام الملفات  $\operatorname{NTFS}$  يقدم مميزات جديدة ومهمة جدا امها صلاحيات الوصول الي مجلدات وملفات والتي لم تكن متوفرة في نضام FAT Ferte tow ونظام الملفات FAT Ferte tow

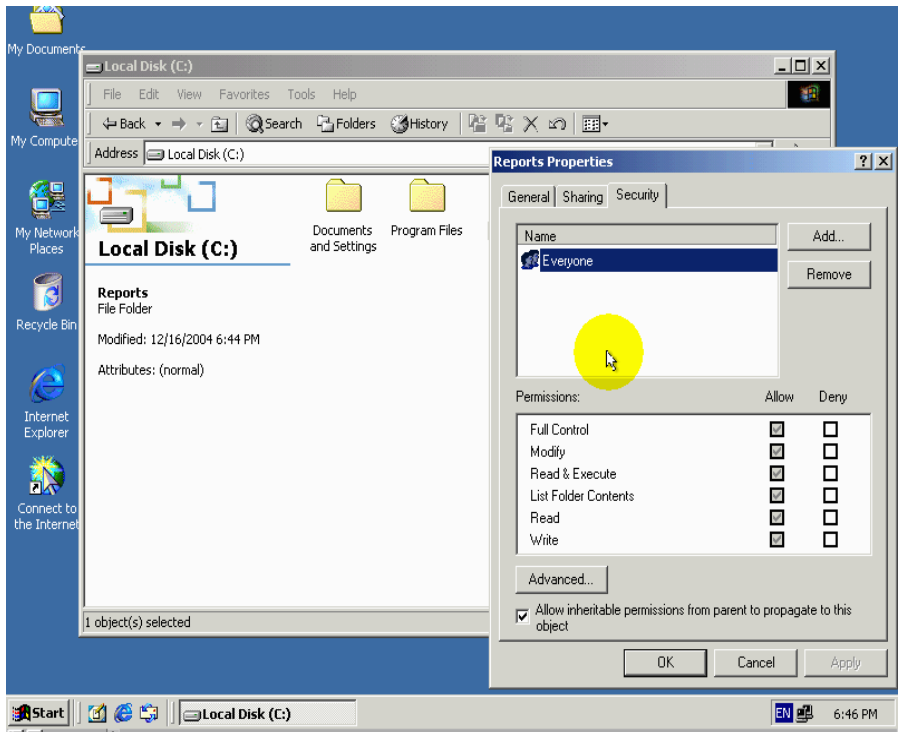

هدا الدرس مخصص في حديث عن صلاحيات المجلدات و الملفات الدي يوفرها نضام ملفات NTFS تدكر جيدا ان هدا الصلاحيات لا تنطبق الاعلى اقسام سواقات الاقراص الصلبة المهيئة لاستخدام لنظام ملفات NTFS لقد تحدثنا في درس سابق عن تحديت صلاحيات الوصول الى مصادر متشاركة بها ظمن الشبكة واشرنا الي امرهم جدا وهو ان تلك صلاحيات لاتنطبق الاعندا استعمال العنصر المتشارك به من خلال شبكة اما عندة محاولة استخدام دلك العنصر متشارك به مباشرتا من حاسب الموجود علية فانة تلك صلاحيات لم تنطبق من امثلة الدي قدمنها على دلك اخفاء المجلد متشارك به عندة تعامل مع صلاحيات نظام ملفات  $\operatorname{NTFS}$  يكون وضع مختلفا

حيت ان الصلاحيات  $\operatorname{NTFS}$  تنطبق سواء عندة وصول الى المجلد او ملف باستخدام حاسب الموجود علية اومن خلال شبكة وهدا هوا السبب الدي اطرنا الى حديث عن هدا الموضوع برغم انه يحتاج الى كثير من التوضيح

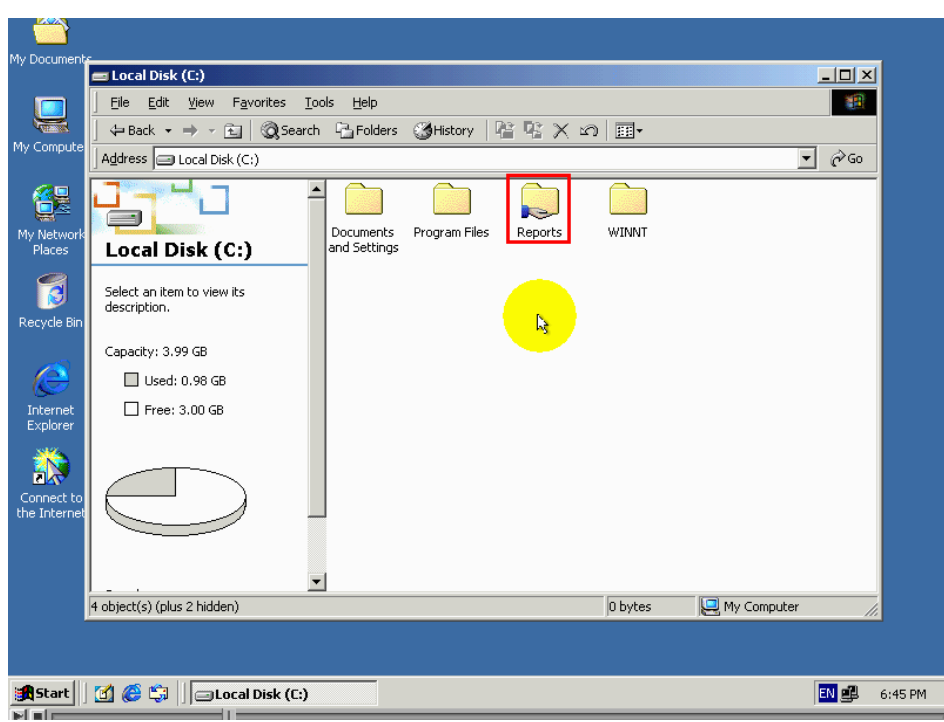

في كل الدروس السابقة علمنا عن هدا المجلد في هدا الدرس ايضا سنقوم بتحديد صلاحيات NTFS لهدا المجلد لعرض صلاحيات  $\operatorname{NTFS}$  لائى ملف او مجلد قم مما يلي

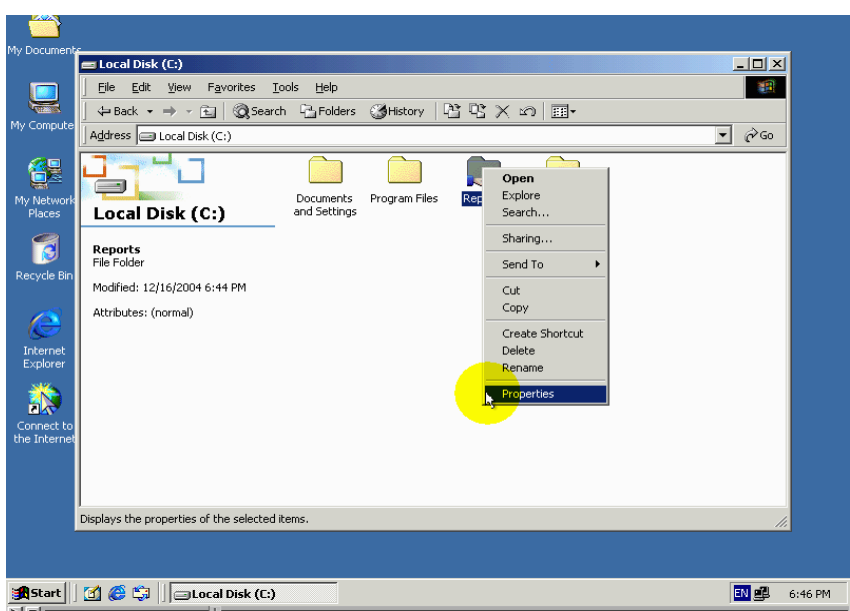

اضغط بزر الفارة الايمن فوق رمز الملف او المجلد تم اختر من قائمة الامر properties

واخيرا اختر من التبويب العلوي الامر securite

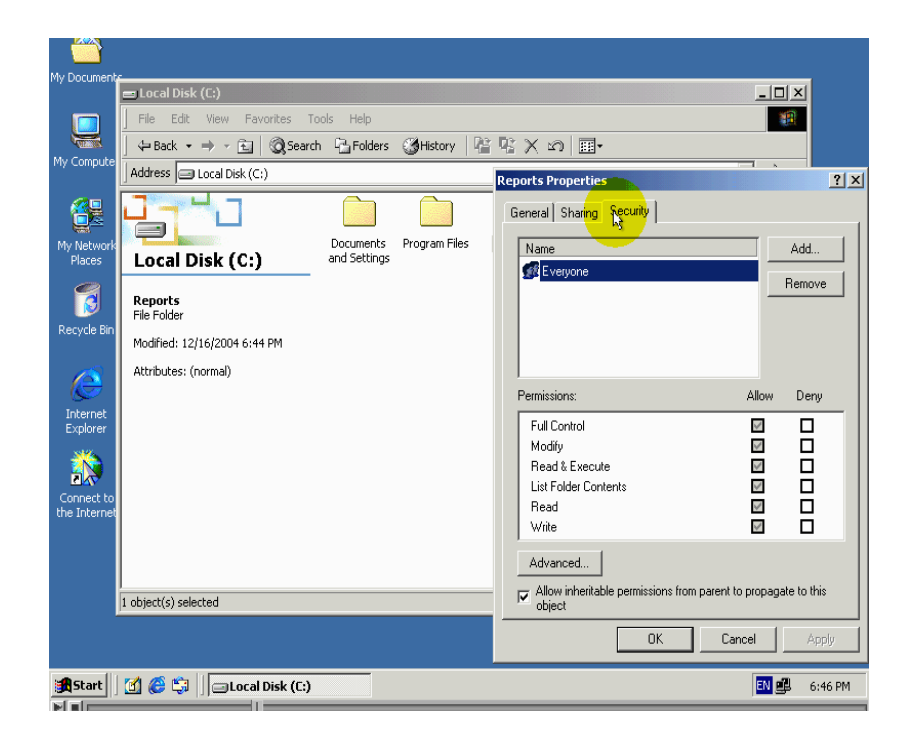

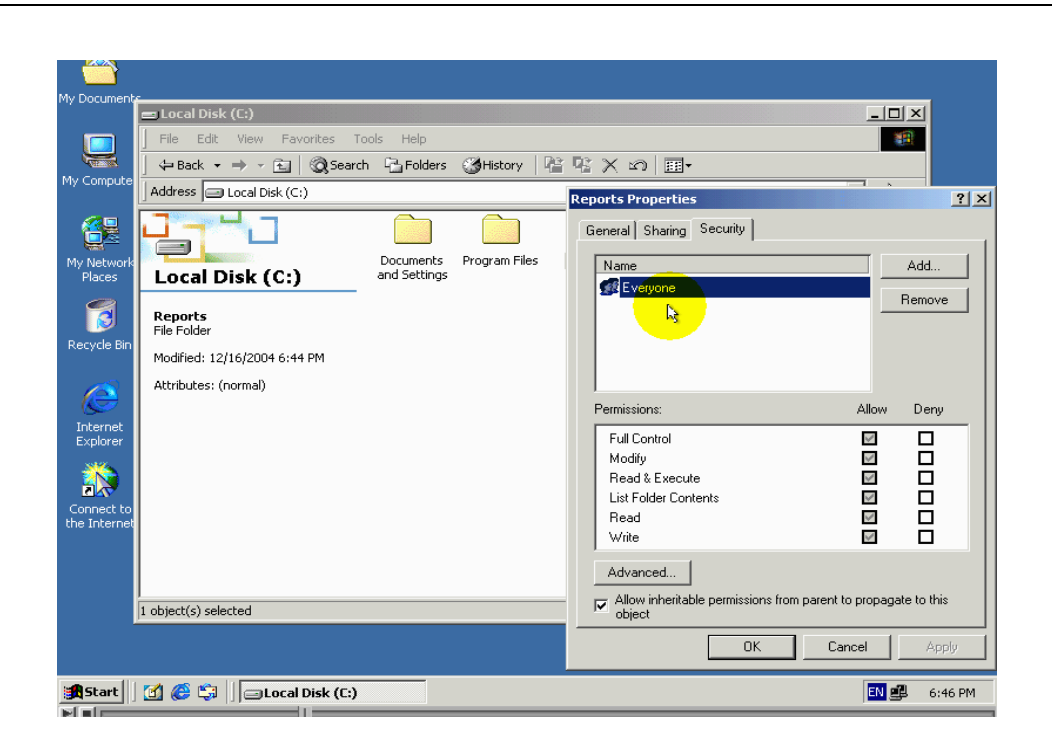

تحتوي القائمة الضاهرة في هدة النافدة على الاسماء مجموعات او مستخدمين الدين تريد تحديث صلاحياتهم بلوصول الى الملف او المجلد لقد تعلمنا سابقا التعامله مع مثل هده القائمة في درس اداراة مجموعات لمستخدمين وادارة حسابات مستخدمين لدلك ان نقدم اي توضيح عن طريقة تعامل معها في هدا الدرس

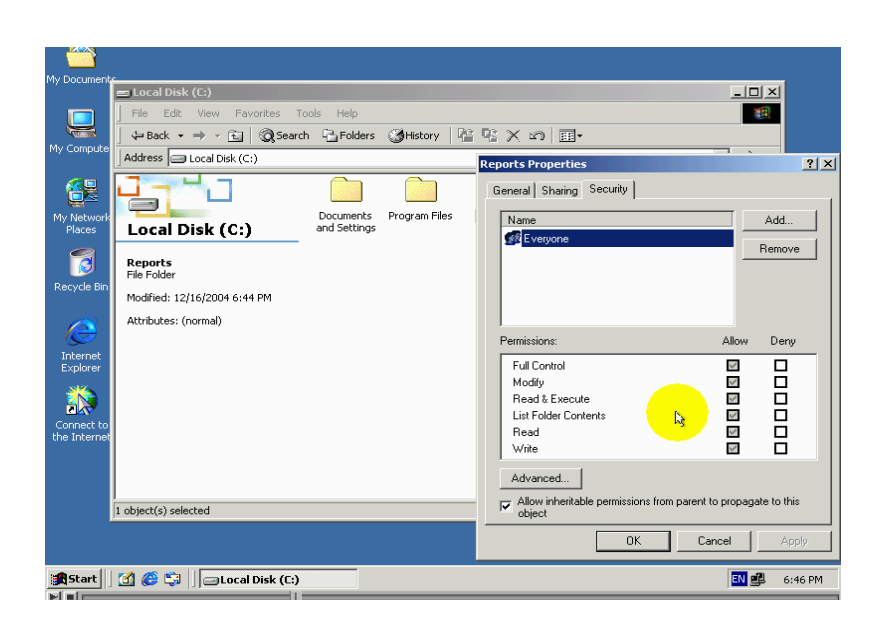

اما هدة القائمة فتحتوي صلاحيات التى يمكن منحها للمستخدمين اومنعها من الحصول عليها هناك فرق بسيط بين الصلاحيات الخاصة بالمجلد وتلك خاصة بملف بما اننا في هدة الخطوة عرضنا خصائص مجلد ادا فالصلاحيات الضاهرة من نافدة هي تلك الخاصة بمجلدات ولدلك سنبدا بالحديث عنها ومن سنتحدت عن صلاحيات الوصول الى الملفات

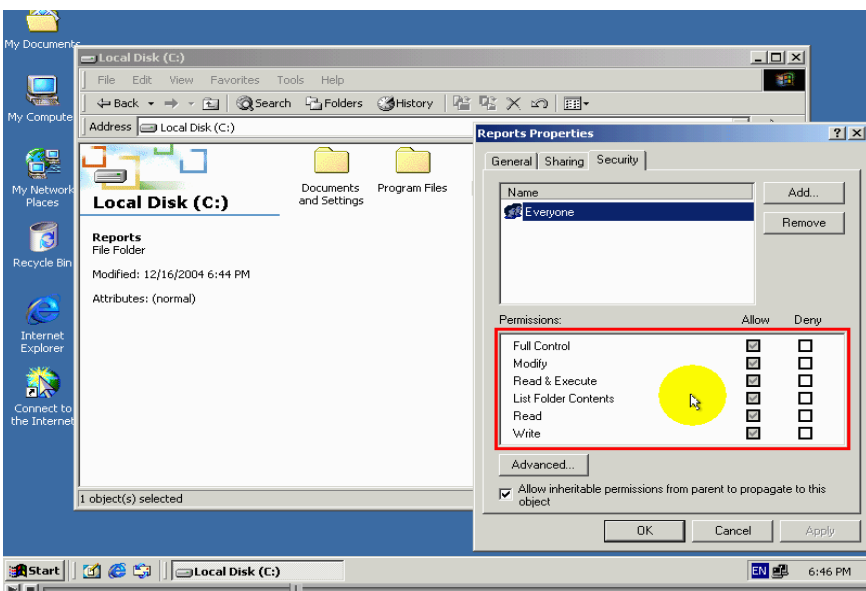

من الضروري جدا ان تتدكر دائما ان الصلاحيات ضاهرة هدة النافدة هي تلك خاصة باسم حساب مستخدم اومجموعة مضللة في هدة القائمة

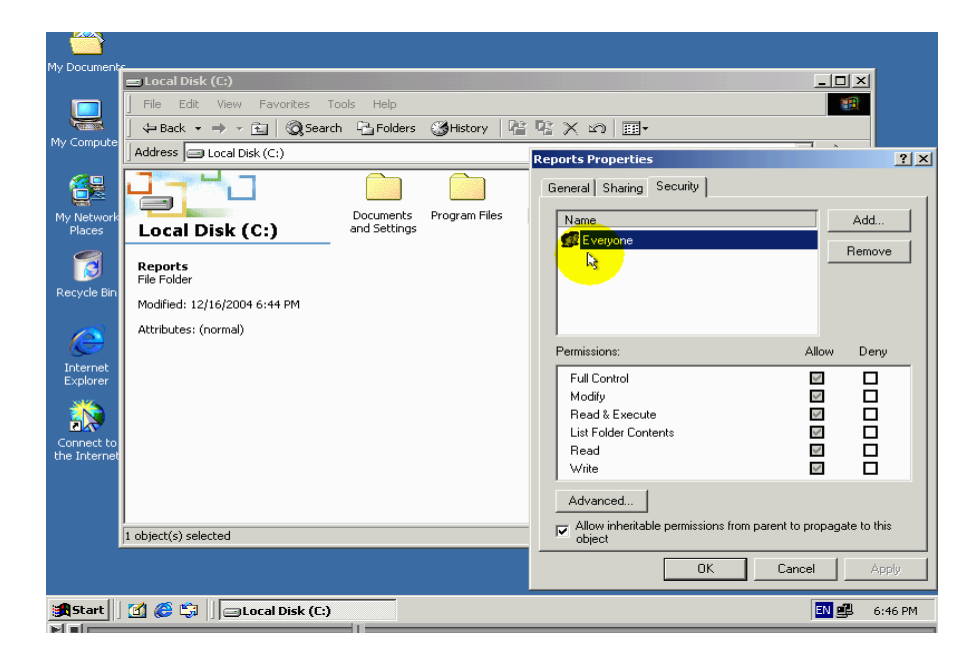

ومن الضروري ان تتدكر ان عليك تحديت صلاحيات لكل مجموعة يضهر اسمها في قائمة على حدى

#### سنبدا بالحديث عن الصلاحيات

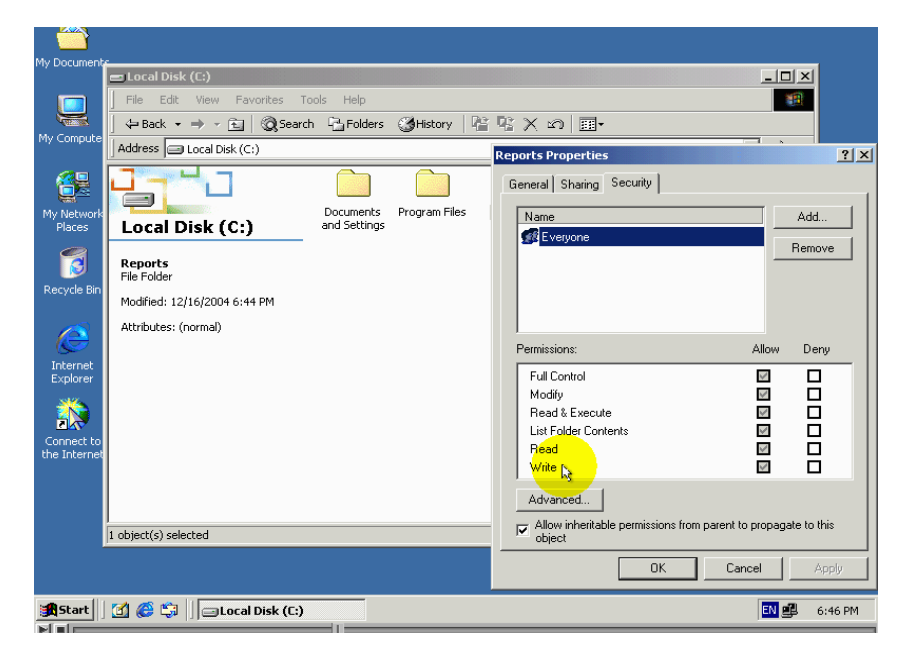

بدا من نهاية قائمة ودلك نضرا لعتماد الصلاحيات في بداية القائمة علي الصلاحيات في نهايتها

مجموعة صلاحيات الاولة هي Red اي القراءة

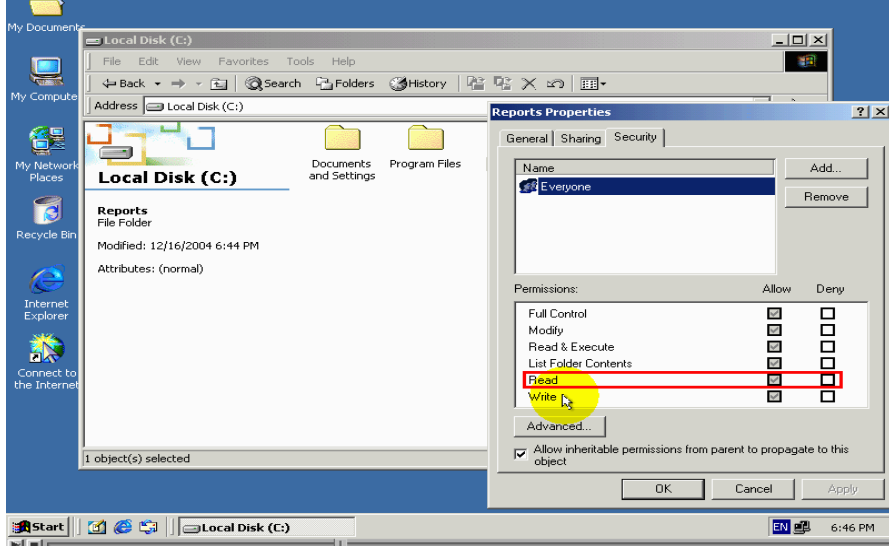

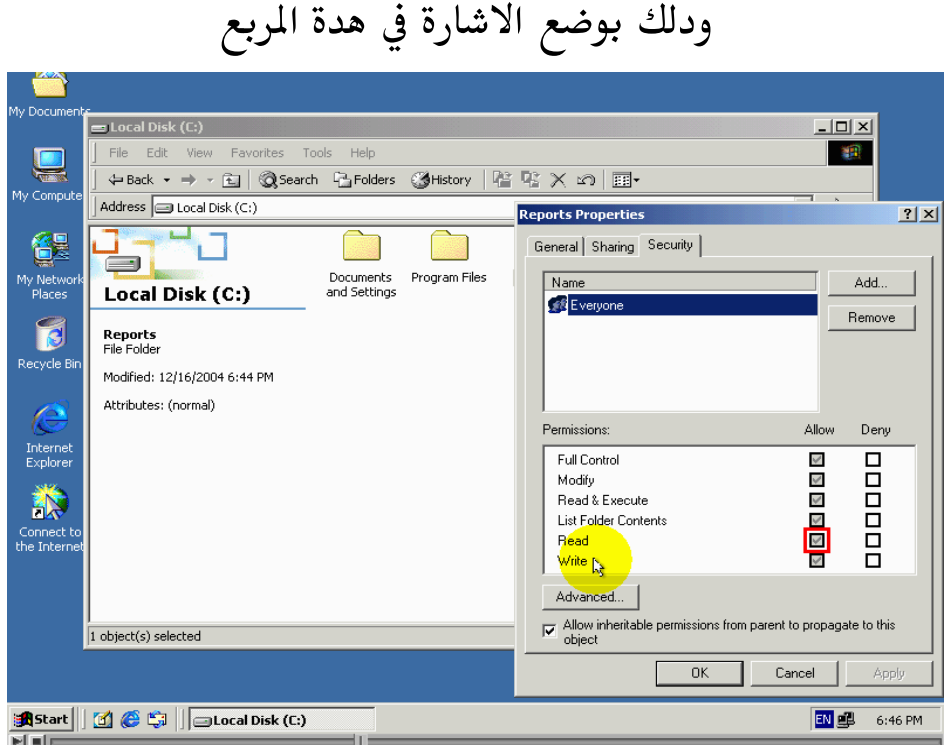

ستعطي حسابات مستخدمين الصلاحيات تالية

اولا : .

استعراض الملفات والمجلدات الفرعية الموجودة بداخل المجلد ثانيا : .

استعراض صلاحيات الوصول الى مجلد وخصائص المجلد واسم مالك المجلد

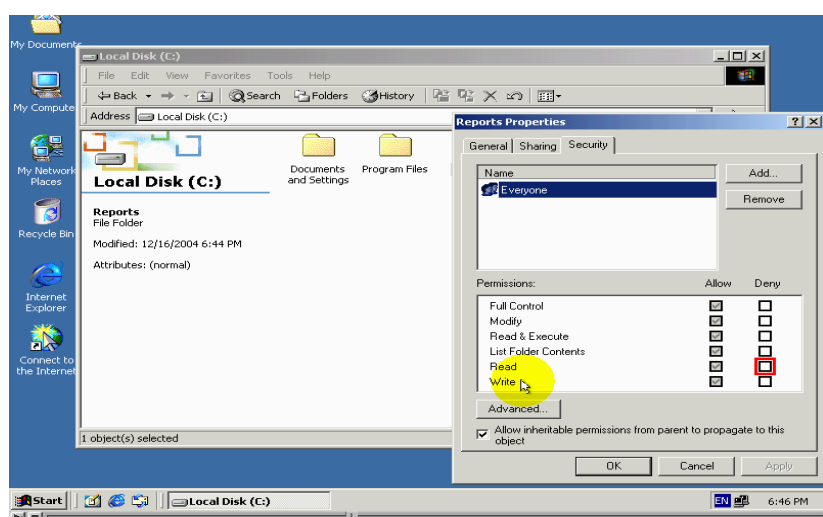

اما عندة وضع الاشارة في هدا المربع

فانة حسابات المستخدمين ستمنع من الحول على الصلاحيات سابقة تدكر ان هدا ينطبق علي كل صلاحيات تالية ولدلك لن نقوم بتكرار هدة جملة مجموعة صلاحيات تالية هي Write اي الكتابة وضع اشارة في هدا المربع سيعطي حسابات مستخدمين الصلاحيات التالية  $l$ انشاء ملفات ومجلدات جديدة في داخل المجلد ثانيا:. تغير خصائص المجلد

ة التا:.

استعراض صلاحيات تعامل مع المجلد واسم مالك مجلد

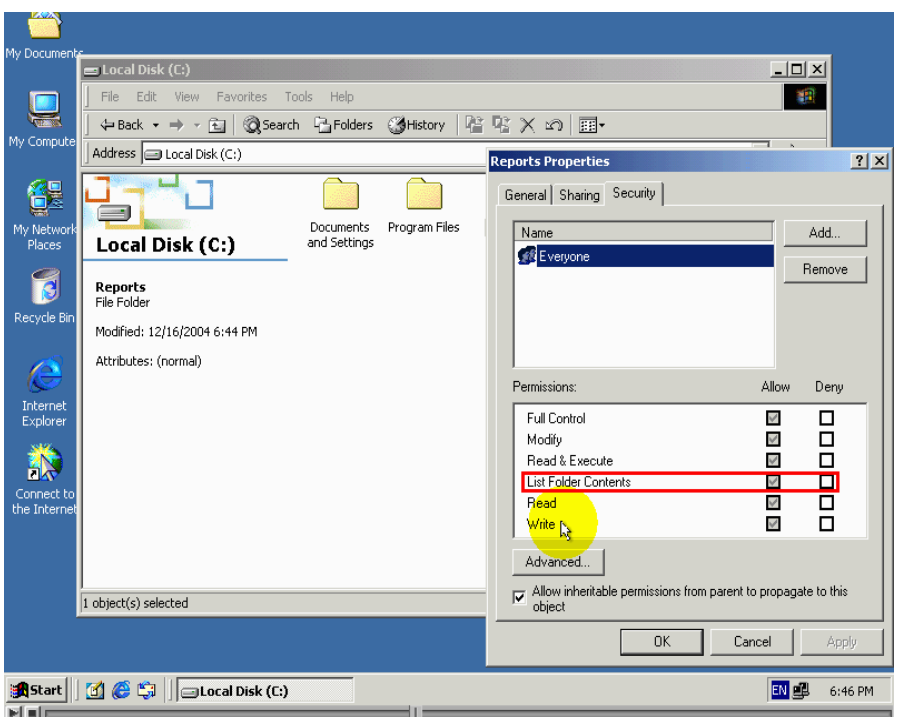

مجموعة الصلاحيات هـــــــي : .

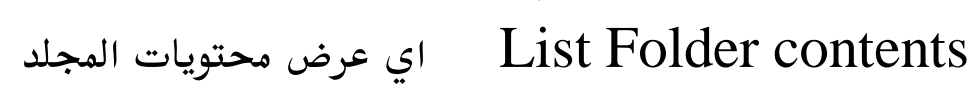

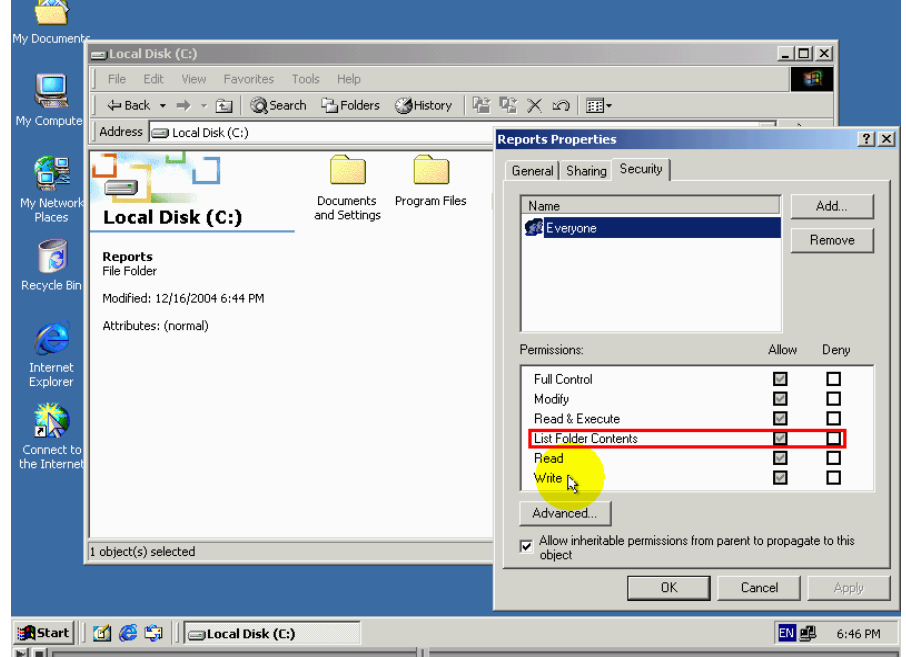

#### وضع الاشارة في هدا المربع

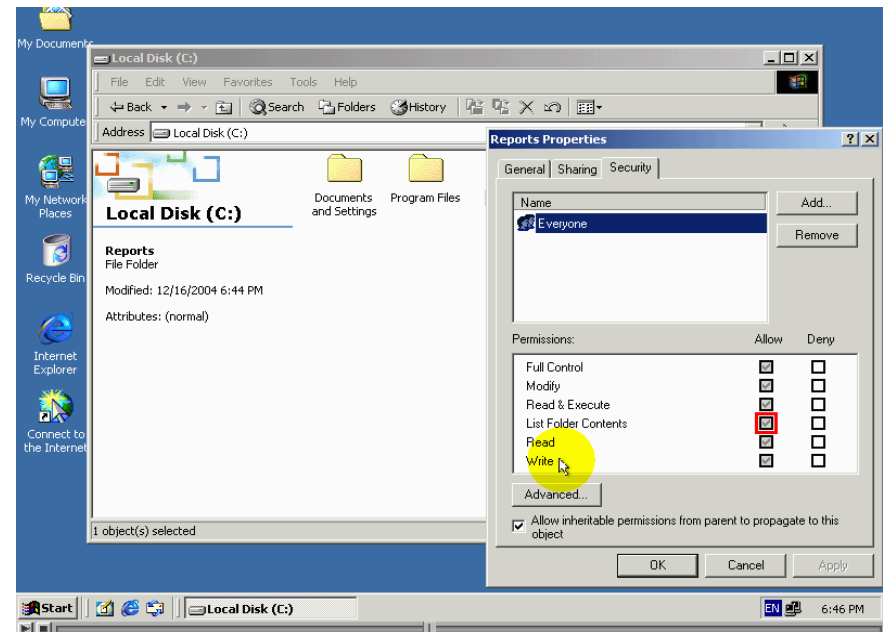

سيعضي حسابات مستخدمين صلاحية استعراض اسماء ملفات ومجلدات الموجودة في المجلد

#### مجموعة صلاحيات التالية هي

Read &Execute اي القراءة و التشغيل

وضع الاشارة في هدا المربع سيعضي حسابات المستخدمين الصلاحيات التالية

اولا : .

استعراض اسماء الملفات والمجلدات فرعية في داخل المجلد متشارك

بە

تانيا : .

التنقل بين المجلدات الفرعية داخل مجلد متشارك به

ثالتا:.

استعراض بيانات موجودة في ملفات وتشغيل برنامج رابعا : .

القيام بكل الافعال التي تسمح بها صلاحيات القراءة Read وصلاحيات عرض محتويات المجلد Folder contents مجموعة الصلاحيات التالية هي modify اي التغير

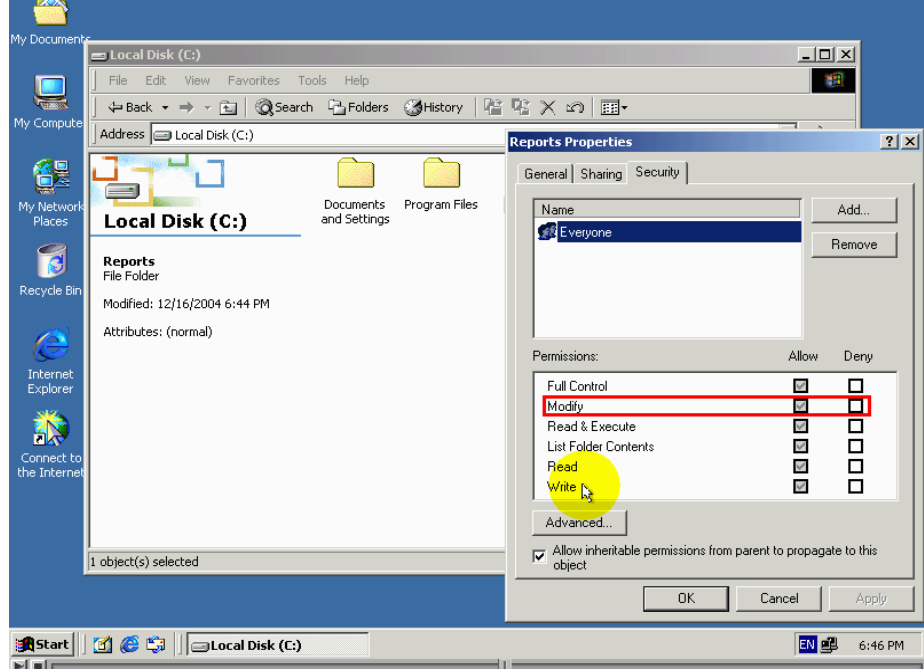

#### وضع الاشارة في هدا لمربع \_ Local Disk (C:)  $\overline{\phantom{0}}$ File Edit View Favorites Tools Help 裍 Compi Address  $\boxed{\Box}$  Local Disk (C:) Reports Properties  $|2|X|$ 徭 General Sharing Security Documents<br>and Settings Program Files Name Add. y Netv<br>Place Local Disk (C:) #8 Eve Remove T **Reports<br>File Folder** Recycle B Modified: 12/16/2004 6:44 PM Attributes: (normal)  $\triangle$ Permissions Allow Deny Internet<br>Explorer Full Control  $\geq \frac{1}{\sqrt{2}} \geq \frac{1}{\sqrt{2}}$ 000000 Modify 蘇 Read & Execute List Folder Contents Connect t<br>the Intern Read write <sub>is</sub>  $\mathcal{A}$ Advanced...  $|\overline{\smile}|$  Allow inheritable permissions from parent to propagate to this object  $\boxed{1 \text{ object}(s) \text{ selected}}$  $0K$ Cancel EN ES 6:46 PM

وضع الاشارة في هدا المربع سيسمح المستخدم علي الصلاحيات حدف مجلد بالاضافة الى صلاحية القيام بكل الافعال مسموح بها باستخدام صلاحيات Read and Execute صلاحيات القراءة والتشغيل Read and Execute ولثنين تحدتنا عنهم سابقا

# مجموعة الاخيرة هي Full control اي التحكم الكامل

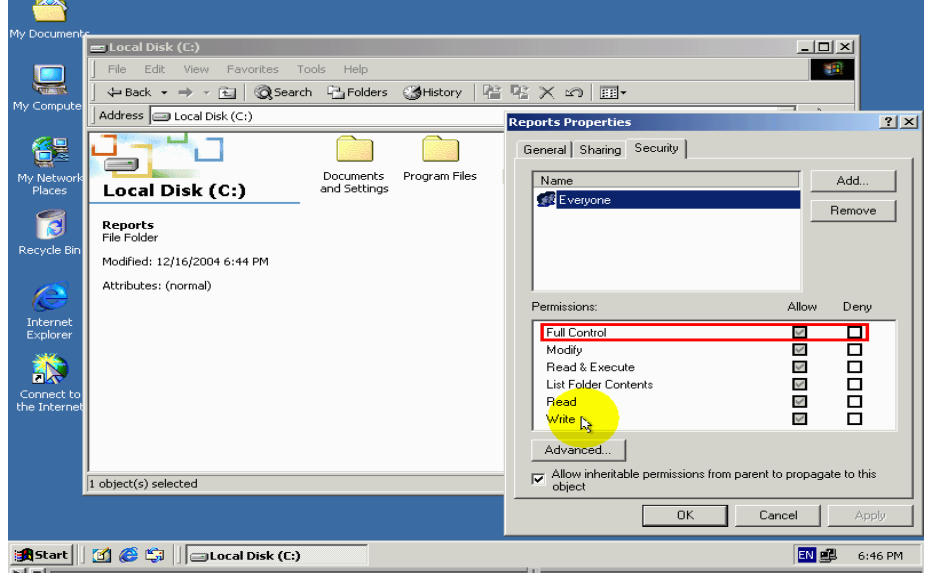

### وضع الاشارة في هدا المربع

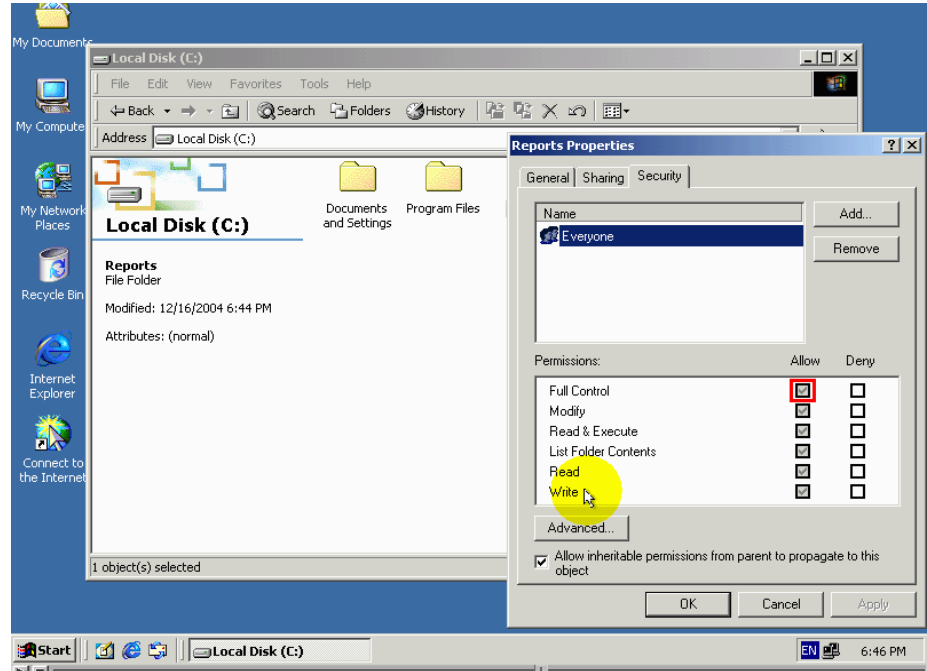

نقوم بصلاحيات التالية هي

اولا : .

ثانيا : .

الحصول علي ملكية مجلد

ثالتا : .

حدف الملفات والمجلدات

رابعا : .

تادية كل الافعال المسموح بها من قبل كل صلاحيات NTFS

## لهدا نتنهي من صلاحيات  $\operatorname{NTFS}$  لخاصة بلمجلد

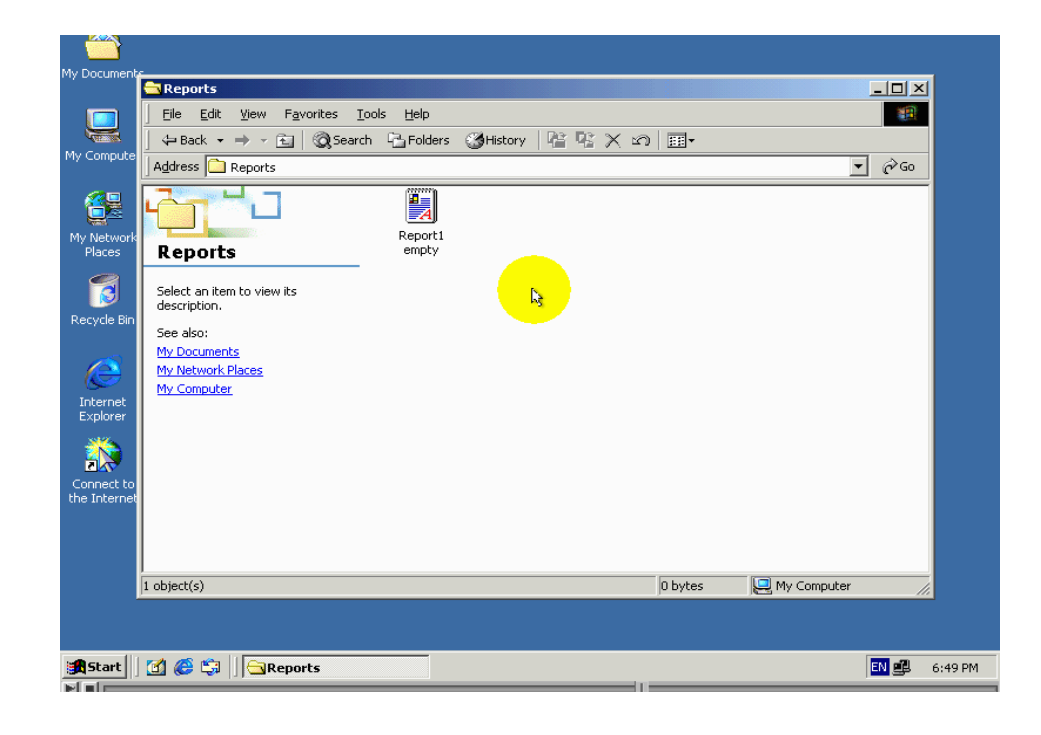

### سننتقل الان الي استعراض صلاحيات نضام ملفات بالتقنية الجديدة الخاصة بالملفات

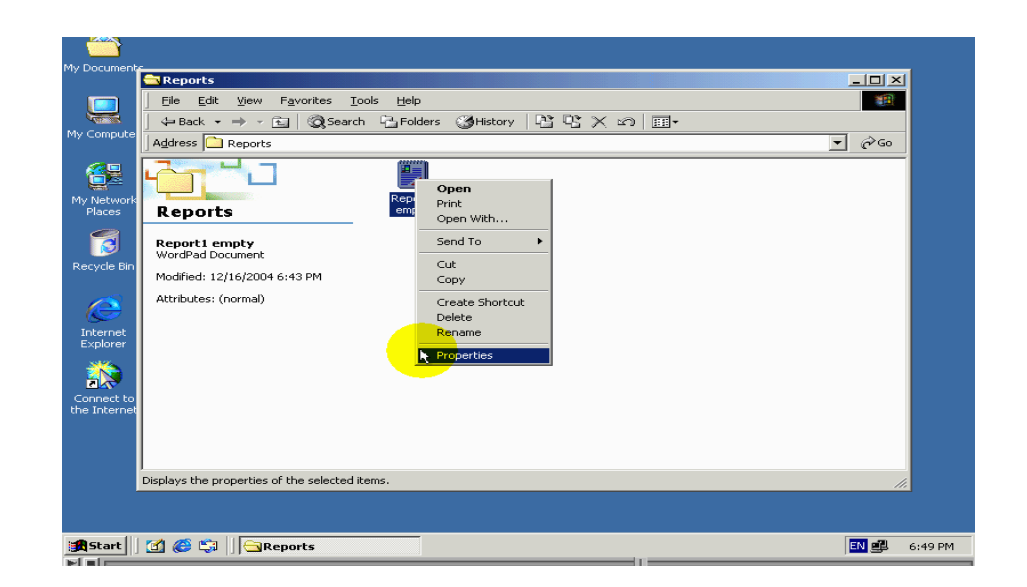

ودلك بضغط الزر الفارة الايمن على الملف ومن تما اختيار الامر properties

#### $-10 \times$ 調 +Back ▼ → ← 在| ©35earch → Folders ●History | 哈 な × ∞ | 囲▼  $7 \times 7$   $60$ Report1 empty Properties È General Servity Summary Rep<br>em  $Name$ Add. **Reports**  $-$  eft F  $\overline{M}$ Remove | T Report1 empty<br>WordPad Document Modified: 12/16/2004 6:43 PM Attributes: (normal)  $\epsilon$  $Deny$ Permissions: Allo Internet<br>Explorer Full Control  $\begin{array}{c} < \\ < \end{array}$ Modify<br>Modify<br>Read & Execute 禒 Read Connect<br>the Intern  $Write$ Advanced...  $|\overline{\smile}|$  Allow inheritable permissions from parent to propagate to this<br>object Type: WordPad Document Size: 0 bytes  $0K$ Cancel EN 8 6:49 PM

#### واخير اختيار التبويب security

#### قائمة الصلاحيات الضاهرة في هدة النافدة

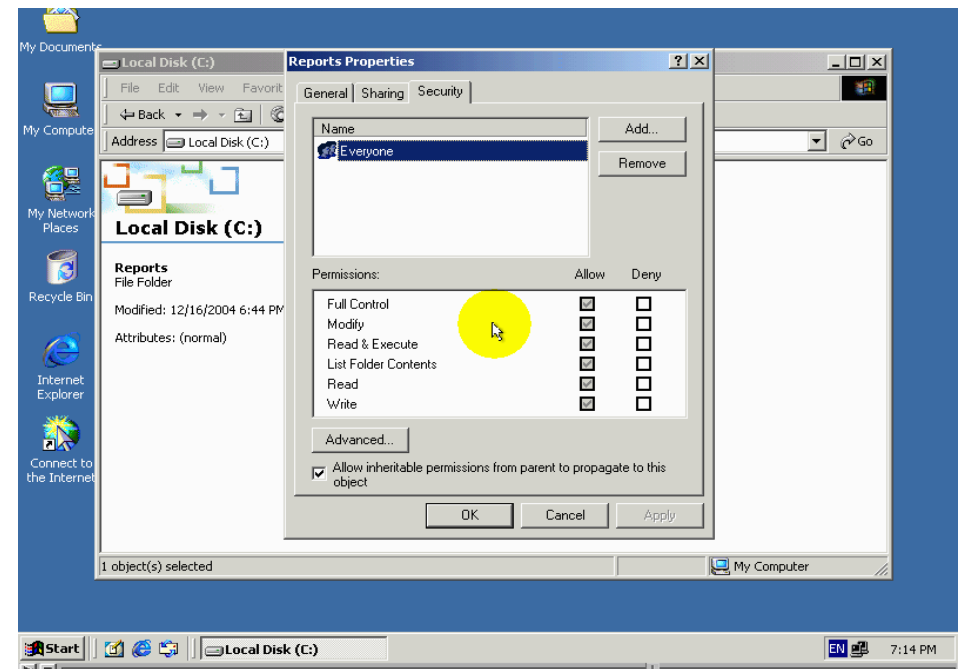

مشابهة تقريبا بتلك خاصة بلمجلدات باسثتناء فرق واحد فقط List Folder contents من الواضح ان هدا ينطبق علي مجلدات فقط وفي تالي ان هدا الخيار غيرمتوفر في الصلاحيات ملفات

# سنعود الان الي عرض صلاحيات نضام ملفات بتقنية الجديدة الخاصة

بمجلد

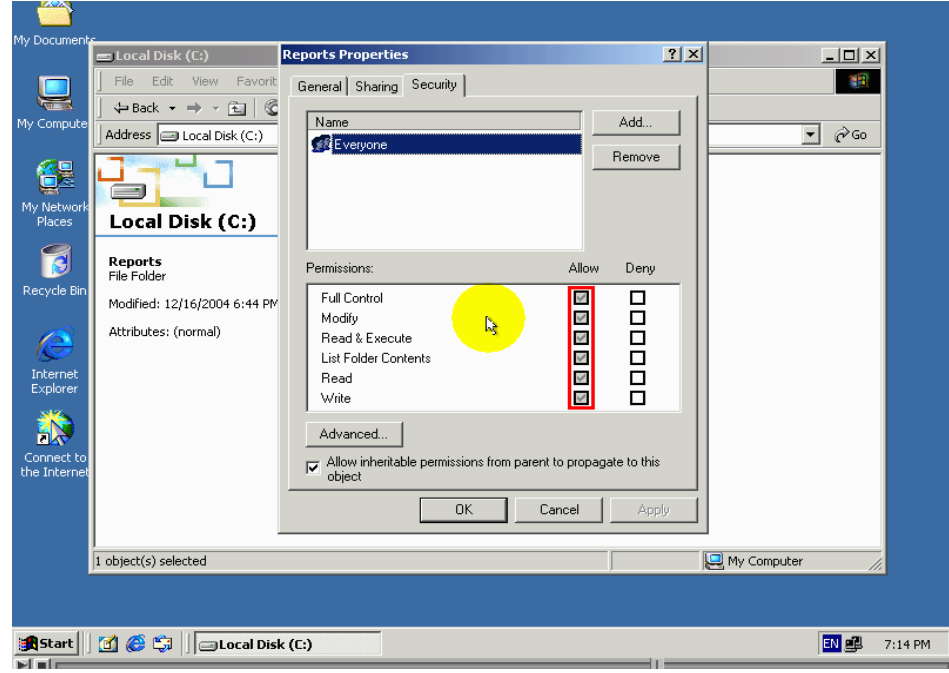

مايبدو غريبا في قائمة صلاحيات هوا ان المربعات التي تستخدم لتفعيل الصلاحيات سكانية الون وهي غير فاعلة السبب في دلك هوا ان كل مجلد اوملف بطبيعة الحال يرث صلاحيات من مجلد موجود فية NTFS
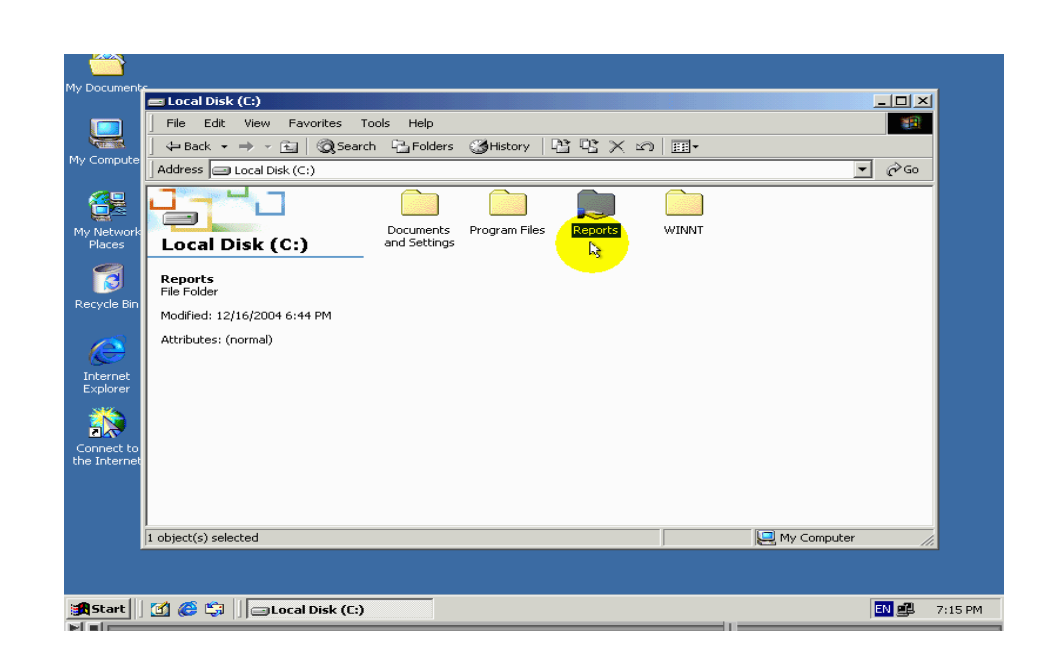

هدا المجلد موجود في مجلد الجدر وبتالي من المكن بتغير صلاحيات من دلك المجلد NTFS ويكون من المكن بتغير صلاحيات  $\operatorname{NTFS}$  يجب ان نقوم باايقاف عمل هدا الخيار

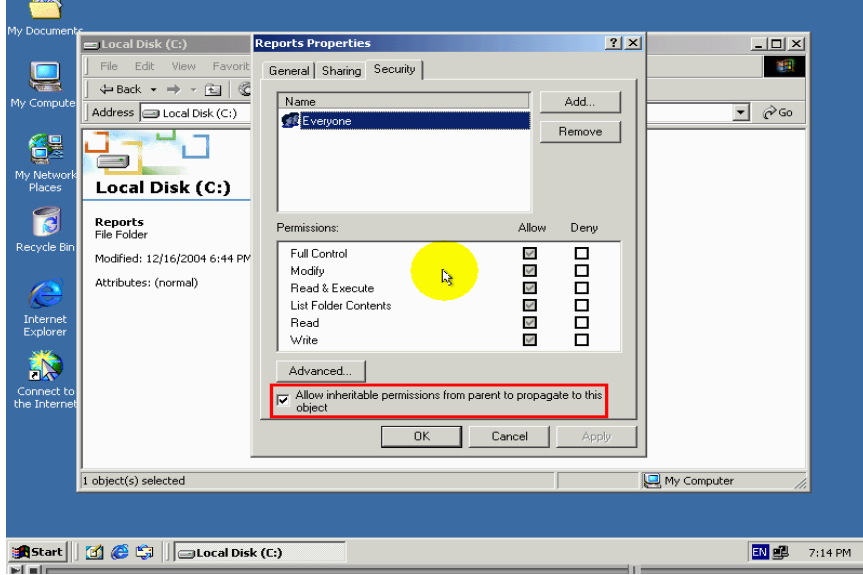

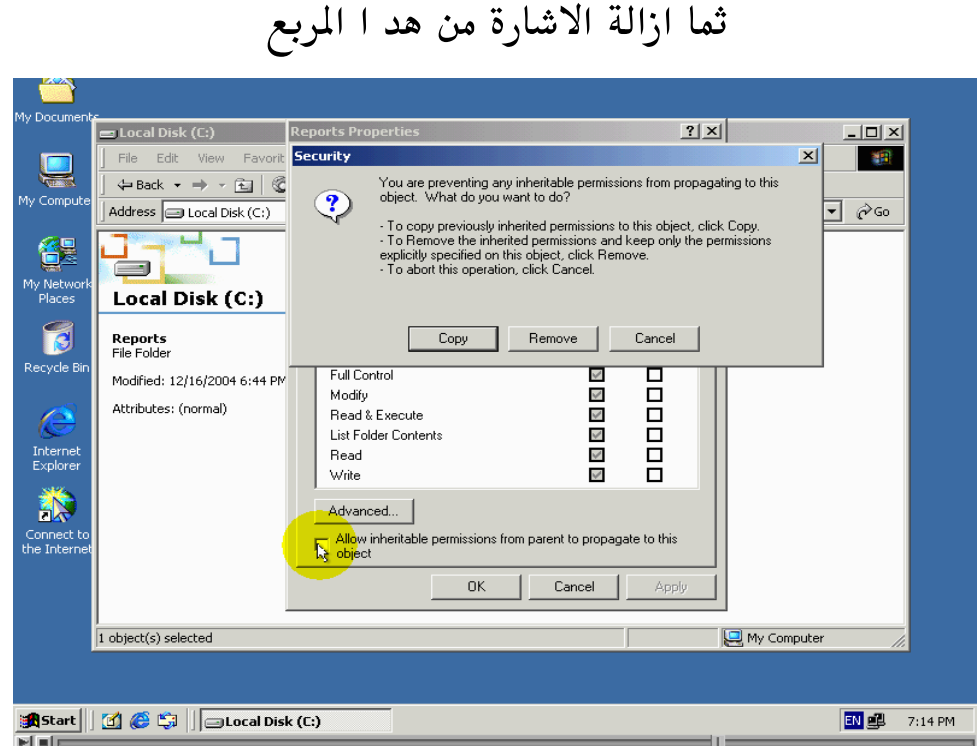

تشير الرسالة ضاهرة في نافدة الي انكة اخترت منع هدا العنصر من وراثة صلاحيات  $\operatorname{NTFS}$  من ابية اي المجلد الموجود فية وتعرض عليك الخطوات الثلاتة اولا:

لنسخ الصلاحيات من المجلد اب اليي هدا المجلد اضغط الزر COPY

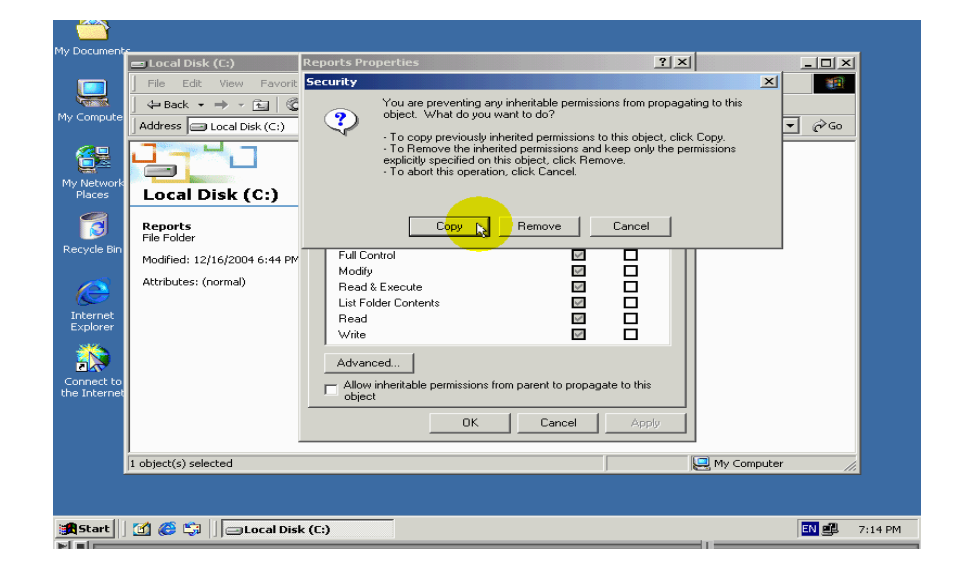

### ڤانيان

## لحدف كل صلاحيات موروثة اضغط الزر Remove

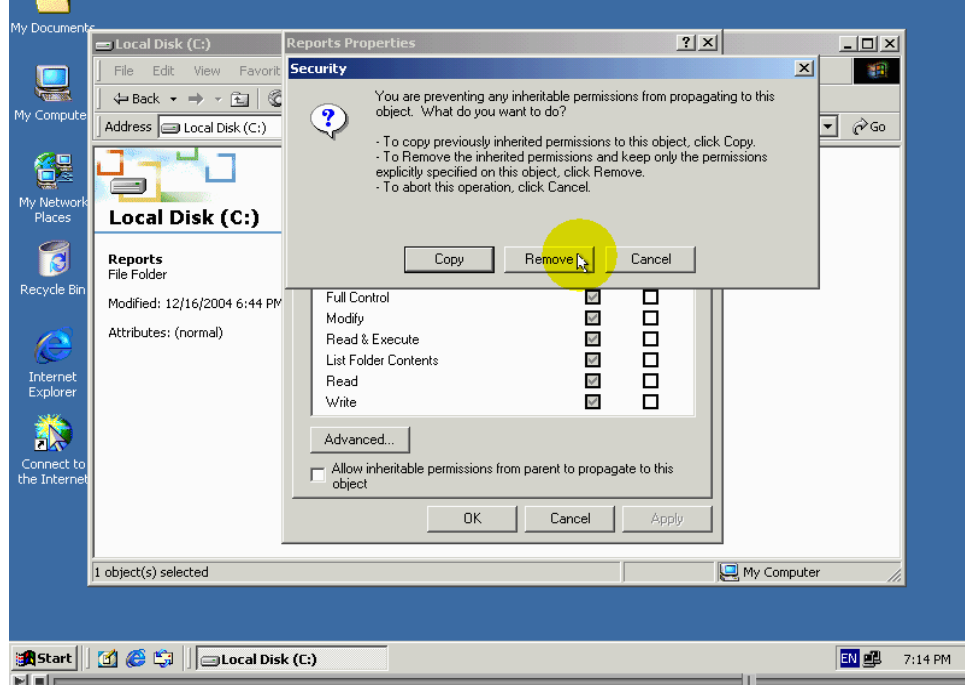

ۋالۋا:.

# لتراجع عن هدة عملية اضغط الزر cancel

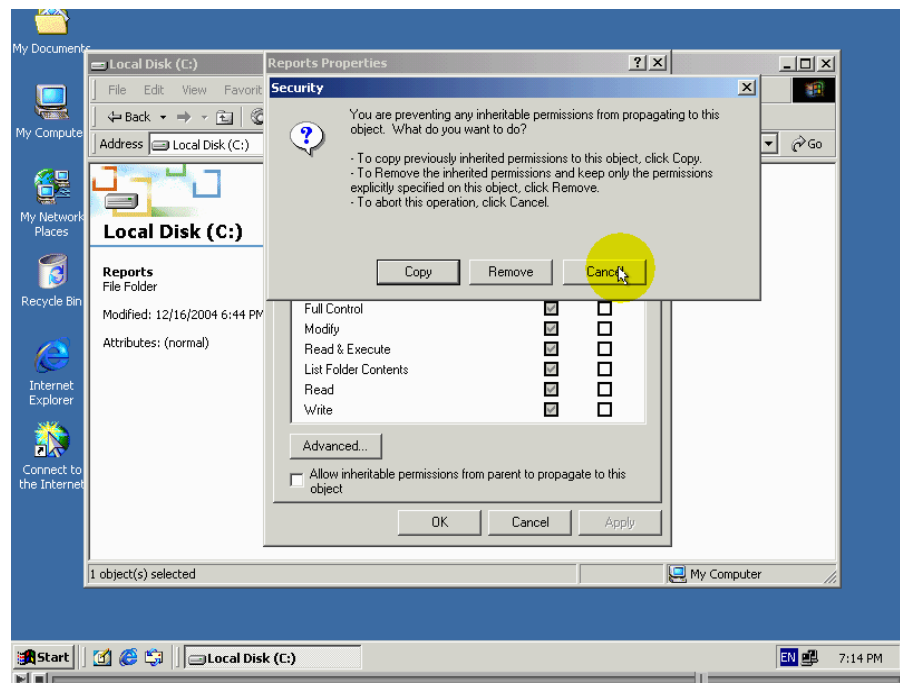

سنختار ان يتم نسخ الصلاحيات من مجلد الاب ادا نضغط الزر COPY

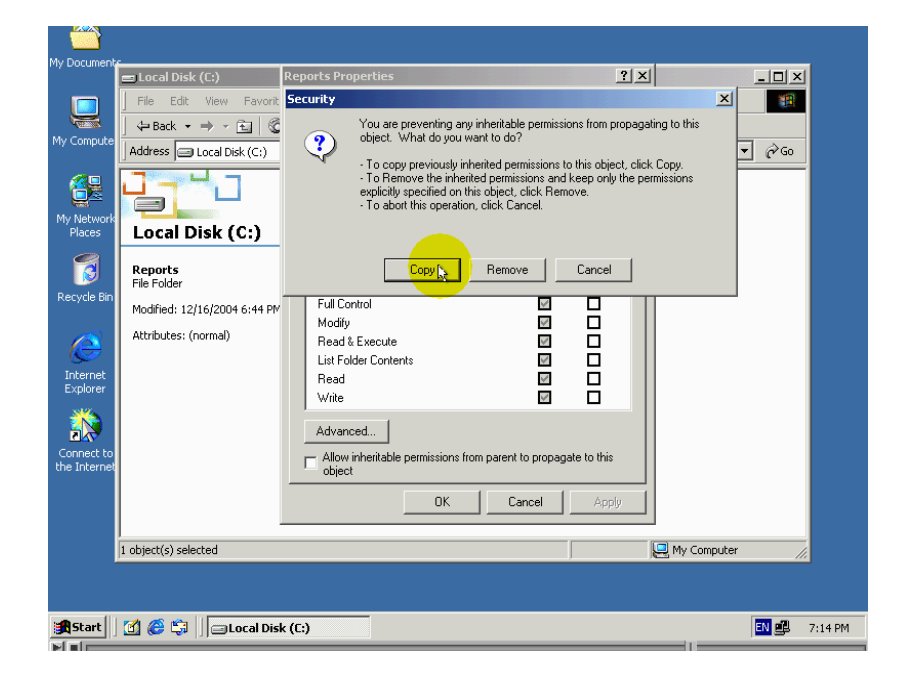

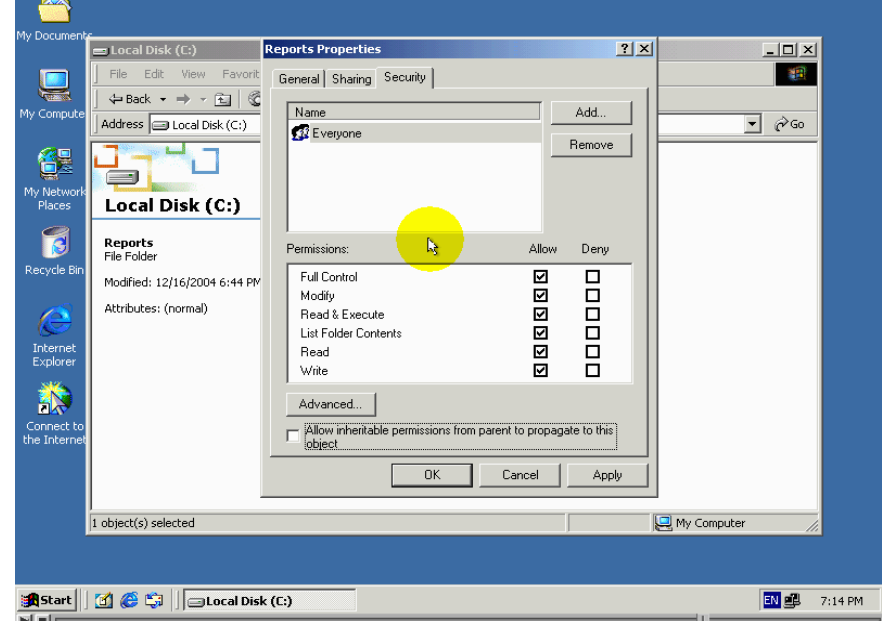

لاحظ ان مربعات لم تكن مظللة بلون الساكني وانة يمكننا الان باختيار الصلاحيات التي نريدة سنسمح باقراءة من المجلد وبعرض اسماء ملفات التى يحتويها

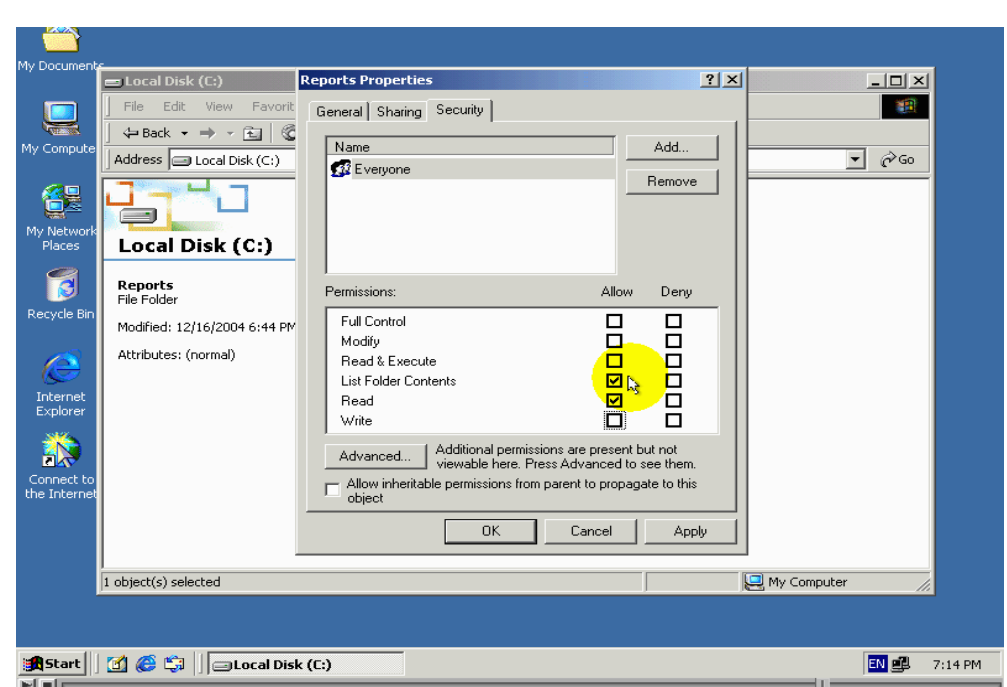

# ادا سنقوم بازالة اشارة بكل مربعات معادة مربع معنون Read ومربع List Folder contents

 $\mathrm{Ok}$  لتطبيق المتغيرات يجب الضغط الزر

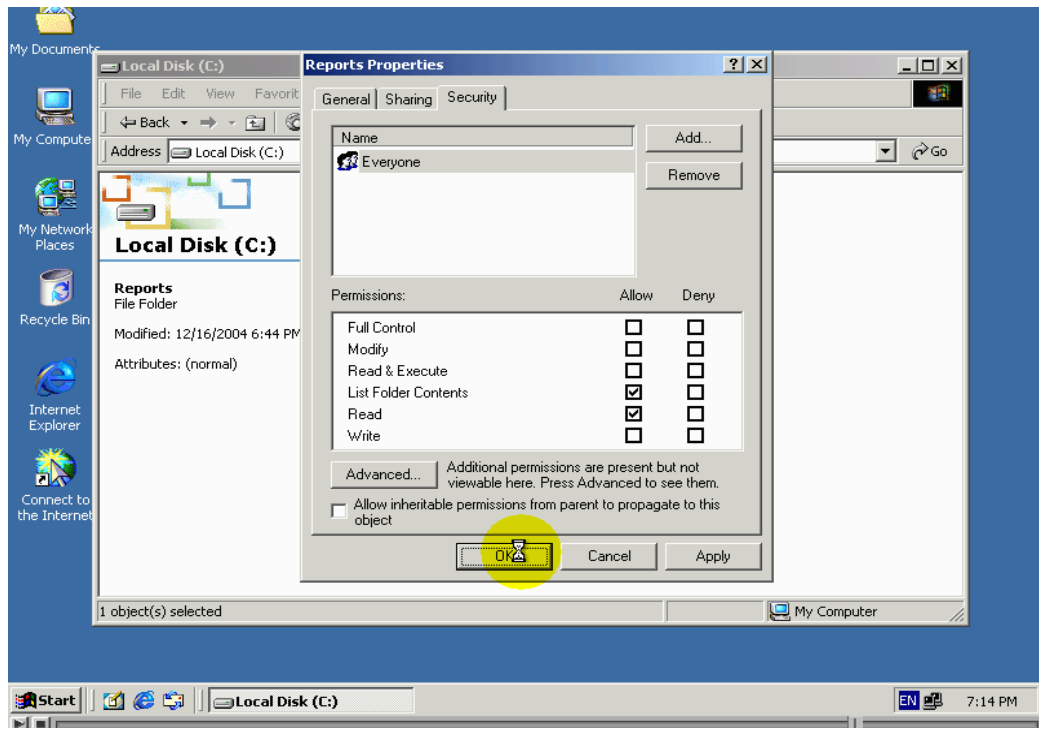

لتاكد من ان الصلاحيات تعمل بشكل صحيح سنحاول انشاء مجلد جديد في داخل هدا المجلد

#### راقب كيف يتم دلك

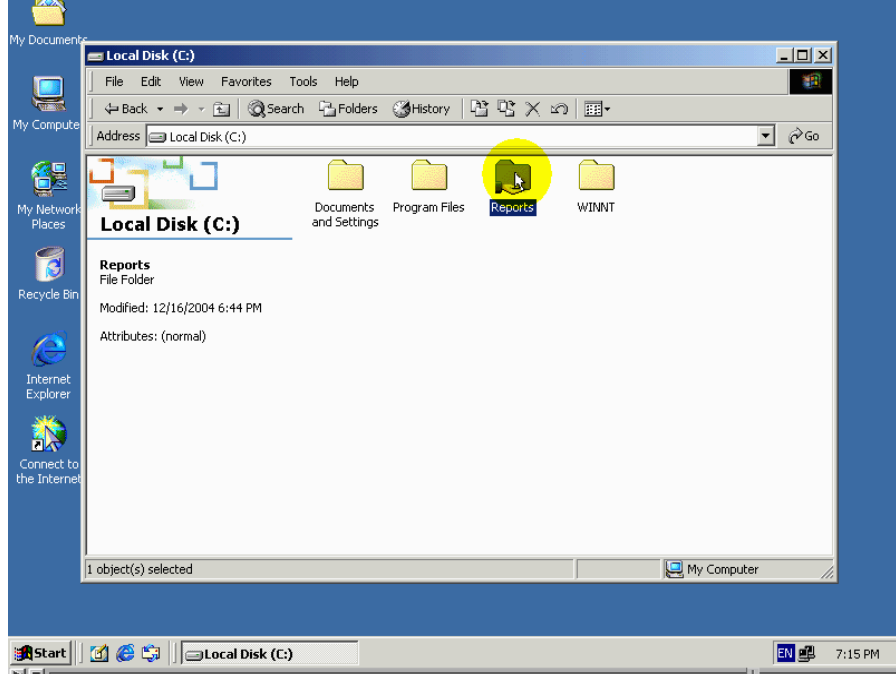

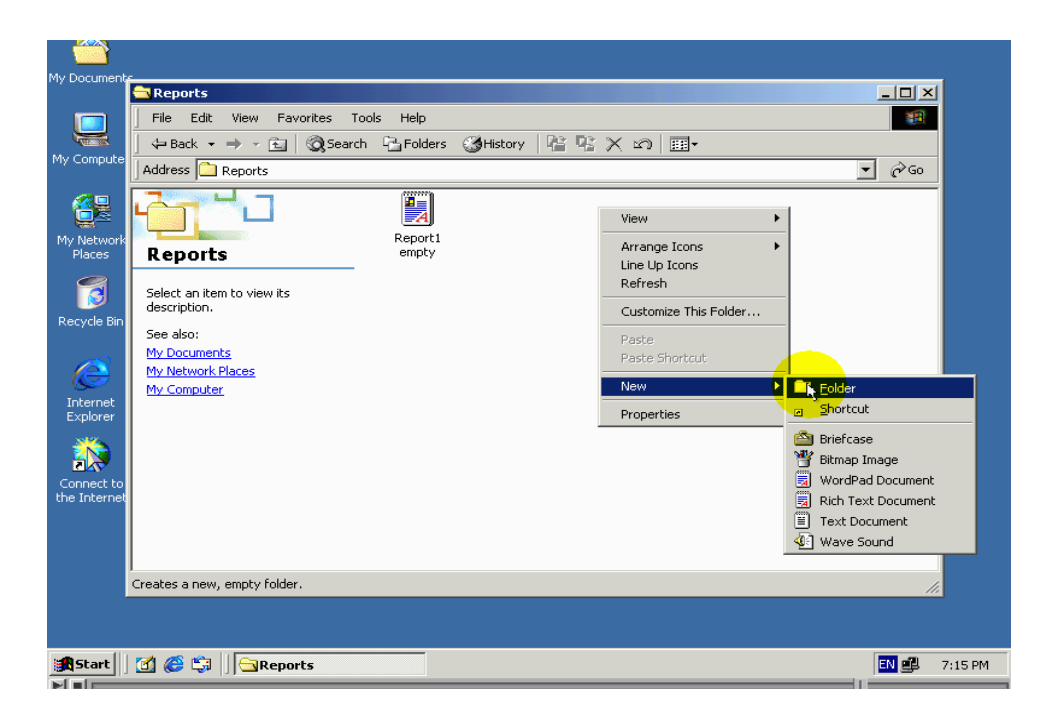

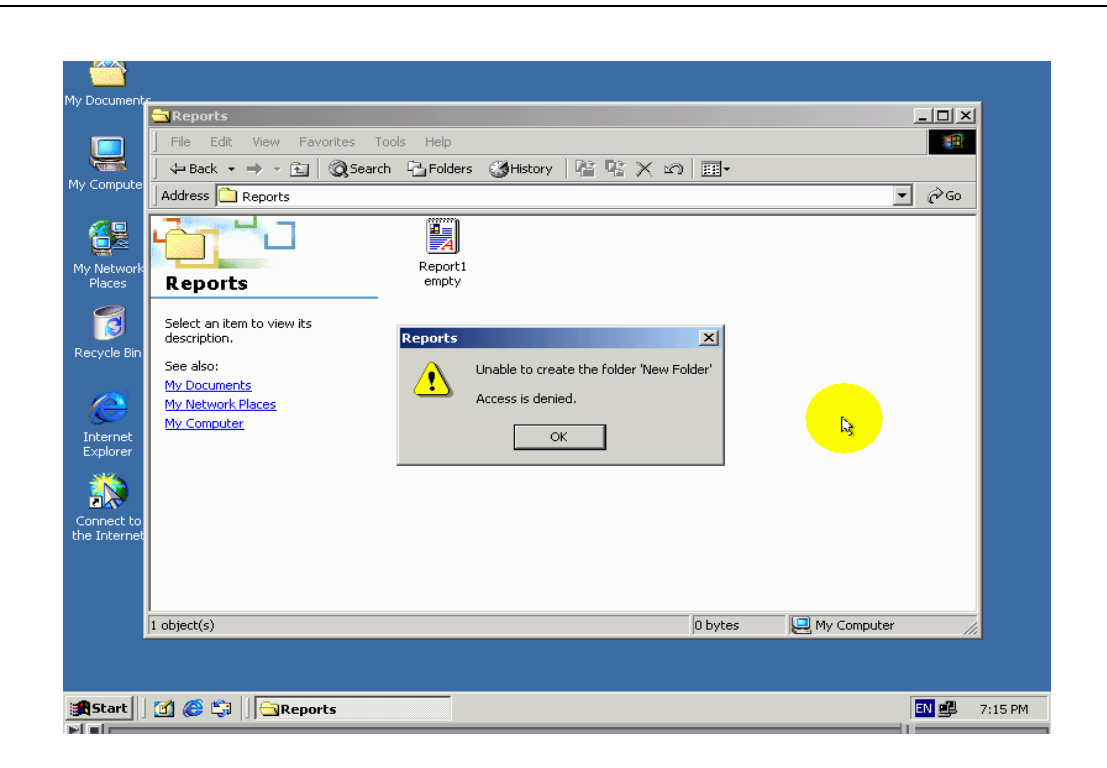

لاحظ ان $\mod$  windows لن تسمح لانا بانشاء مجلد مما يشير ان الصلاحيات تعمل بشكل صحيح

من الطبيعي أن ينتمي حساب أحد المستخدمين إلى أكثر من مجموعة مستخدمين.ومن ثم الطبيعي ايضا ان يضطرنا دلك إلى أن نطرح سؤالا مهما وػو:

في حالة ان كل من المجموعات التي ينتمي إليهاحساب المستخدم أعطيت صلاحيات  $\operatorname{NTFS}$  مختلفة  $\,$  اى ان تلك الصلحيات سيحصل عليها حساب المستخدم ؟؟؟ الصلاحيات التي سيحصل عليها حساب المستخدم في هده الحالة يطلق

عليها المصطلح : صلاحيات  $\operatorname{NTFS}$  الفاعلة وهي عبارة عن مجموع

الصلاحيات التي يحصل عليها حساب المستخدم من خلال المجموعات التي ينتمي إليها. مثلا إدا كان حساب مستخدم ينتمي إلى مجموعة مستخدمين لها صلاحية القراءة من أحد المجلدات ، وكان ينتمى أيظا الى مجموعة أخرى لها صلاحية الكتابة ، فإن الصلاحيات التي تمنح لحساب المستخدم هي مجموع الصلاحيات السابقة ، أي القراءة والكتابة . مادا لوكان حساب المستخدم ينتمى إلى مجموعتين أحداهما تضمن له صلاحية القراءة والكتابة أما المجموعة الأخرى فتضمن له صلاحية القراءه لكنها تمنعة من صلاحية الكتابة . في هده الحالة تكون الأولوية لصلاحية منع الكتابة ، أى أن المستخدم سيحصل على صلاحية القراءة فقط . إدا منع صلاحية له أولوية على إعطائها .